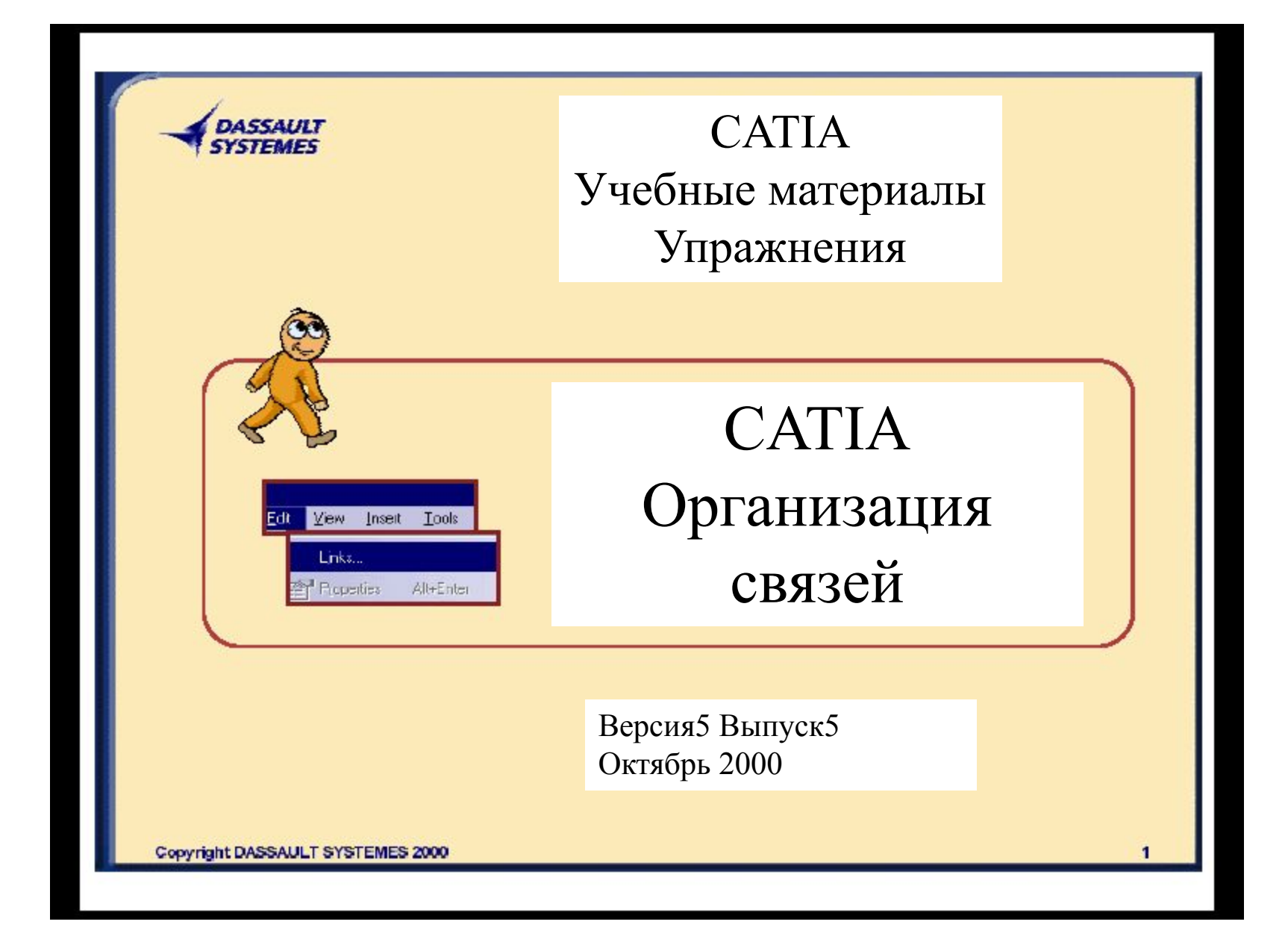

# Содержание

1. Документ уровня Product и средства организации связей Введение в организацию связей Документа уровня Product

2. Организация связей в Документе Структуры Продукта Рабочая среда Структуры Продукта

Анализ связей Документа Структуры Продукта

3. Механические связи внутри Документа Моделирования Сборки Рабочая среда Моделирования Сборки Анализ связей Документа Моделирования Сборки Проектирование в контексте сборки

4. Документ Твердотельного Моделирования и средства организации связей Связи Документа Твердотельного Моделирования

5. Чертежный Документ и средства организации связей Связи внутри Чертежного Документа

6. Дополнительная информация Связи между документом Версии5 и внешним файлом

# Документ уровня Product и Средства организации связей

*Основные усовершенствования в создании Документа уровня Product и определении его связей вы увидите в процессе изменения связей в Документе уровня Product*

• Введение в документ уровня Product

# Введение в Связи Документа уровня Product

В этом разделе вы познакомитесь с Методикой, Рекомендациями и Указаниями для анализа Связей Документа уровня Product

•О документе уровня Product

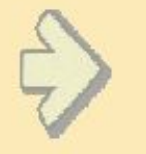

•Создание связей Документа уровня Product

• Редактирование связей Документа уровня Product

• Выявление связей Документа уровня Product

• Анализ связей Документа уровня Product

•Изменение связей Документа уровня Product

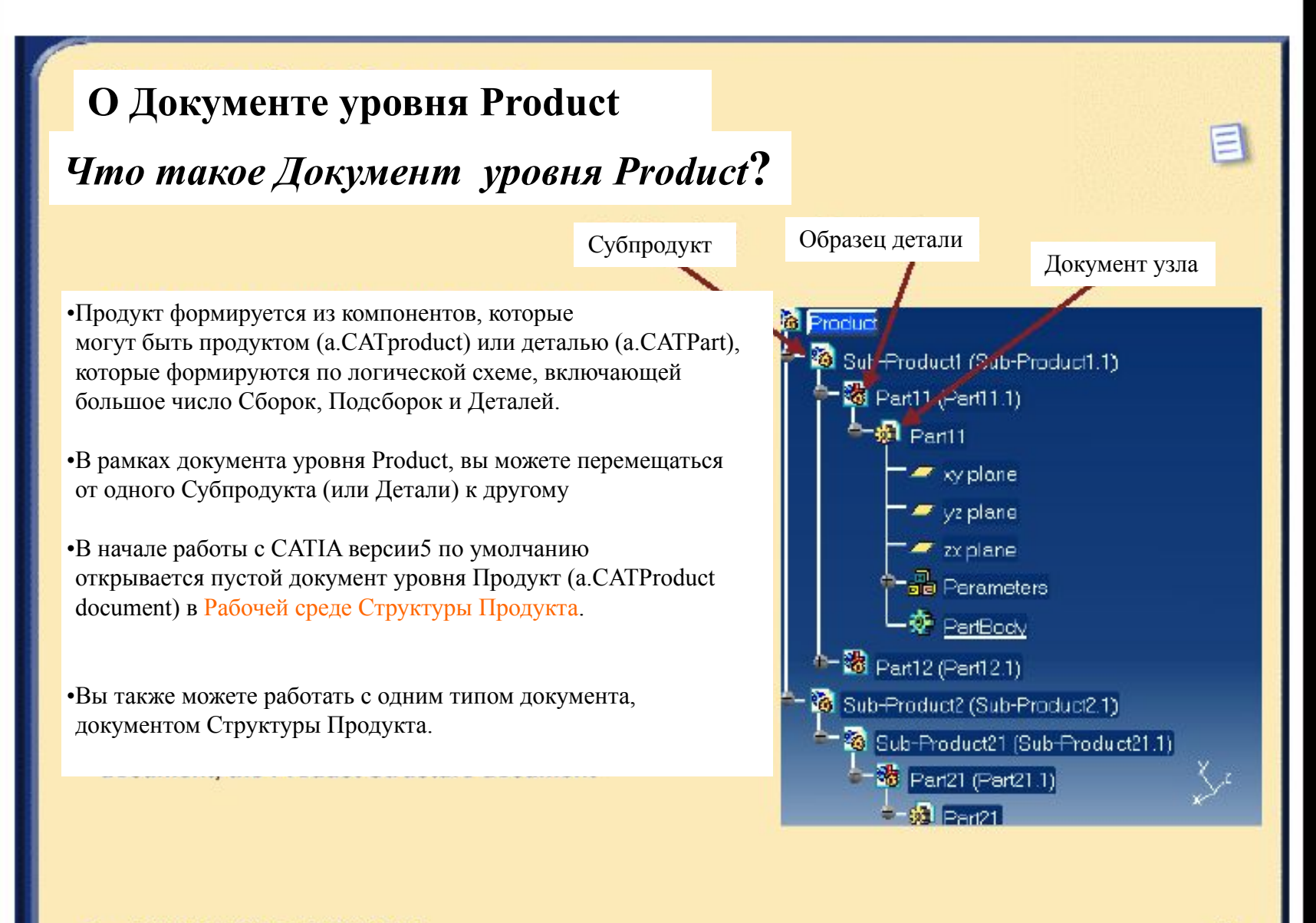

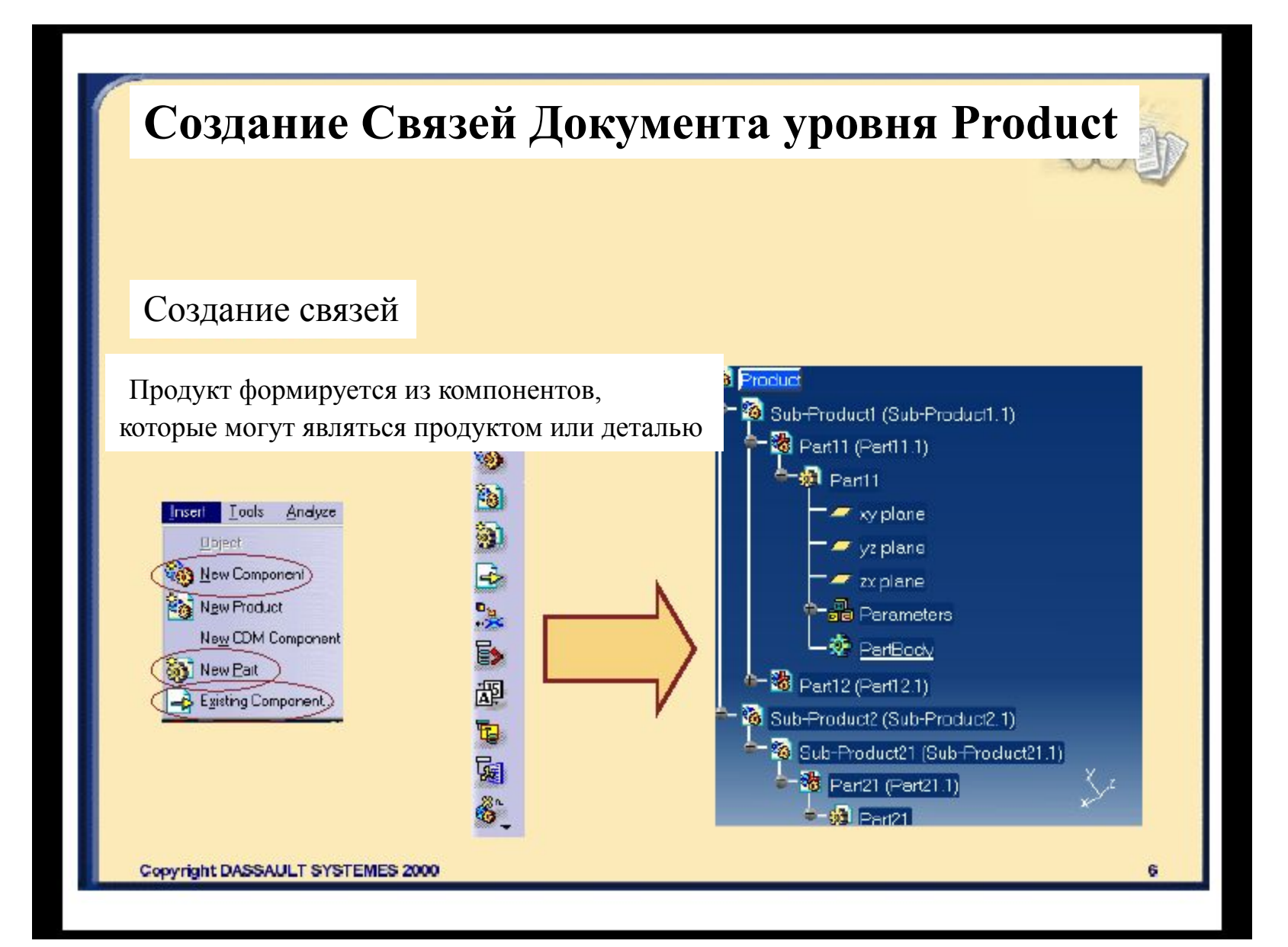

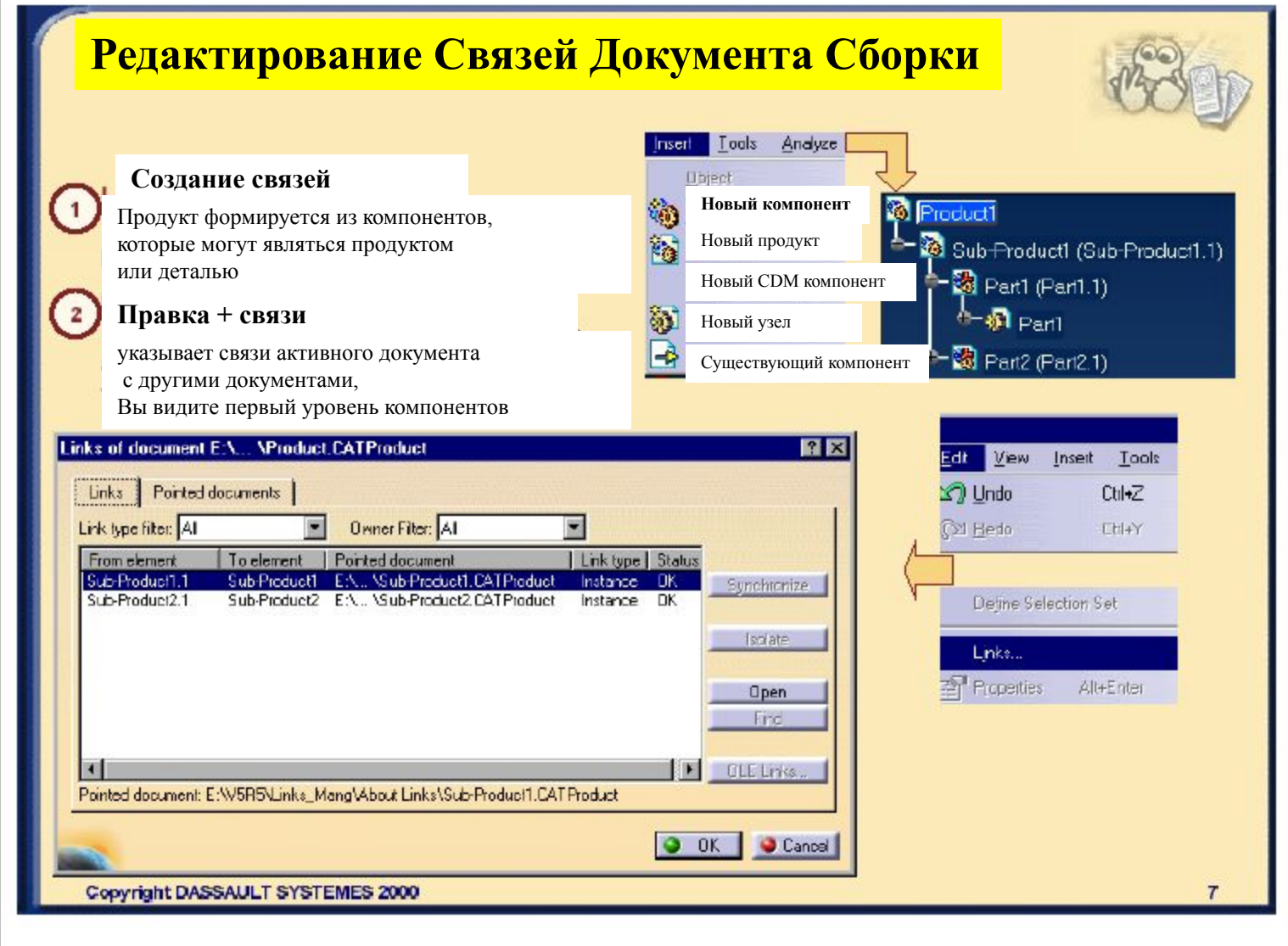

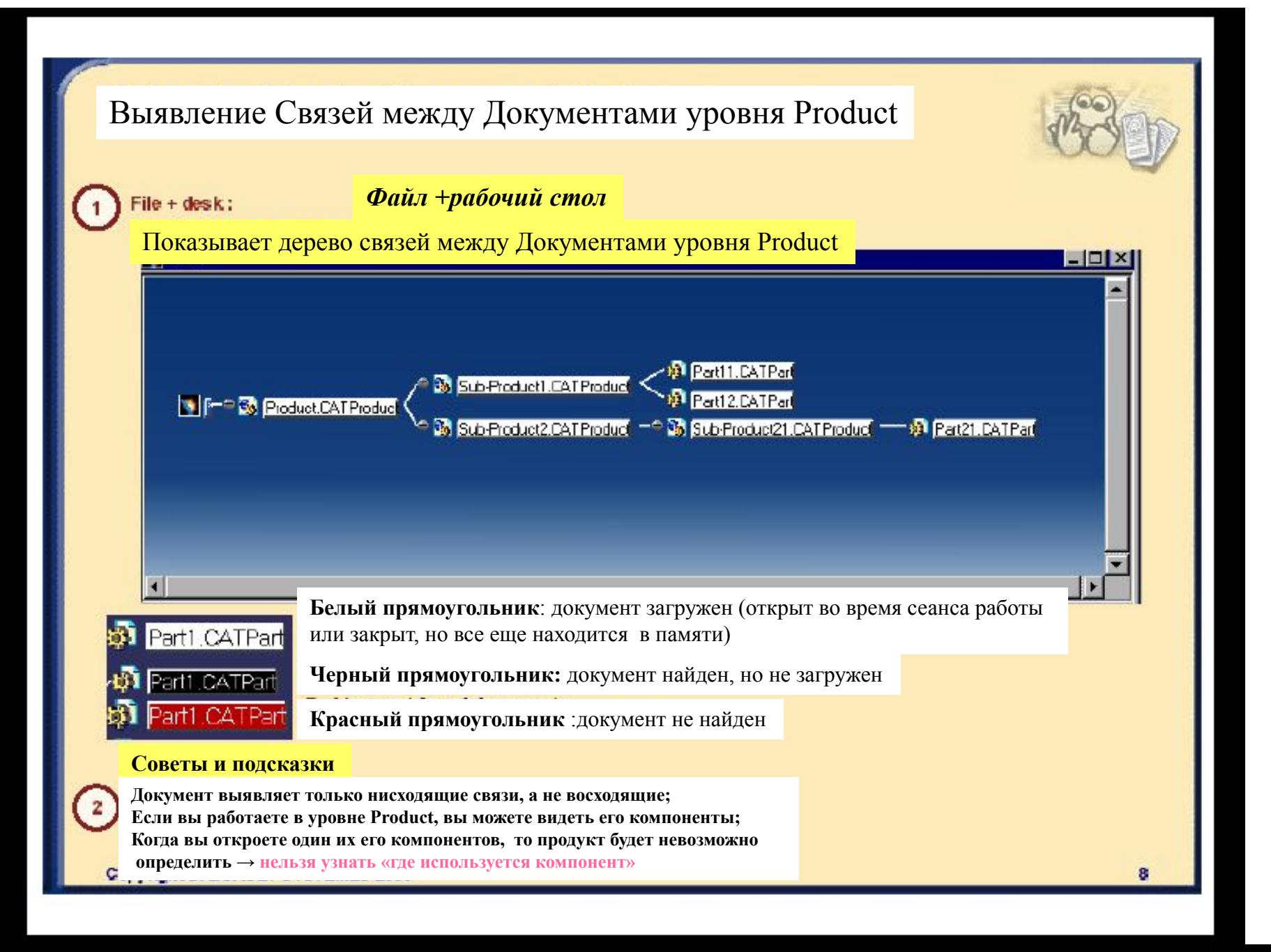

# **Анализ Связей документа уровня Product**

#### ция компонентов (ВОМ):

понент+ Перечень (спецификация): компонентов,

их Продукт

не номенклатурного перечня:

B

**OK** 

ите более подробную информацию; ка (имя пути), экземпляр (конкретное ение обобщенного объекта)...

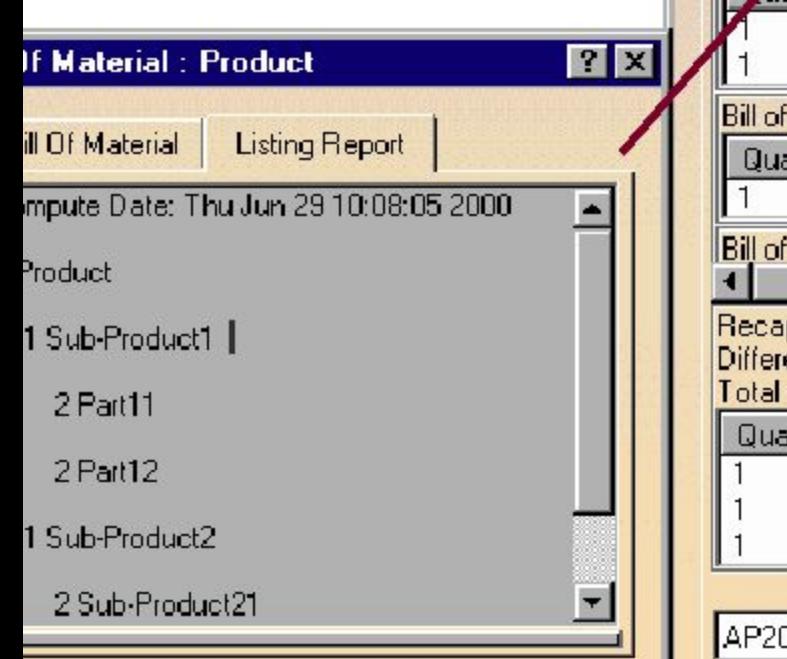

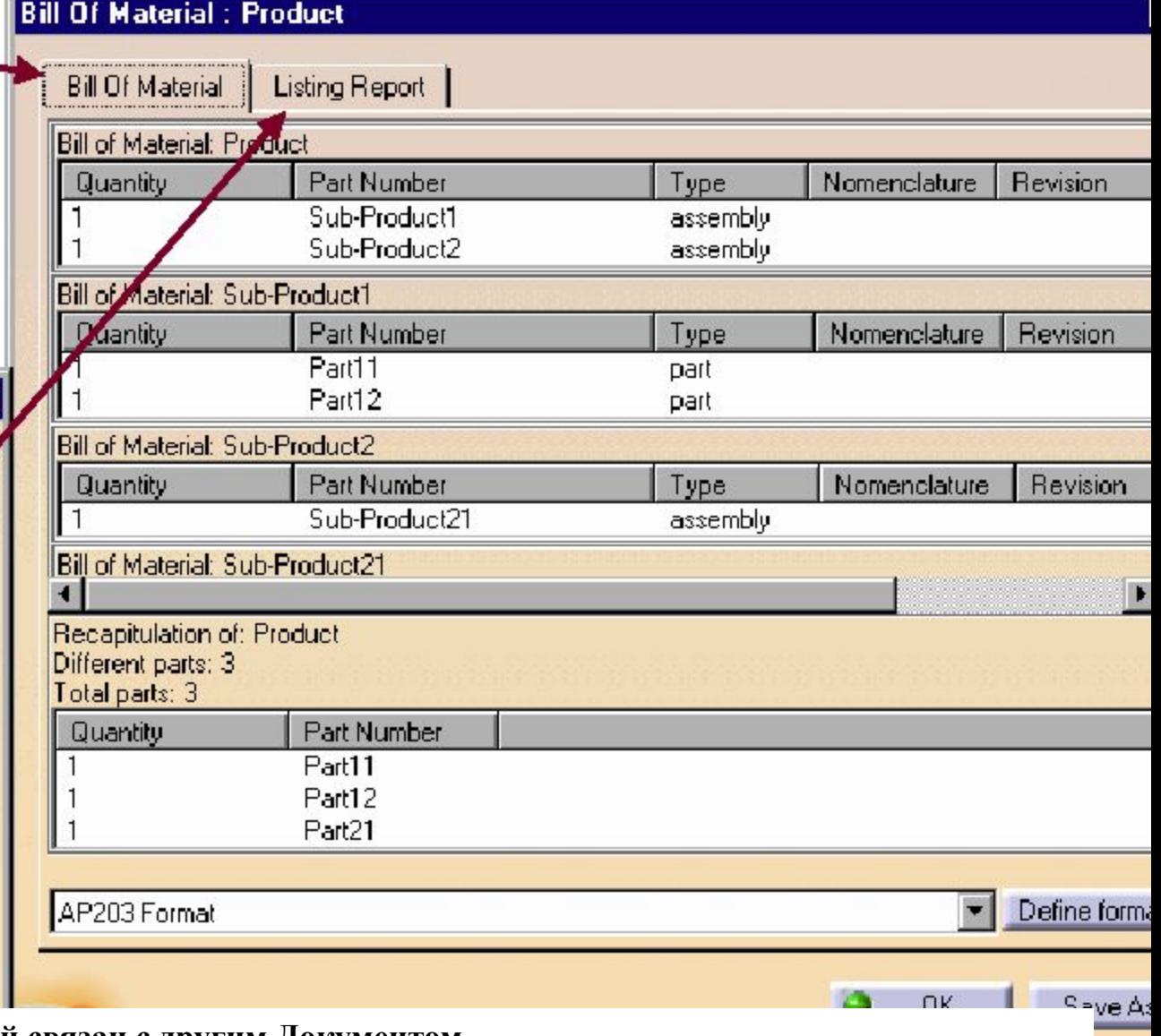

**Во время сохранения Документа, который связан с другим Документом,**

Save As...

**новые связи будут сохранены, при сохранении документа под новым именем»**

будете получать предупреждение: «этот документ связан с другими документами этой рабочей сессии,

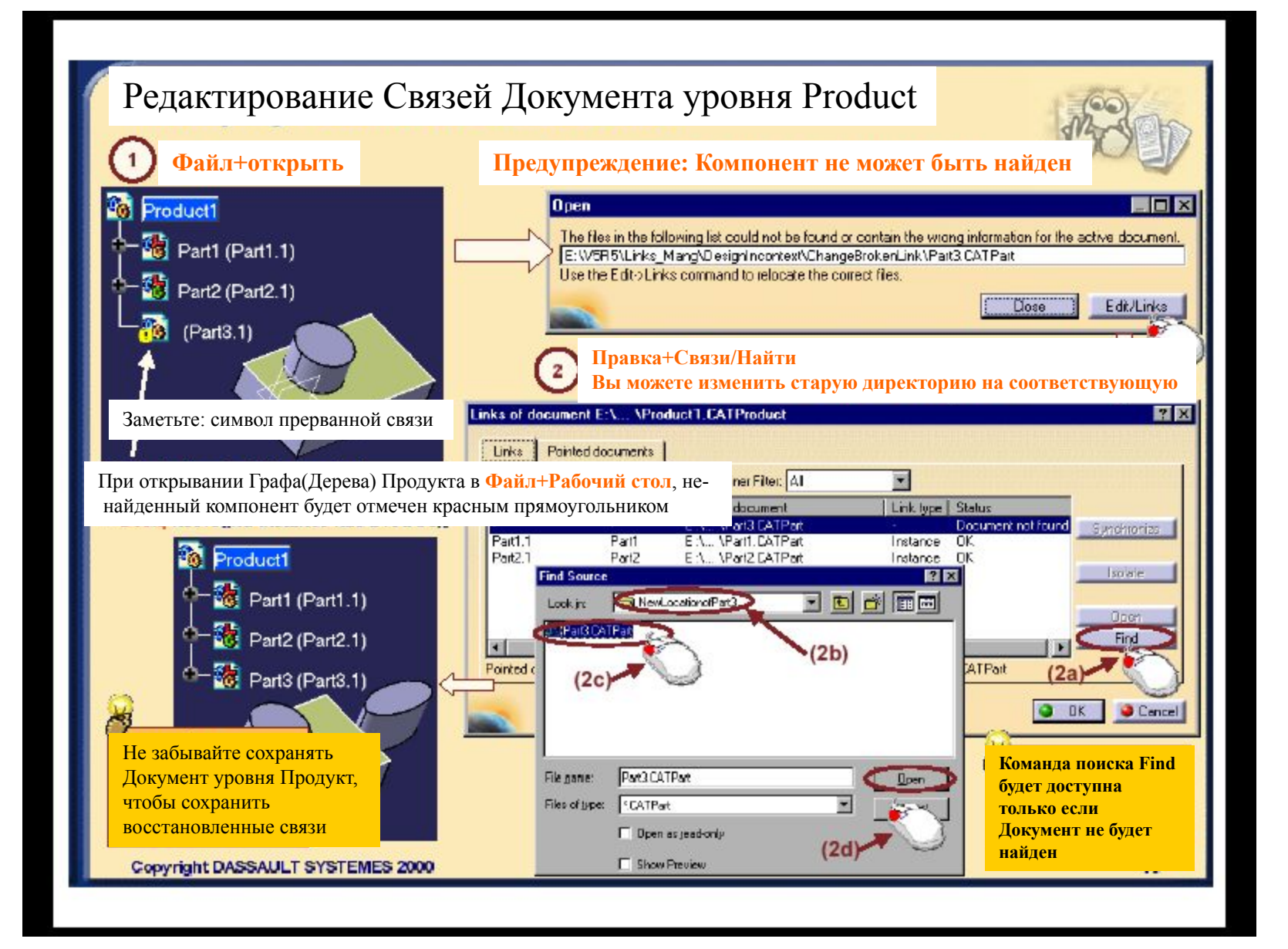

Организация связей в Документе Структуры Продукта

*Здесь вы познакомитесь с Организацией связей в Документе Структуры Продукта при помощи следующих средств*

**Представление рабочей среды Моделирования Сборки Анализ связей Документа Моделирования Сборки**

# Представление рабочей среды Структуры Продукта

*Вы ознакомитесь со Связями Структуры Продукта посредством*

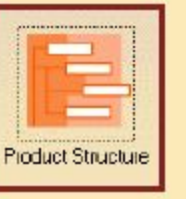

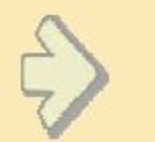

**•Доступ в Рабочую среду Продукта**

**•Исследование Пользовательского Интерфейса**

**•Визуализация терминологии**

**•Проверка настроек**

**•Пояснение процесса в целом**

## **О Документе структуры Продукта**

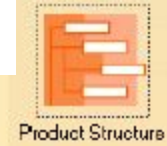

#### *Что такое Структура Продукта?*

•Инфраструктура CATIA версии5 позволяет Структуре Продукта формировать промышленный продукт по логической схеме, включающей большое число Субпродуктов, таких как Сборки (CATProduct) и другие детали (CATPart).

•Структура Продукта при помощи набора средств организации и навигации позволяет Вам конструировать и собирать Ваши Продукты по логической схеме.

Когда Вы начинаете сеанс работы с CATIA версия5, вы попадаете в Рабочую Среду структуры Продукта и по умолчанию будет открыт Документ Структуры Продукта (a .CATProduct document).

При сохранении документа Структуры Продукта также будут сохранены все данные внутри структуры продукта. Однако, информация, созданная с использованием рабочих сред Твердотельного Моделирования, Анализа и Генерации Чертежей, создается и сохраняется в отдельных документах вне Структуры Продукта.

#### **Рабочая среда Структуры Продукта**

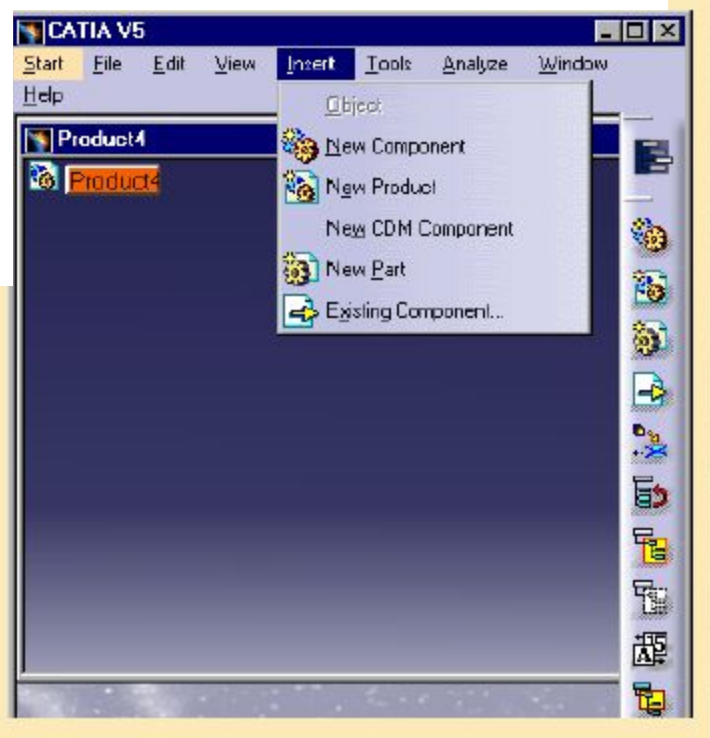

Copyright DASSAULT SYSTEMES 2000

 $\equiv$ 

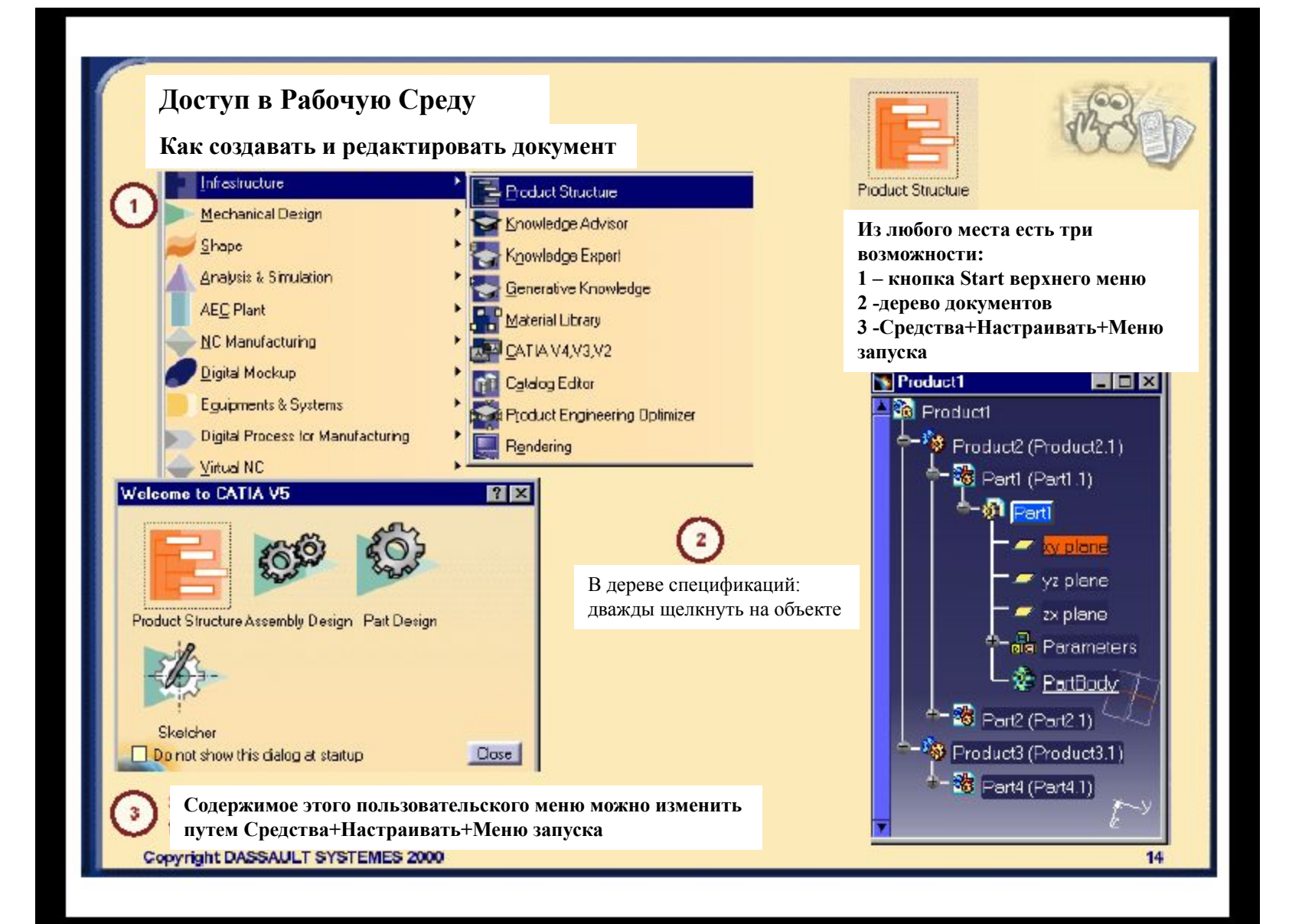

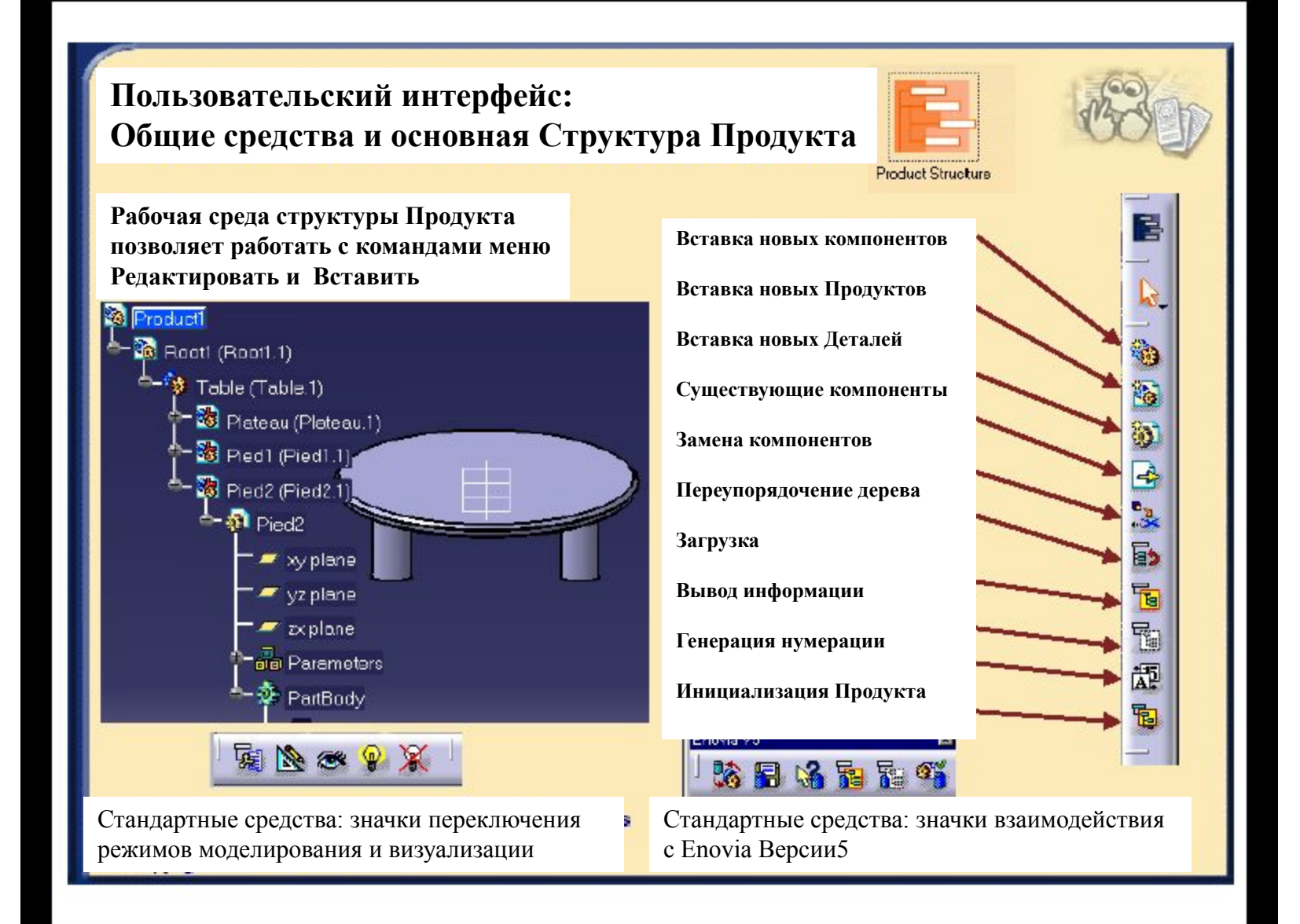

#### **Проверка настроек: основные настройки Структуры Продукта**

**Выберите соответствующую опцию:**

- **(1) Ручное задание имени компонента**
- **(2) Не отображать геометрию при открывании компонента (по умолчанию)**

**Настройка древа спецификаций:**

- **(3) Отображение полностью раскрытого дерева**
- **(4) Отображение связей и размеров, указанных в документе уровня Product**
- **(5) Отображение параметров, полученных при использовании формул**
- **(6) Отображение связей, полученных при использовании команд связей**

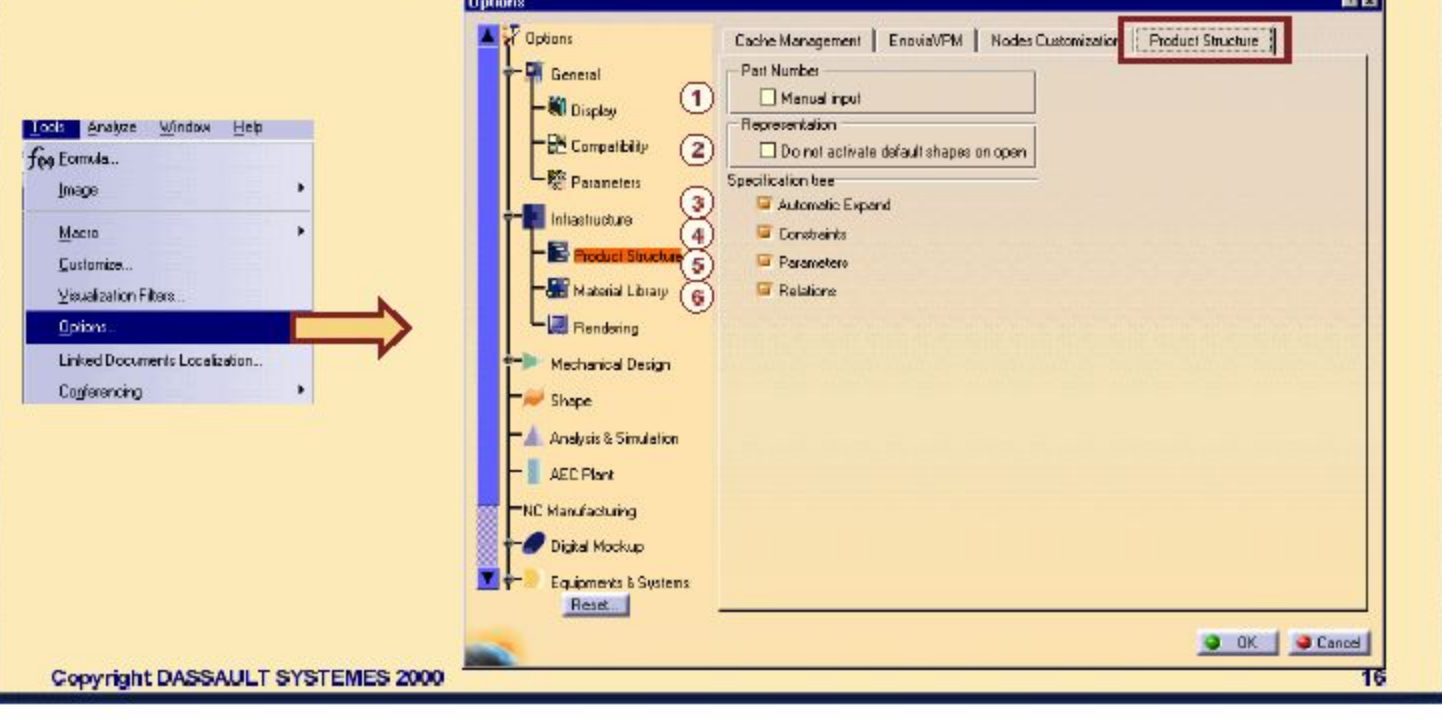

### **Анализ связей документа Структуры Продукта**

*В этом разделе вы познакомитесь с Методологией, Рекомендациями и Советами для Анализа Связей Документа Структуры Продукта*

•Создание Документа Структуры продукта •Изменение Связей Структуры Продукта •Сохранение Документа Структуры Продукта •Отправка Документа Структуры Продукта •Создание нового документа из уже существующего •Копирование Деталей внутри Документа Структуры Продукта •Порядок поиска в Документе Структуры Продукта •Анализ Документа Структуры Продукта •Изменение Документа Структуры Продукта •Рассмотрение процесса в целом

•Самостоятельный анализ

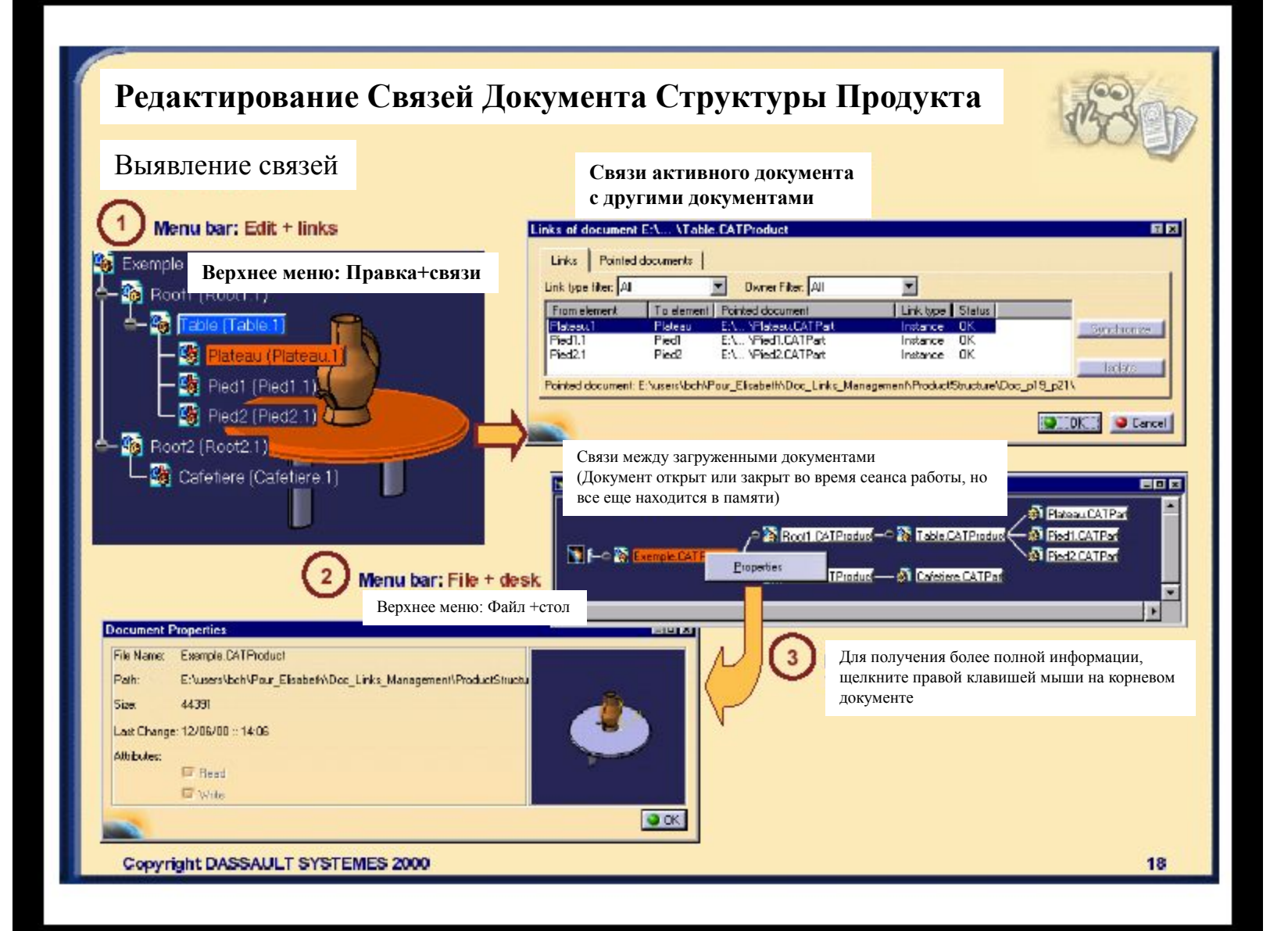

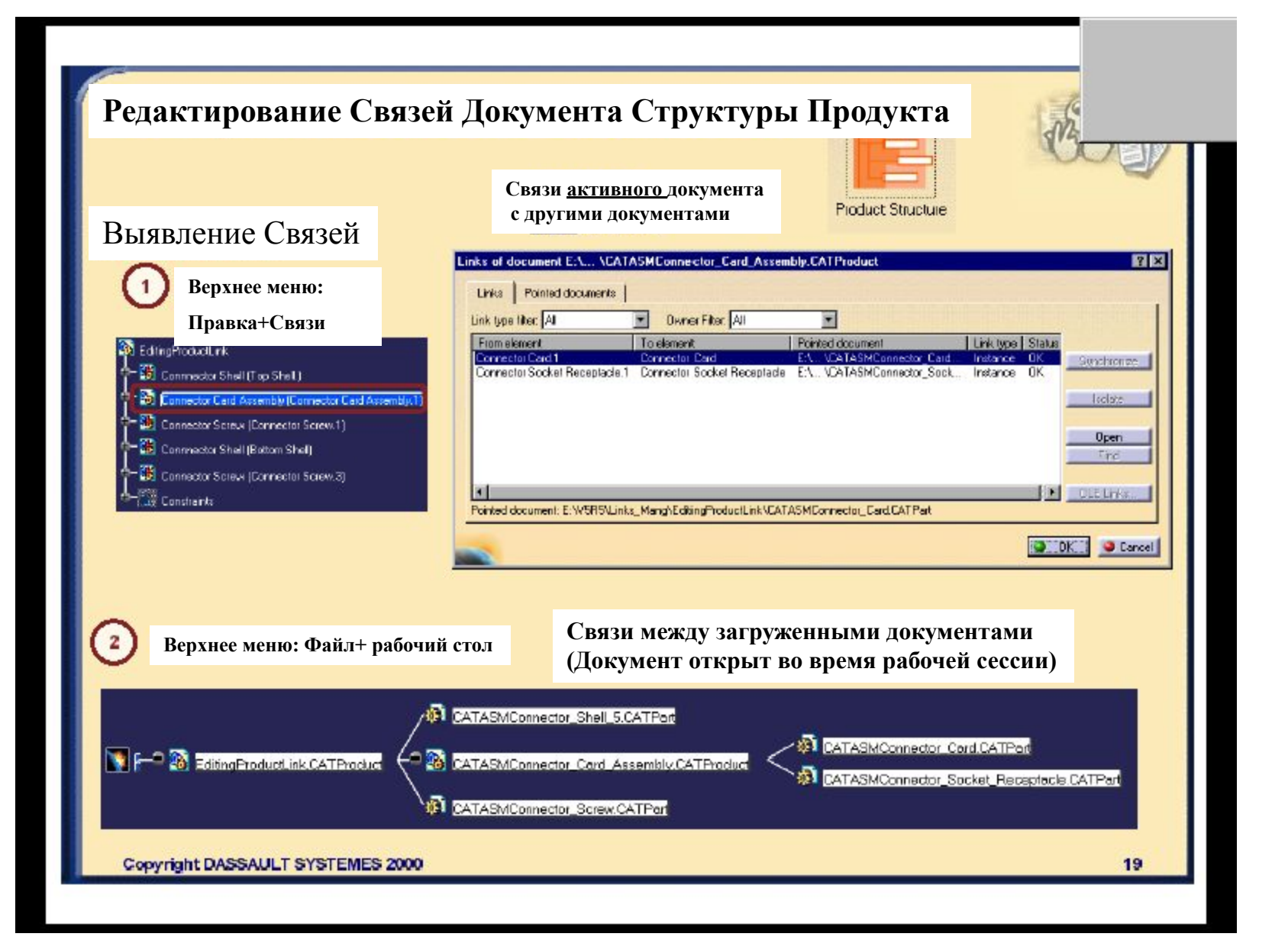

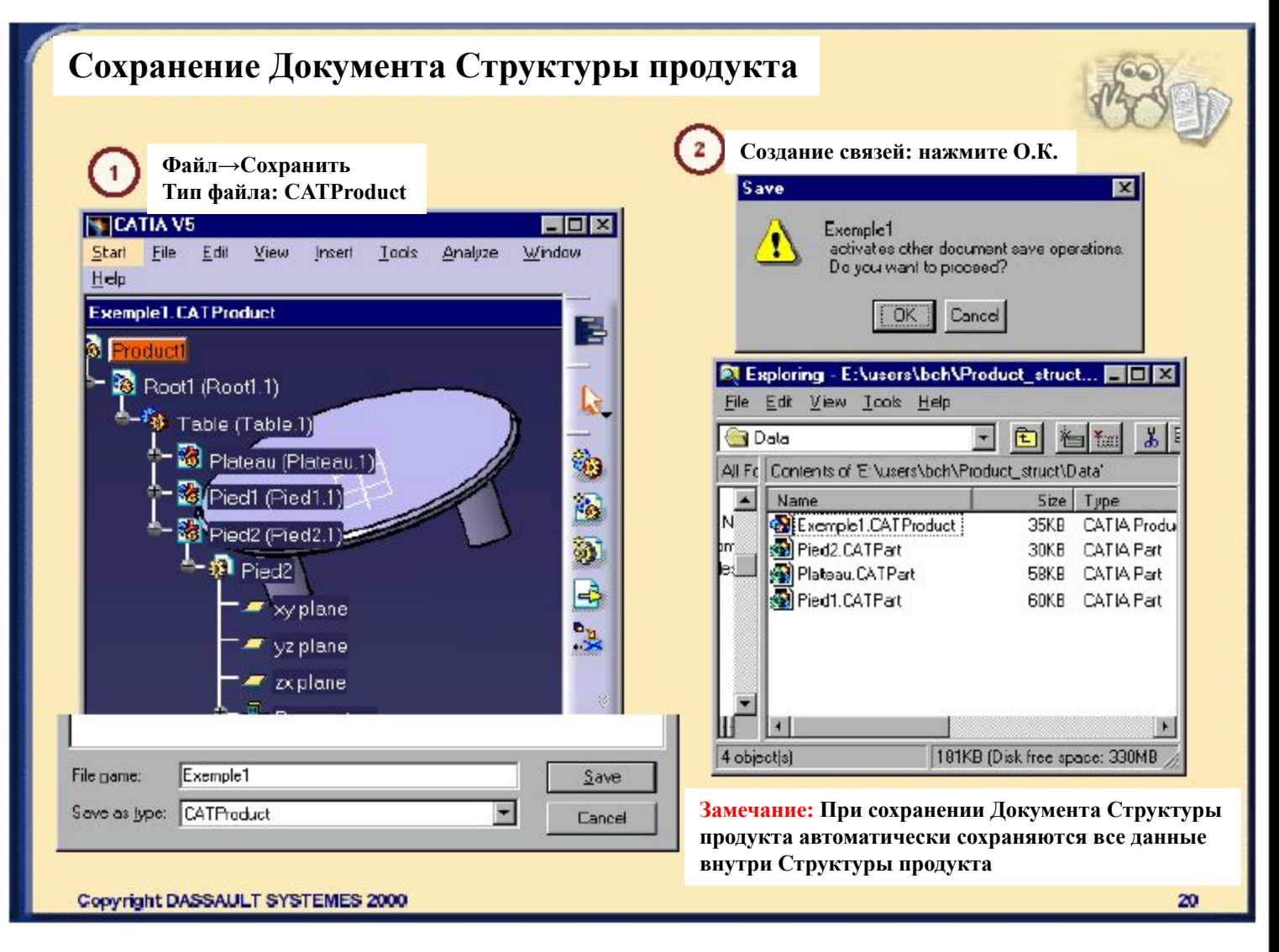

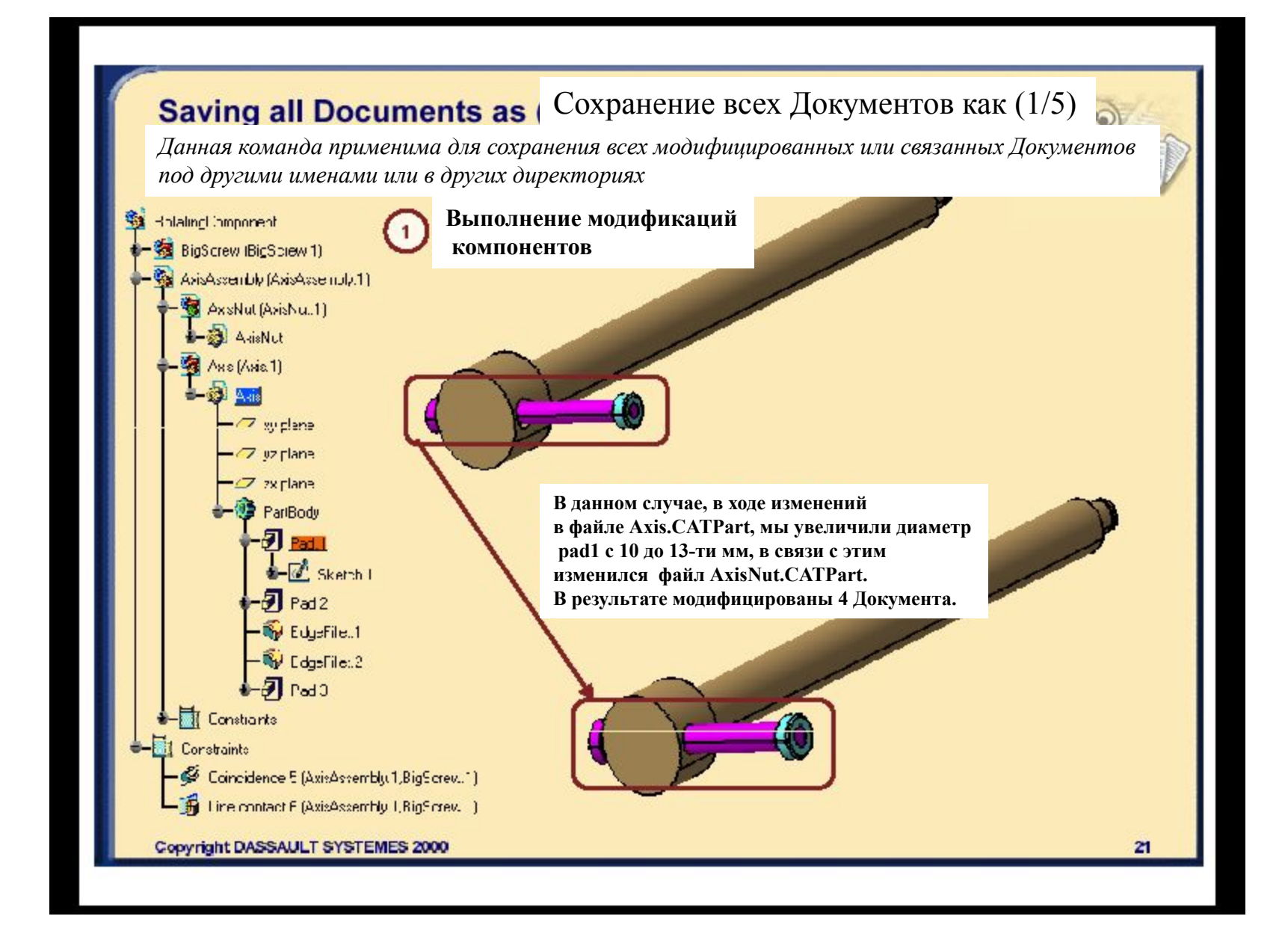

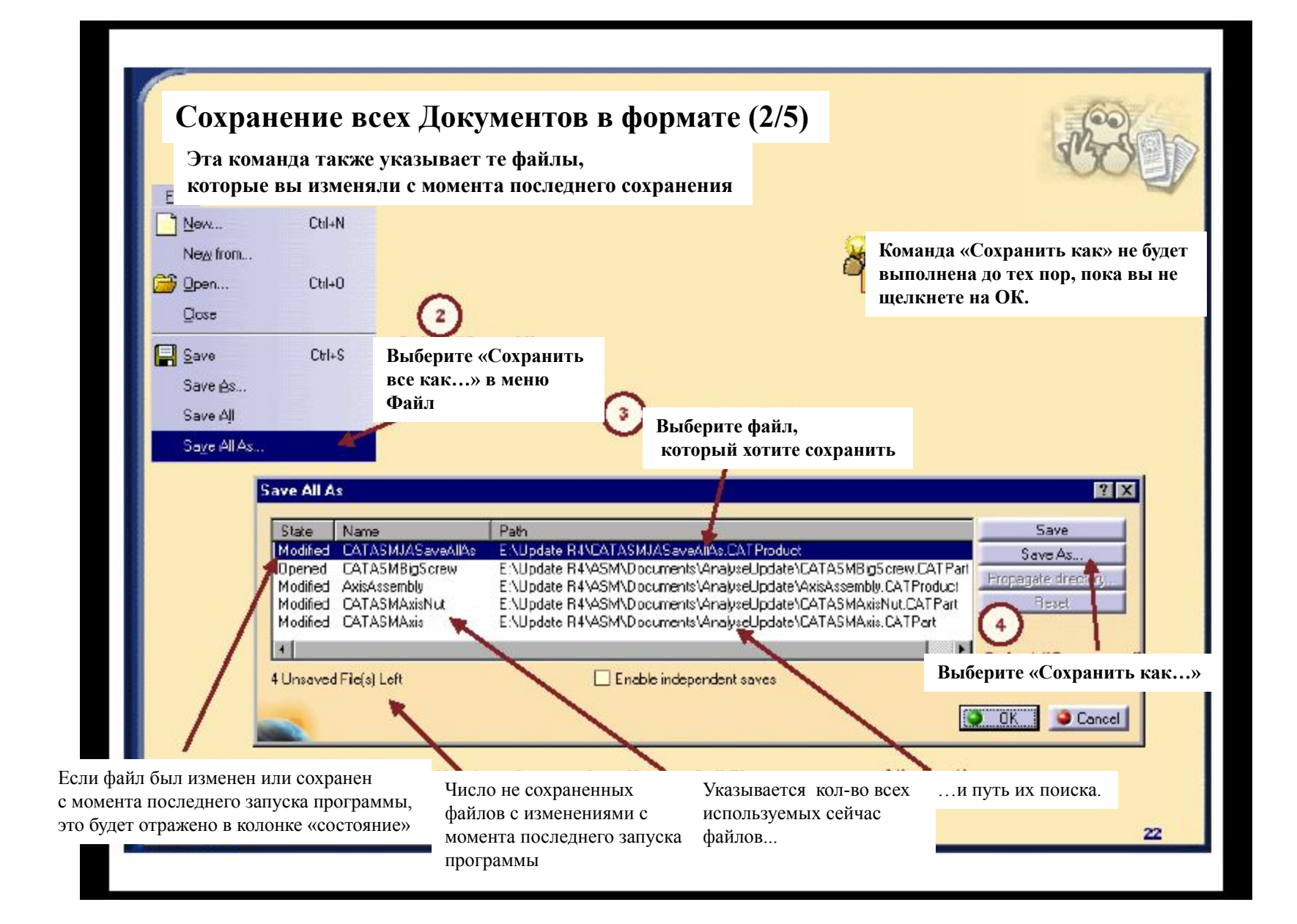

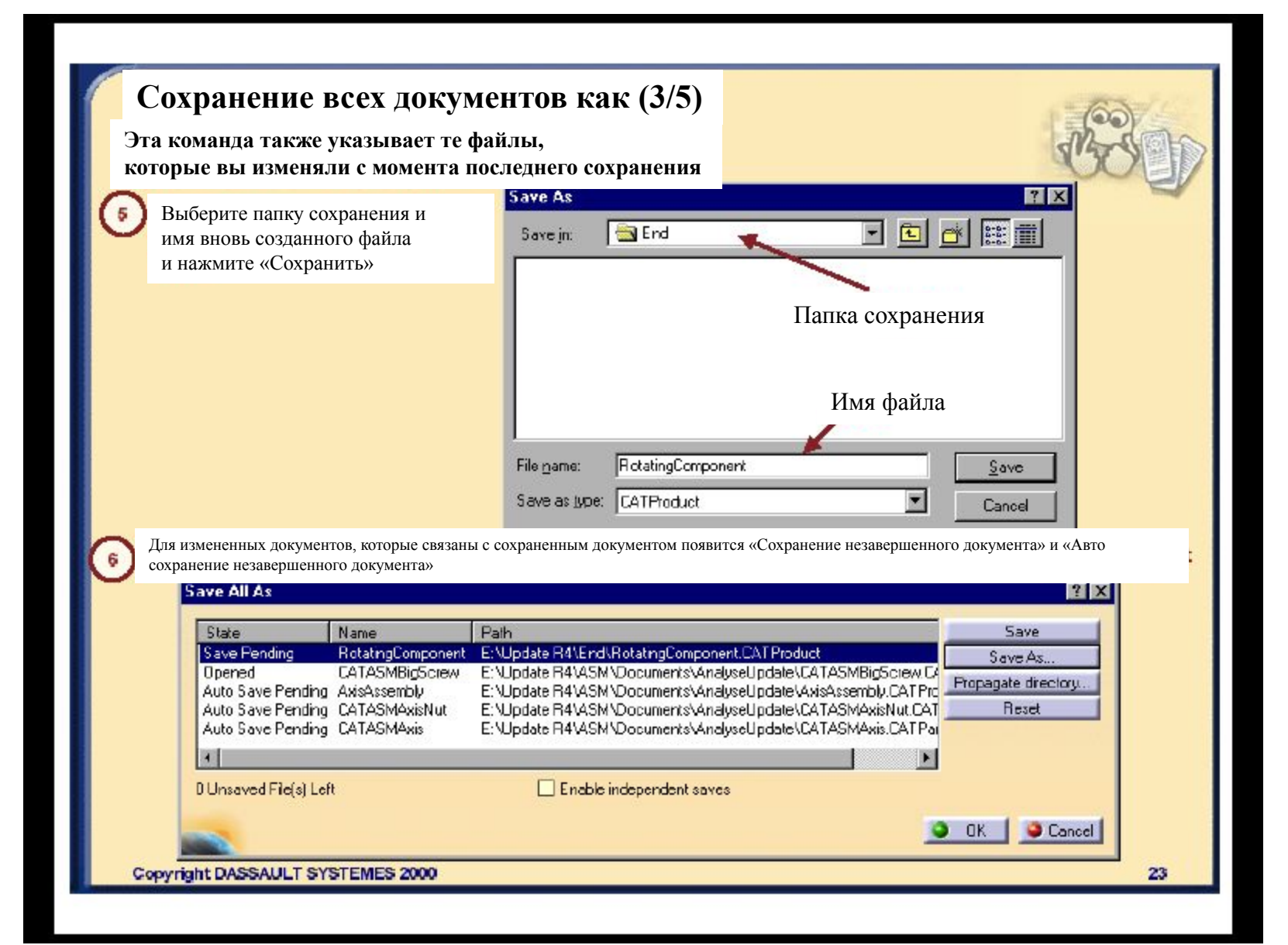

## Сохранение всех документов в формате (4/5)

Этой командой автоматически сохраняются все файлы, которые были затронуты в процессе

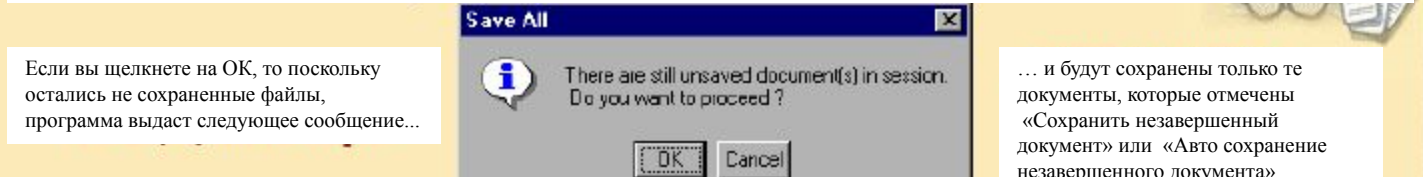

Если вы в команде «Сохранить как» выберите тип файла как САТ product и если другие измененные документы того же типа, то они приобретут статус «Авто сохранения» и будут сохранены при нажатии ОК.

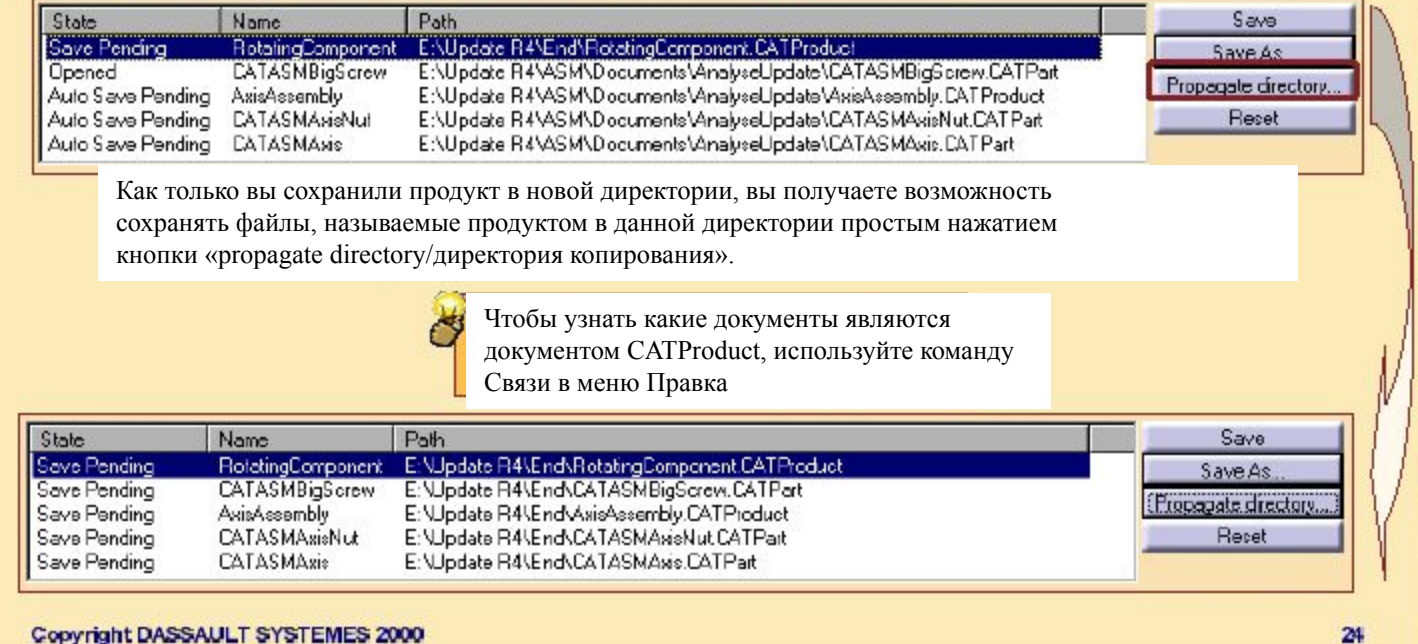

### **Сохранение всех документов в формате (5/5)**

*Вы можете изменить решение о способе сохранения документа при помощи кнопки Сброс/Reset, также можно сохранить документ под старым именем нажав кнопку Сохранить*

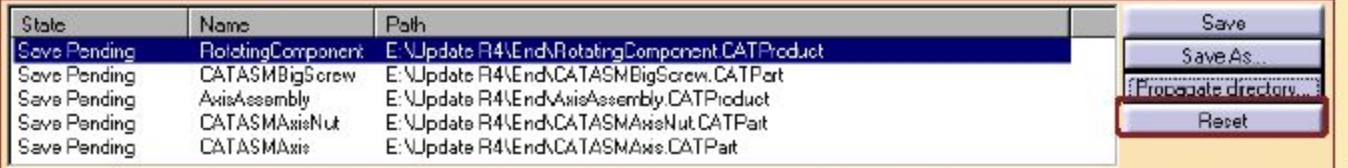

Вы можете вернуться к первоначальному состоянию документа, нажав «Сброс/Reset»

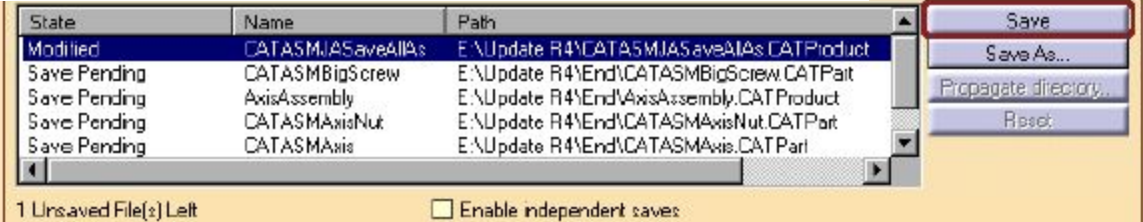

Вы можете сохранить прежнее имя документа и его местонахождение, нажав кнопку «Сохранить»

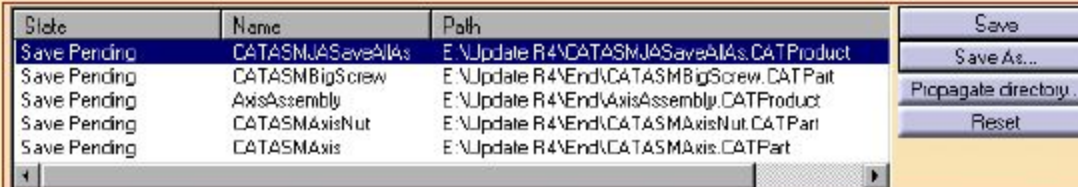

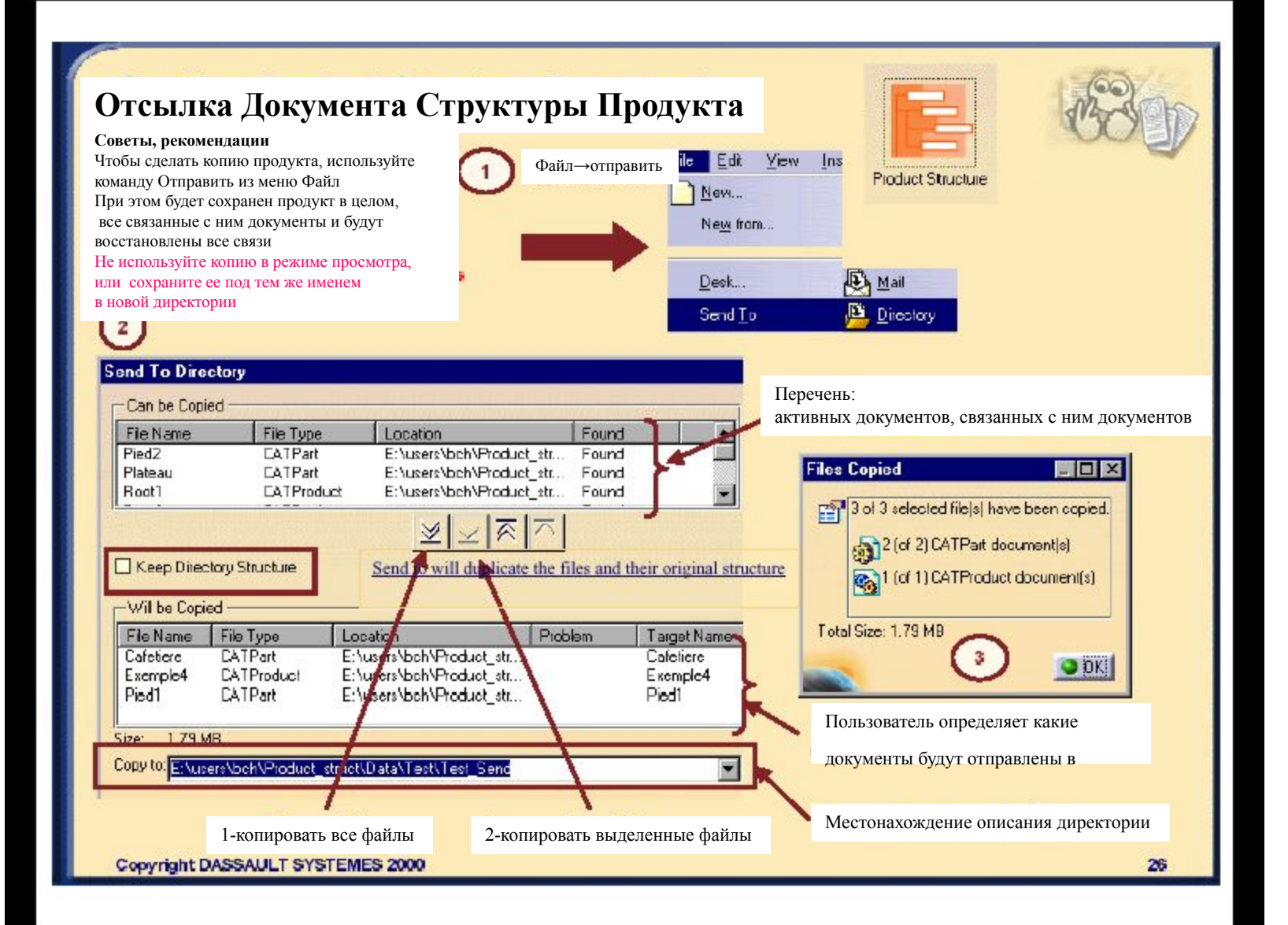

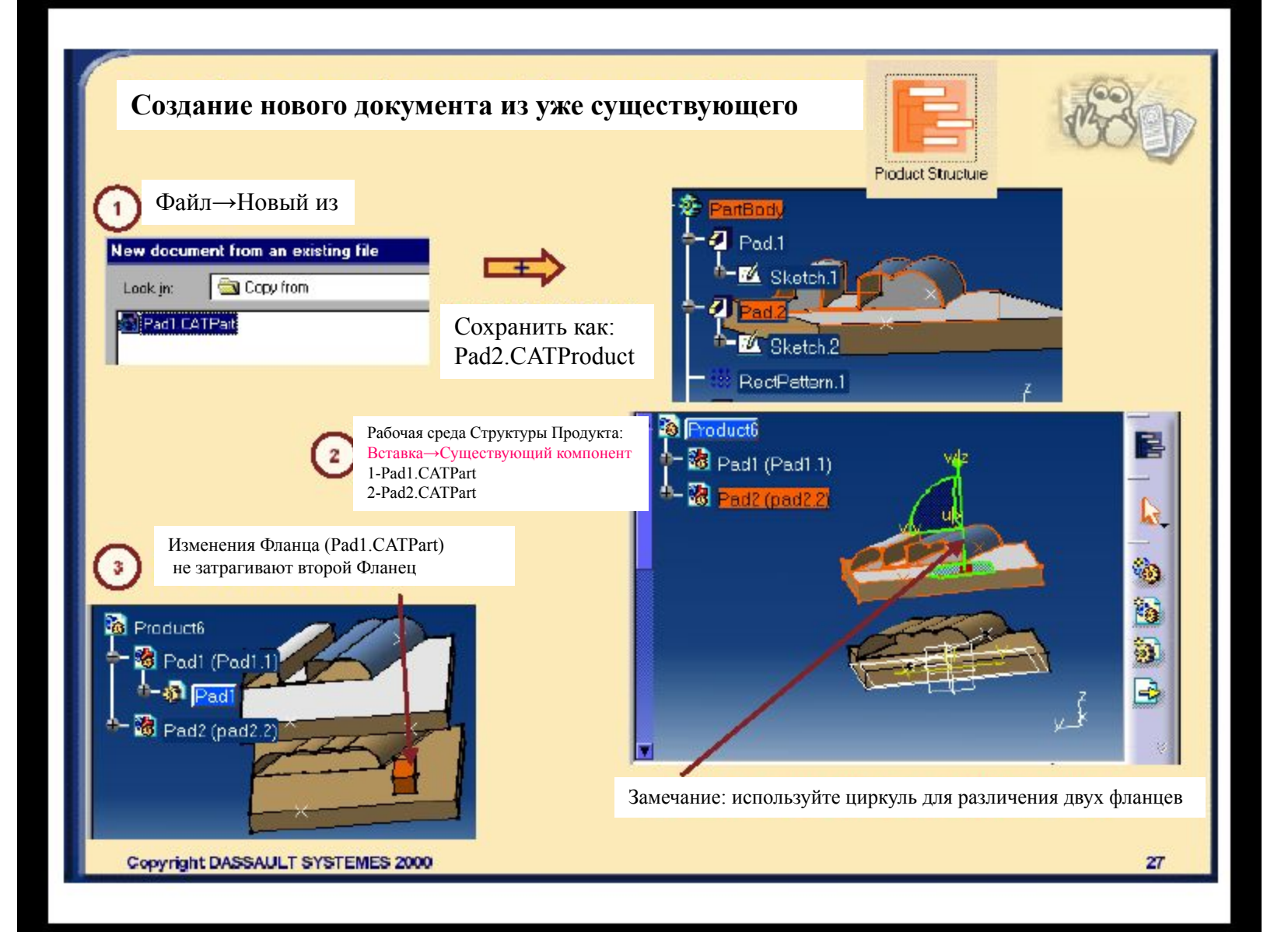

### Создание копии Узла внутри Документа Структуры Продукта

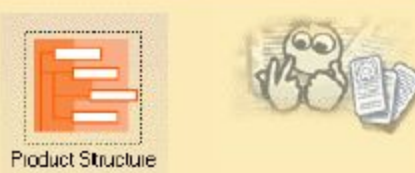

Pad1.CATPart

Pad2.CATPart

Выявление связей: Файл+Рабочий стол: Нет связи между двумя Частями

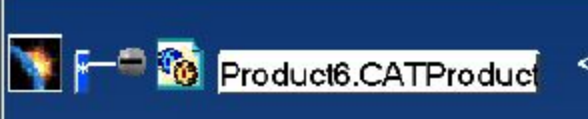

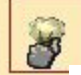

Методика, советы и рекомендации: Чтобы сделать копию узла Файл→Новый из Известно имя и идентификатор узла. Когда вы делаете копию, вы должны создать новое имя и новый идентификатор. Этот пример показывает почему необходимо использовать путь Новый+Из: Без команды Новый+Из: если вы сохраните узел командой Сохранить как, то этот узел будет переименован, но его идентификатор не изменится. У вас возникнут сложности при Вставке в документ уровня Product, т.к. 2 узла будут иметь одинаковый идентификатор. С командой Новый+Из: если вы используете команду Новый из для узла, этот узел будет переименован и ему будет присвоен новый идентификатор. Предупреждение:переименование компонента: применить команду Файл+Сохранить как: При переименовании компонента Продукта команда Файл+Сохранить как будет принимать различные значения в зависимости от того, загружен соответствующий продукт или нет. 1 случай: компонент загружен и продукт загружен если вы сохраняете этот компонент, его новое имя будет обновлено и в самом продукте. 2случай: компонент открыт, а продукт не загружен (вы можете проверить это командой Файл+Рабочий стол) Если вы сохраните компонент, он не будет переименован в документе уровня Product.

#### **Связи местоположения в Документе Структуры Продукта**

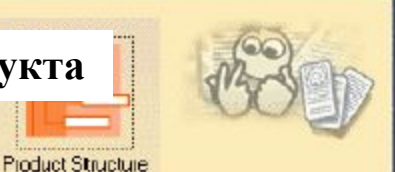

k

日間

Activate esaptiva

"Ob" Down

Configure.

Cancel

29

Tods Analyze Window Help

Linked Documents Localization.

Active

Yes

Yes

Yes Yes:

DK |

fea Eomula... Image

> Масю Dustomize... Visualization Fibers... Dptions.

Conferencing.

# $\mathcal{B}$

#### **Методика, советы и рекомендации:**

Местонахождение связанных документов (Порядок поиска) в меню Средства +Местонахождение связанных документов

В зависимости от методов и их очередности принимается решение об организации связей документов Предупреждение: Сначала проверьте не загружен ли уже данный документ

Пример: doc1 связан с doc2, адрес загрузки doc2 будет зависеть от команды Местоположение связанных документов Методы поиска документов:

- директория связи: путь по умолчанию при сохранении документа
- директория выбранного документа: Текущая папка вашего документа
- -связанная директория: здесь известен путь от директории хранения doc1 к справочному документу doc2 и этот путь применяется к текущей директории doc1.
- иные директории: сконфигурированные директории, задаются при помощи кнопки Конфигурация/Configure

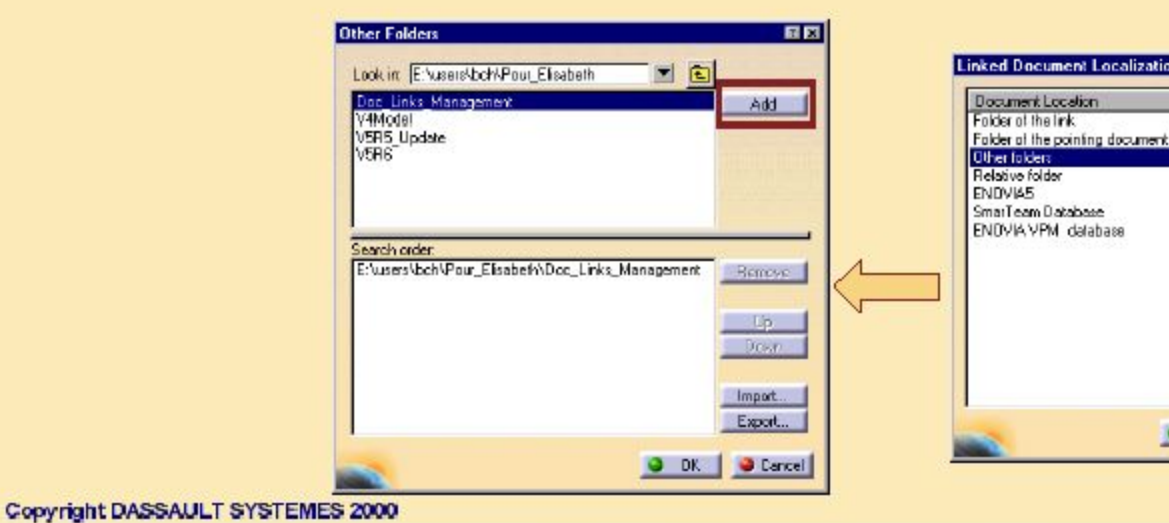

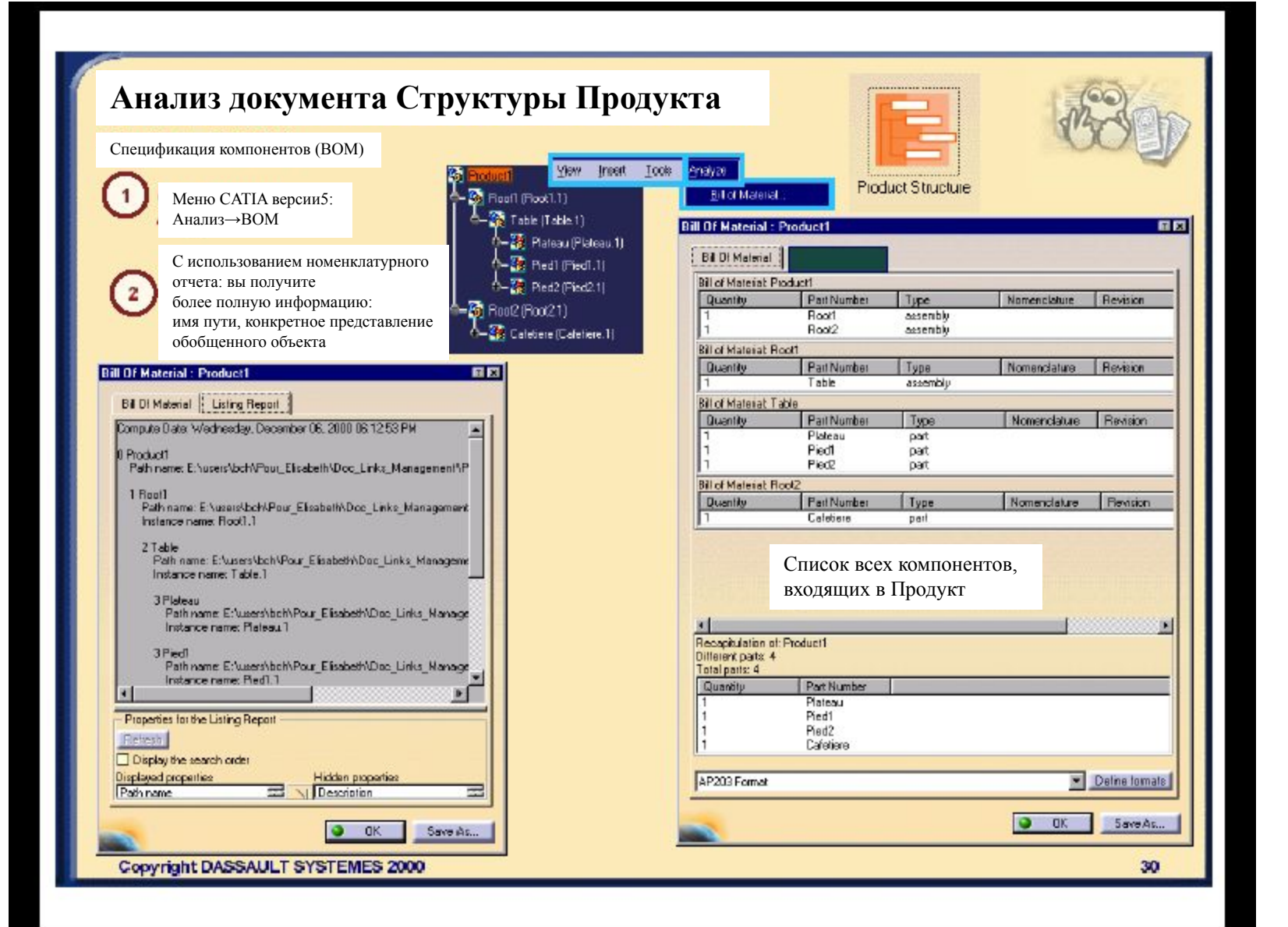

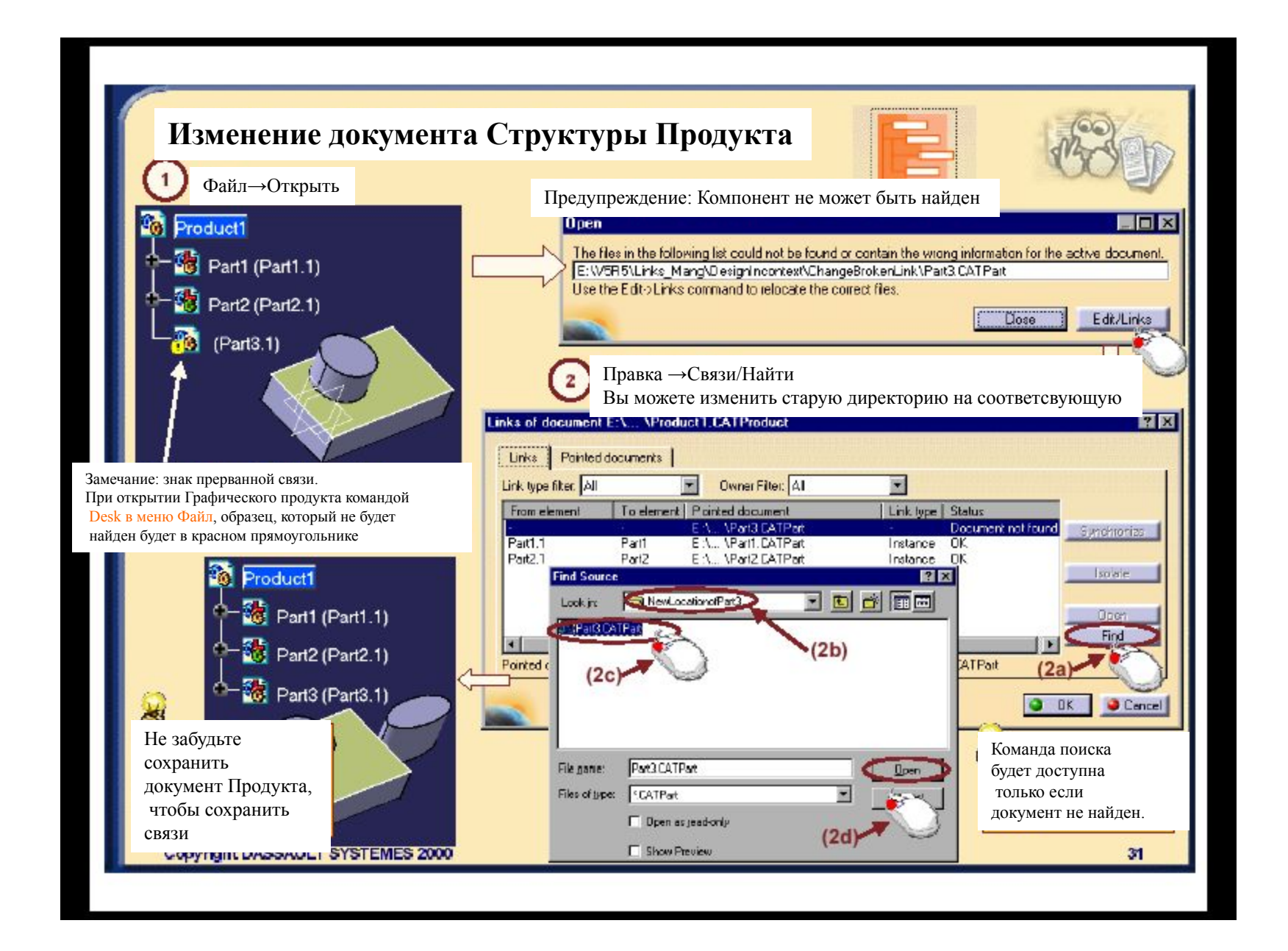

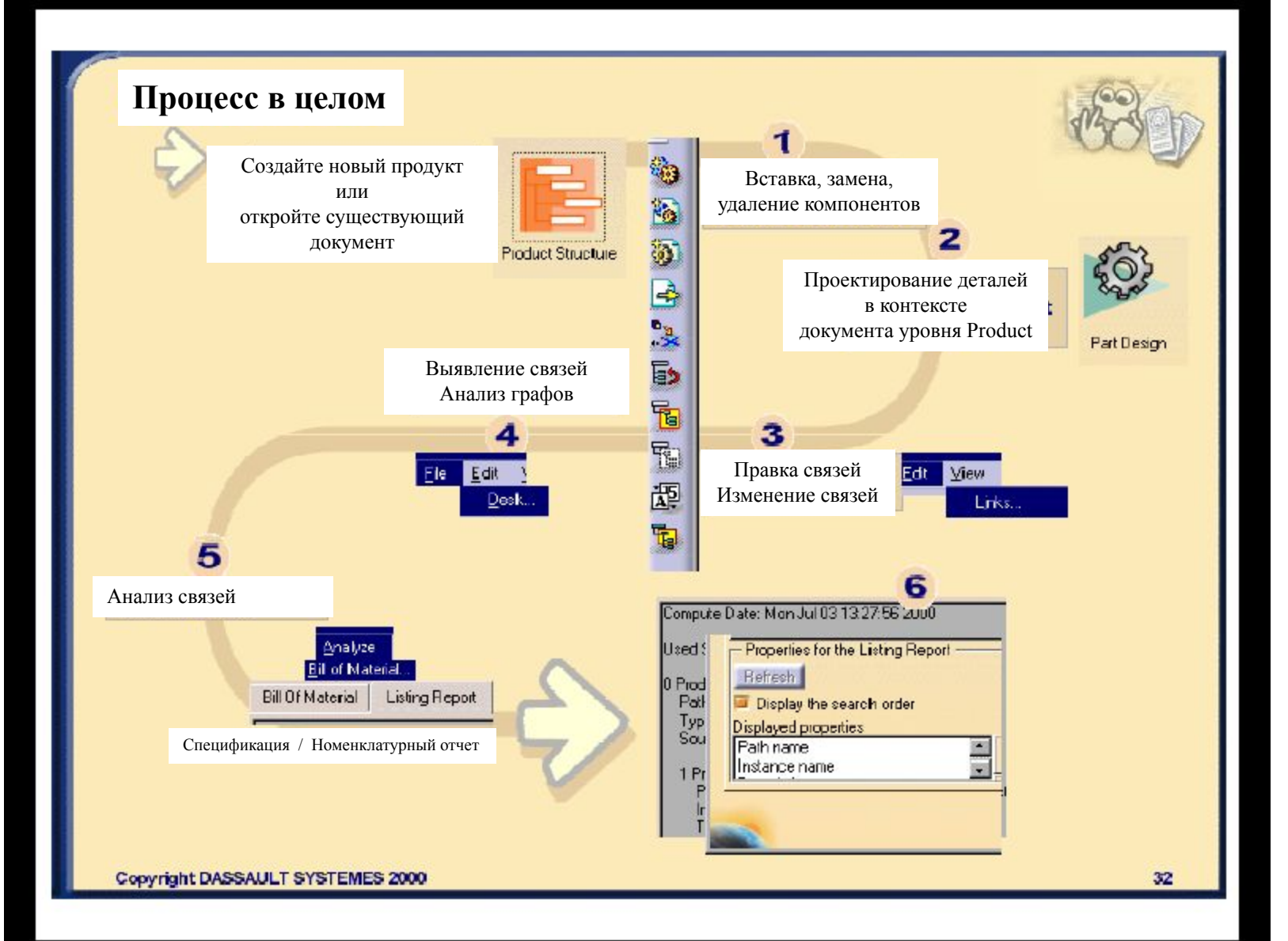

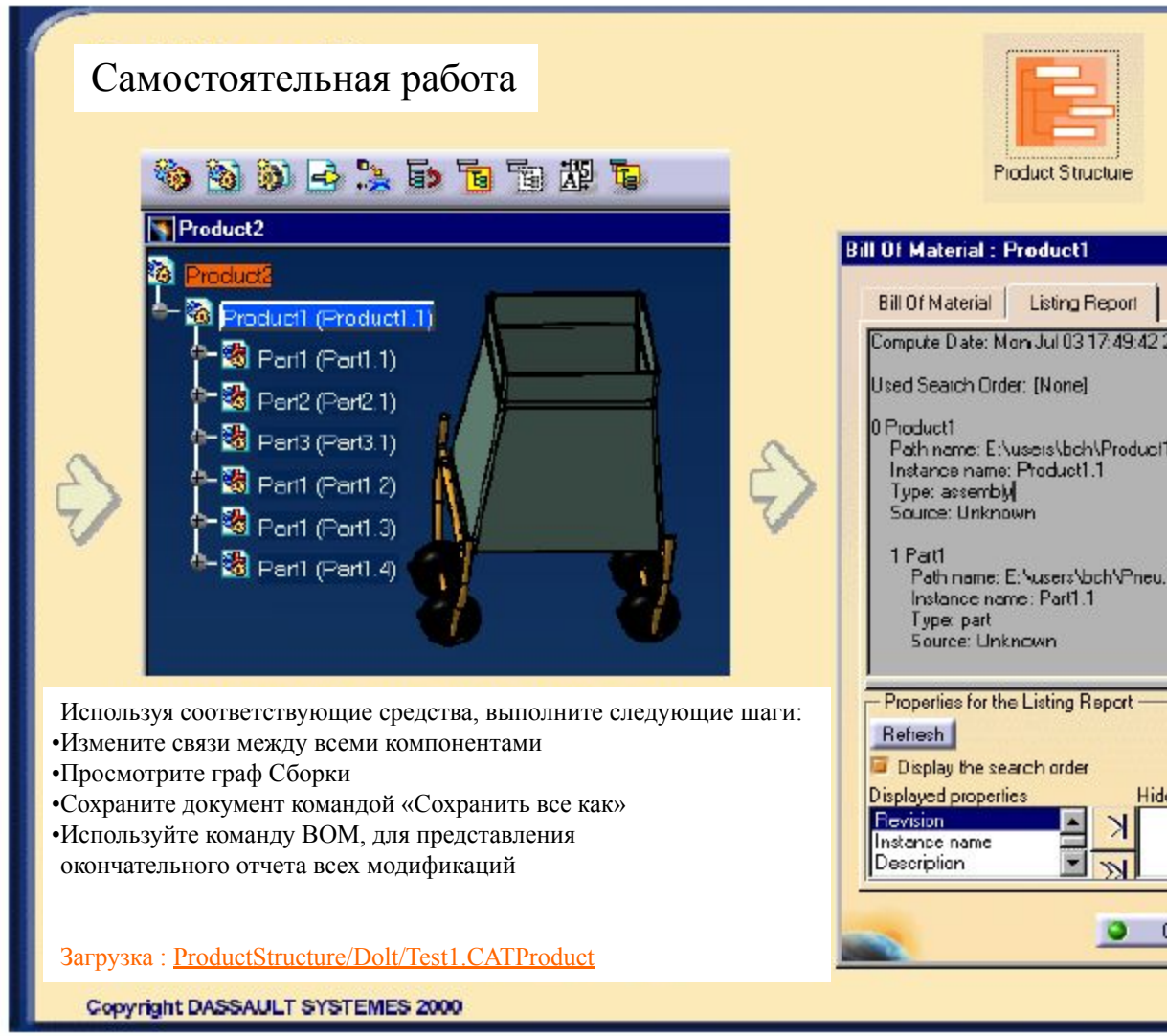

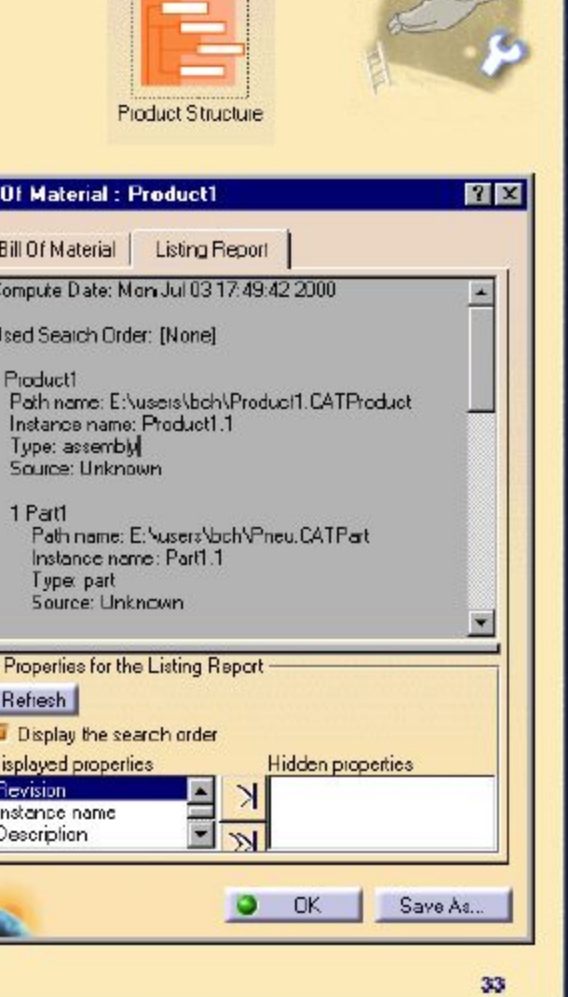

**Ограничивающие связи внутри Документа Моделирования Сборки**

*Вы изучите связи Моделирования Сборки при помощи*

**Представления рабочей среды Моделирования Сборки**  $\blacksquare$ 

**Анализ связей Документа Моделирования Сборки**

**Проектирование в контексте сборки**

### **Рабочая среда Моделирования Сборки**

*Здесь вы изучите Связи Моделирования Сборки в следующей последовательности:*

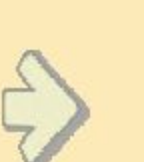

Assembly Design

- *•Доступ в Рабочую Среду*
- *•Знакомство с Пользовательским Интерфейсом*
- *•Визуальная терминология*
- *•Проверка настроек*
- *•Процесс в целом*

### **О Документе Моделирования сборки**

•Как и документ Структуры Продукта, документ Моделирования сборки сформирован из компонент, которые могут являться Продуктом (a.CATProduct) или деталью (a.CatPart), которые организованы по логической схеме, и включают большое число Сборок, подсборок и деталей. •Как масштабируемый Продукт, Моделирование Сборки CATIA версии5, совместимо с другими продуктами CATIA версии5, такими как Твердотельное Моделирование, Генерация Чертежей и

др.

•Продукт Моделирования Сборки был создан для того, чтобы вы могли моделировать сборку с самого начала.

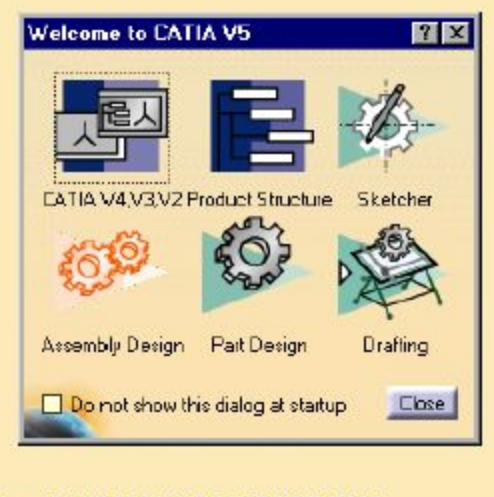

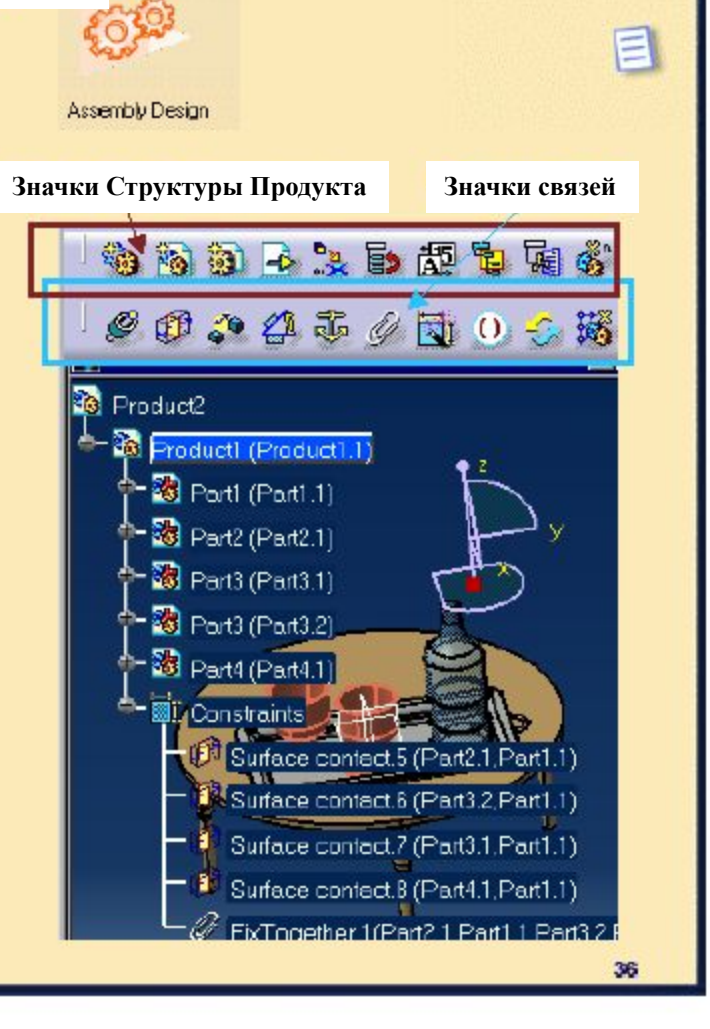
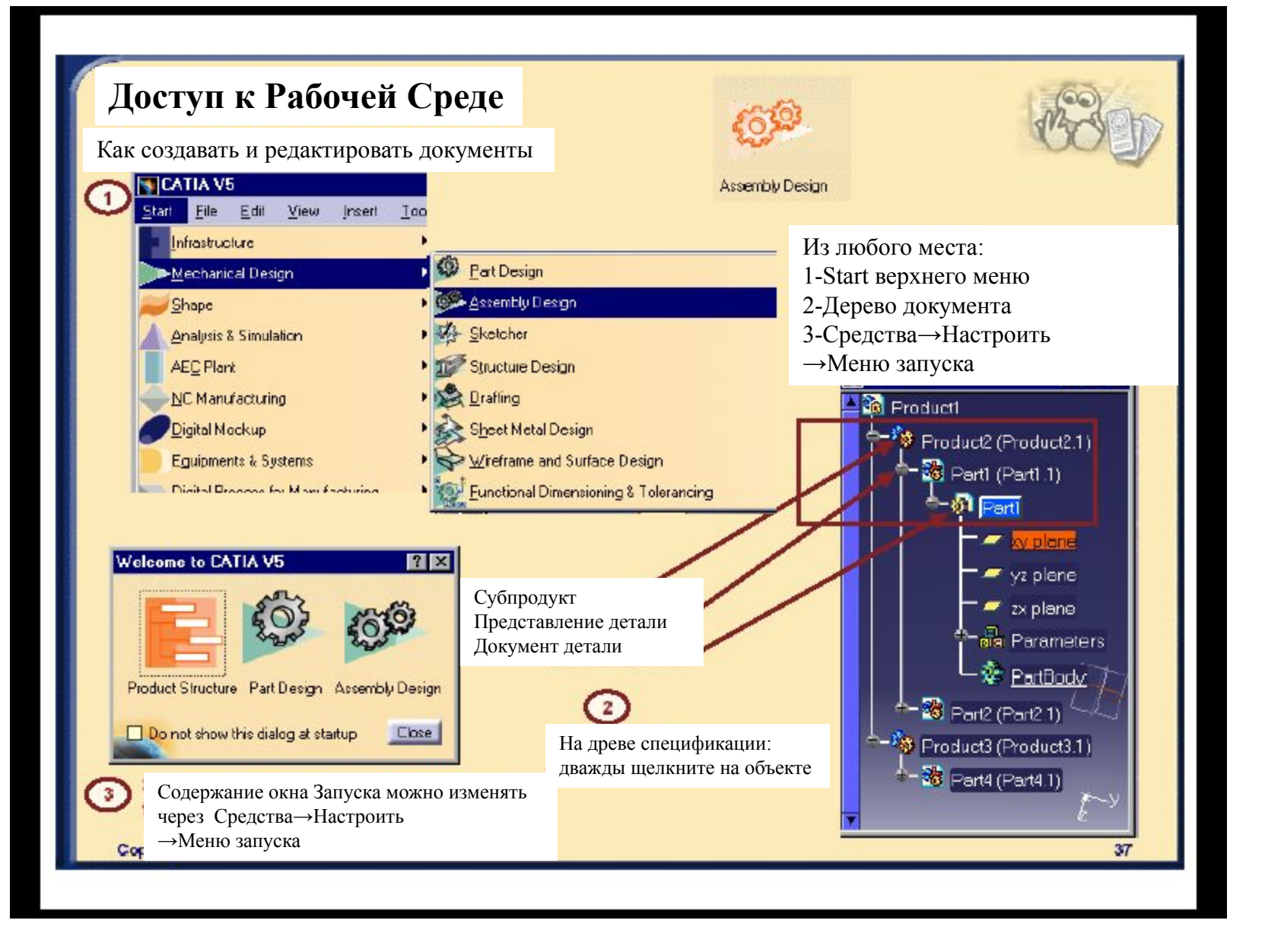

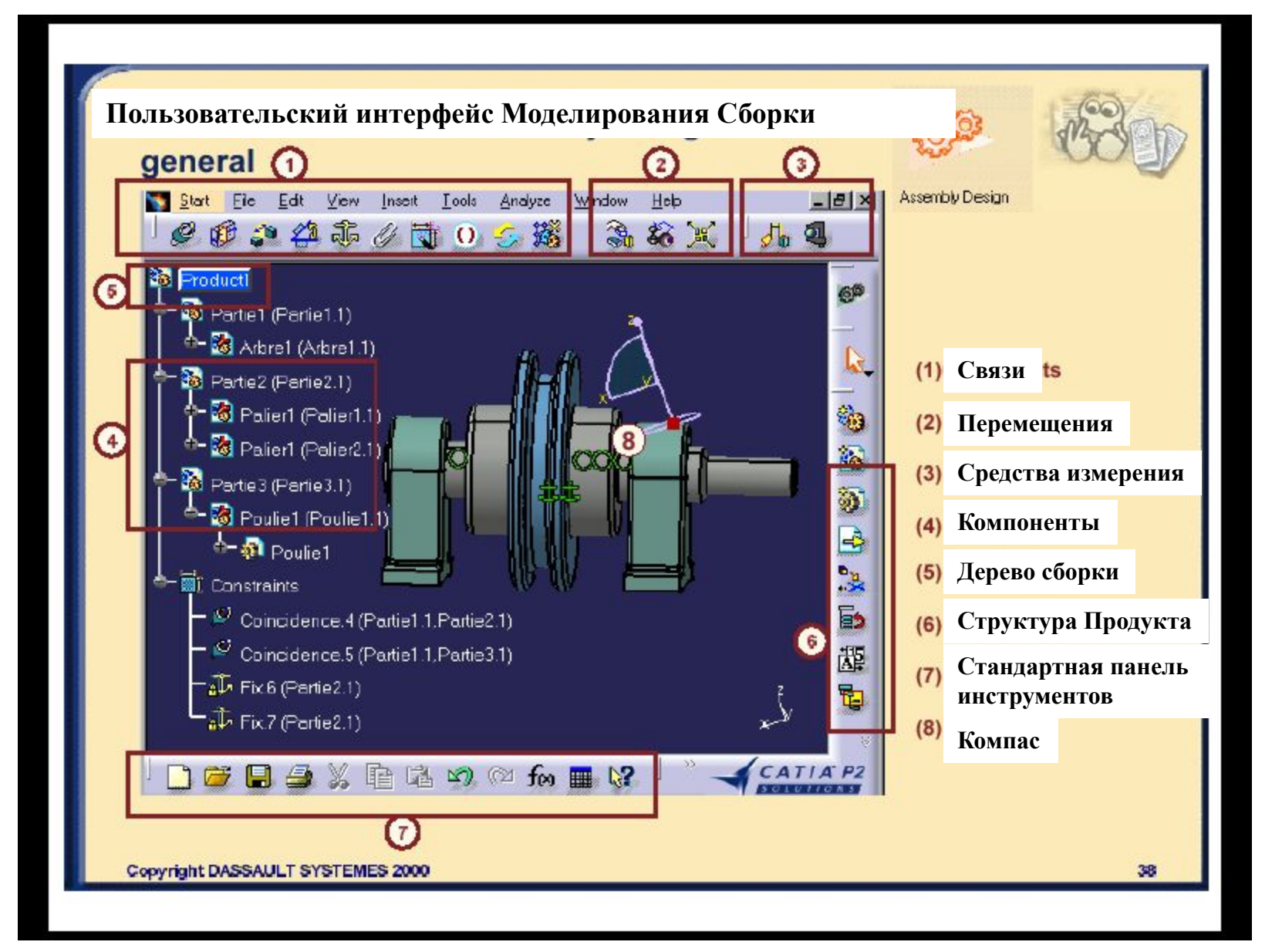

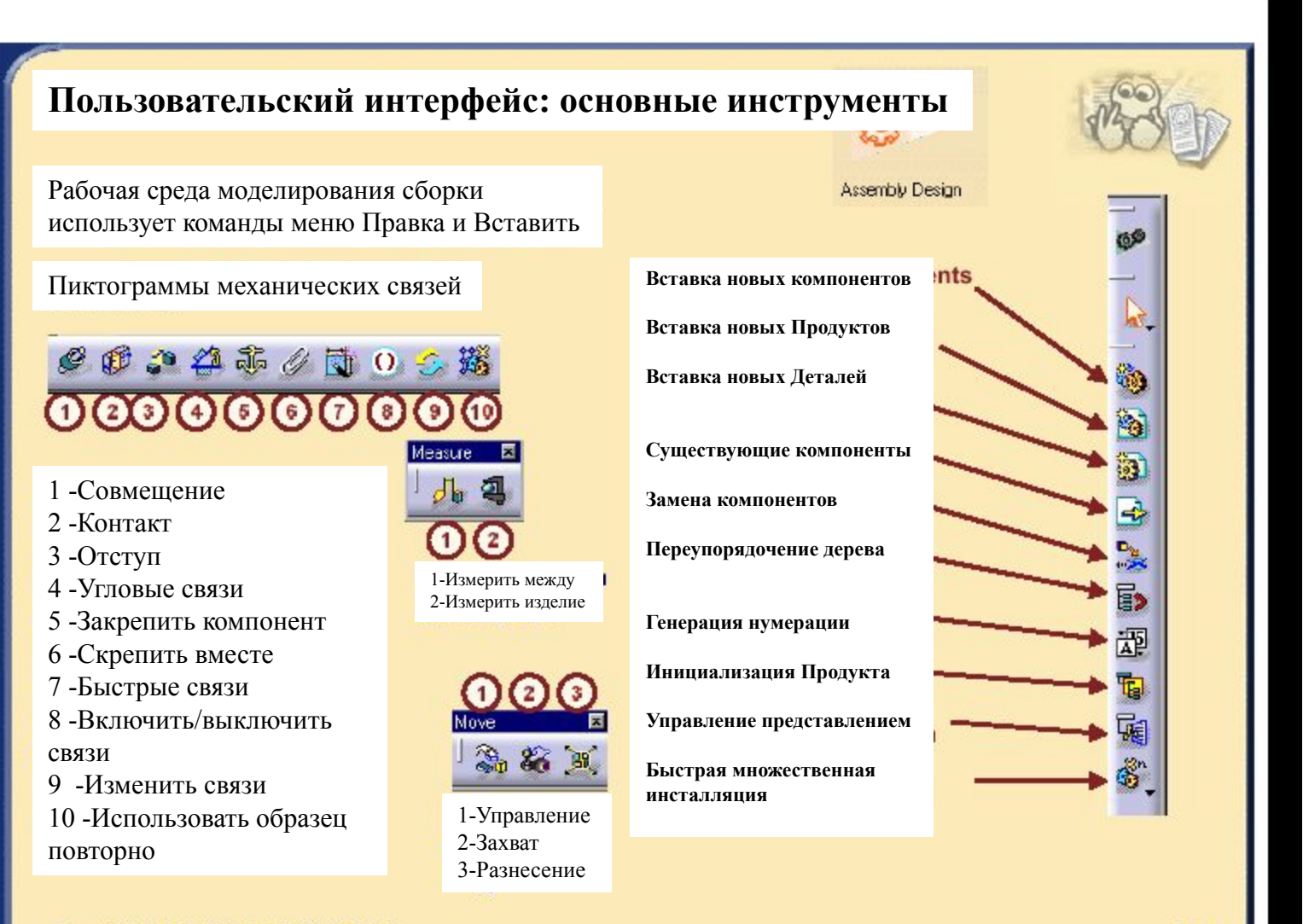

39

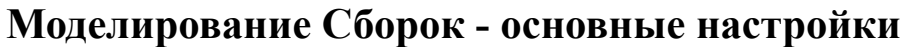

#### 1. Обновить/Update

Вы можете выбрать режим автоматического или ручного обновления.

При ручной корректировке вы можете сами выбирать когда необходимо обновлять вашу модель.

Вы также можете обновить только активный уровень активных компонент.

2. Вставить компоненты

Вы можете вставить один или несколько компонент без связей.

Вы также можете вставить один или несколько компонент со связями сборок.

3. Образовать механические связи

Данная опция позволяет вам определять способ установки связей: либо с использованием

всех геометрических элементов, либо с использованием опубликованных геом.элементов.

4.Геометрия

Данная опция позволяет приложению автоматически запускать режим Моделирования при использовании следующих команд:

Связи, Захват, Управление опубликованием, Повторно использовать образец, Создать многократную реализацию, Манипулировать, Перемещать, Поворот, Обновить.

5. Передвижение компонент

Опция выдает предупреждающее сообщение, когда вы передвигаете компоненты.

6. Быстрые связи

Данная опция позволяет переупорядочивать перечень связей по приоритетности.

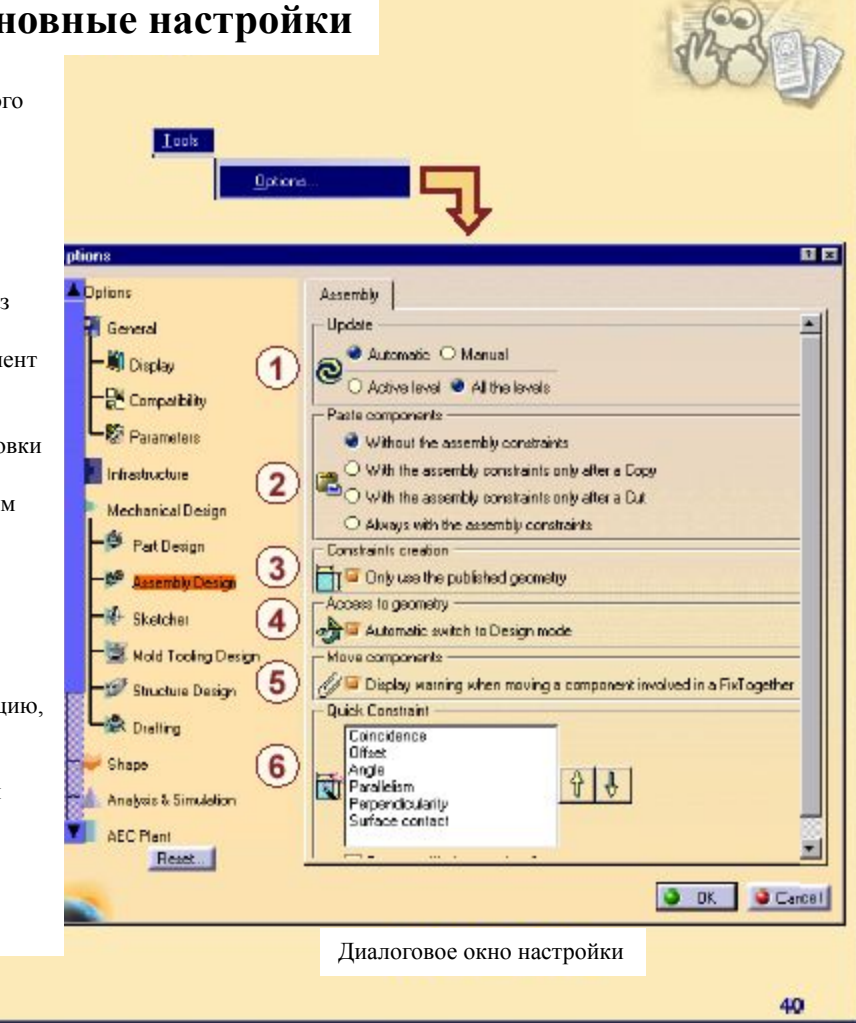

### **Документ Моделирования Сборок: Терминология**

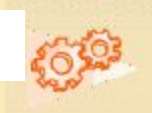

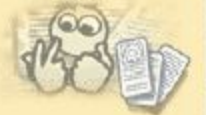

Активный элемент Компонент сборки Assembly Design отмечен голубым Деталь **Part Component** цветом  $\mathbb{S}$  & **M** Root 6Ø **B** Partie1 (Partie1.1) - Сборка- это набор компонент, которые могут Arbre<sup>1</sup> (Arbre1.1) быть продуктами или деталями. - Компоненты позиционируются с помощью **标 Arbre 1** механических связей. ¢ Partie2 (Partie2.1) - Документ Сборки имеет расширение CATProduct. -Активным элементом, является тот элемент, который Polier1 (Polier1.1) 85 в данный момент выбран и редактируется. Palier1 (Palier1.2) å, -Элементы подсвечиваются на экране при выборе их Partie3 (Partie3.1) курсором.  $\mathbb{R}$ - Детали и сборки несут имя детали. Все Poulie1 (Poulie1.1) представления (экземпляры) каждой детали или ۹ä <sup>1</sup>-标 Poulie1 сборки имеют одно и то же имя детали (Part Number). E, -Каждый образец имеет отдельное имя, которое **bnstraints** идентифицирует этот образец.Coincider ca. 4 (Partie 3.1, Partie 1.1) 趣 Coincidence 5 (Partie1.1 Partie2.1)  $\sqrt{6}$  Fix.6 (Partie2 1) Конкретное представление **Part Number** Part document **Part Instance** детали (экземпляр) Имя детали Документ детали **VOPYTIGHT DASSAULT OT OT LINEO ZAAV** 41

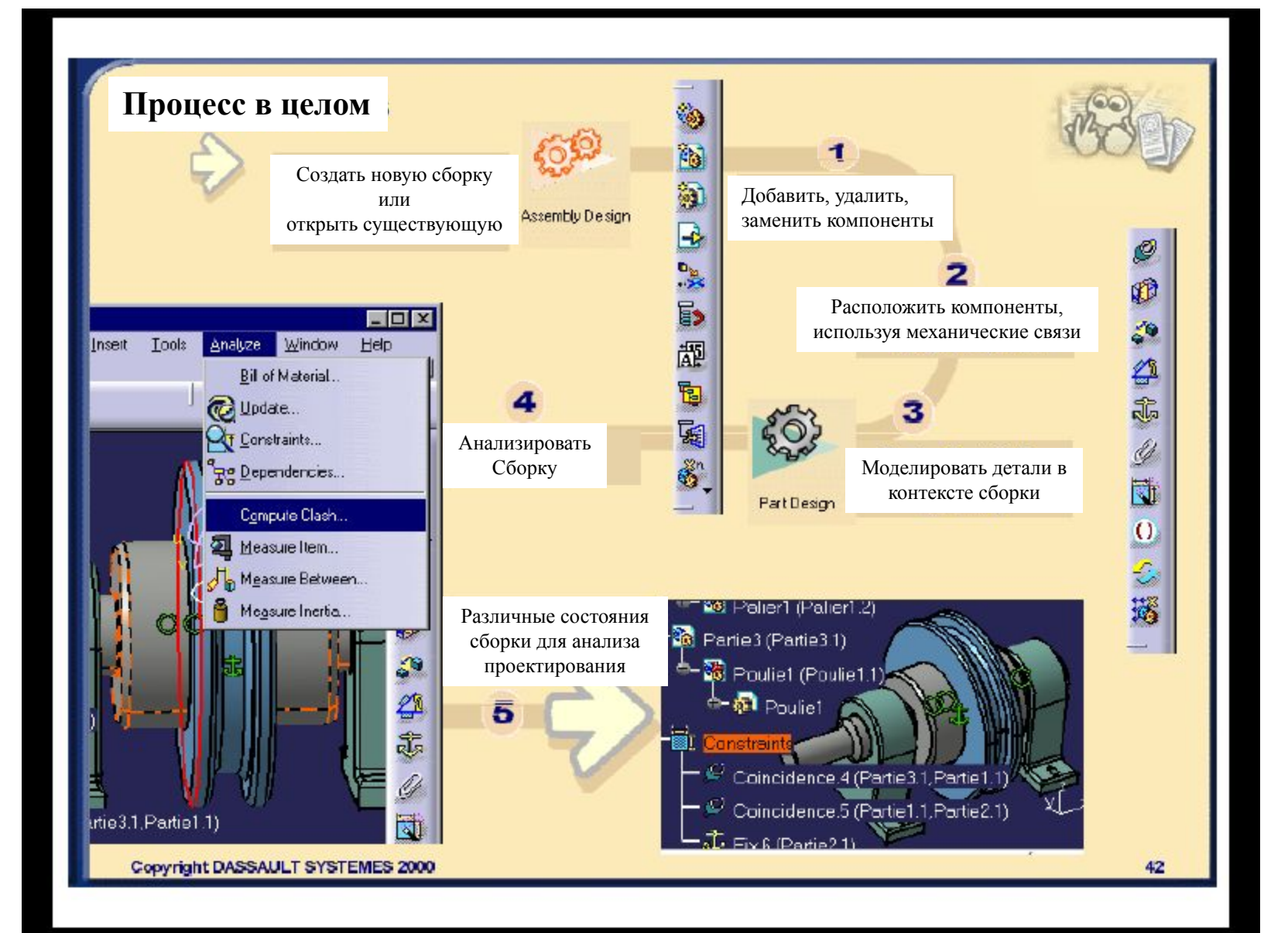

# **Анализ Связей Документа Моделирования Сборки**

*Вы познакомитесь с Методикой, Рекомендациями и Советами по Анализу Связей Документа Моделирования Сборки в следующем порядке*

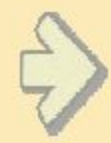

- •Выявление механических связей Моделирования Сборки
- •Анализ механических связей Моделирования Сборки
- •Изменение механических связей Моделирования Сборки
- •Методика, Рекомендации и Советы
- •Управление продуктом в сборке

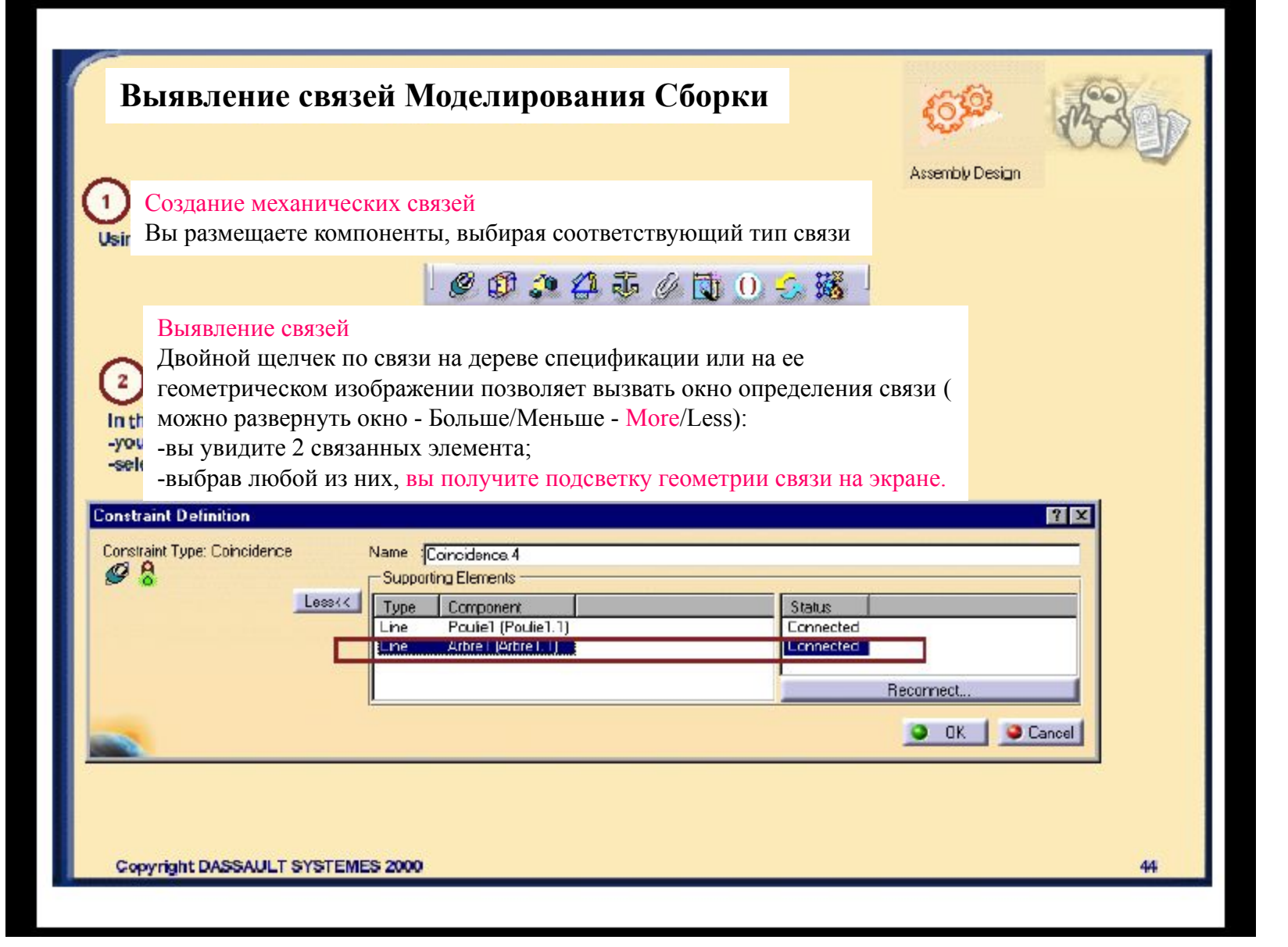

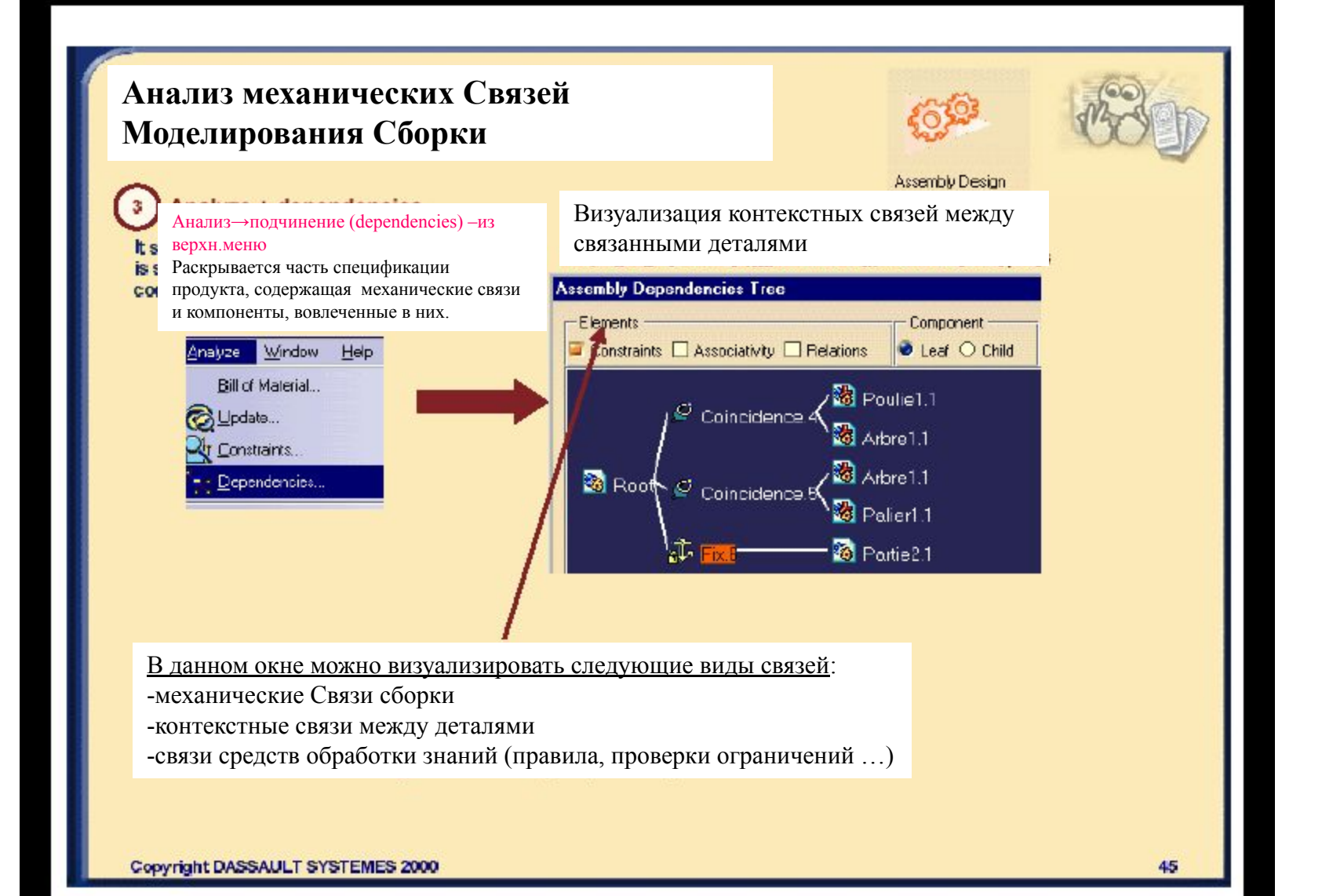

### **Изменение Связей Моделирования Сборки** Assembly Design Изменение связей  $\left(4\right)$ Правка→Cвязи/изменить источник связи: если деталь не найдена, вы можете заменить старую директорию на соответствующую Восстановление связи  $\overline{5}$ Для того, чтобы внести изменение в связь или восстановить прерванную связь, можно определить новую геометрию связи : использовать команду Восстановление для модифицируемого элемента связи с последующим выбором нового геометрического элемента**Constraint Definition**  $7x$ Constraint Type: Coincidence Name : Coincidence 4  $98$ -Supporting Elements - $Loss \leftarrow$ Type **Component** Status Poule1 (Poule1.1) Line **Connected** Line<sup>1</sup> Arbre 1 | Arbre 1. 1 | **Connected** Reconnect

Copyright DASSAULT SYSTEMES 2000

46

Cancel

 $Q$  OK

### Механические связи: Методика, Советы и Рекомендации

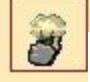

#### Методика, советы и рекомендации

Механические связи определяются только в среде продукта

→ если вы открываете деталь отдельно и удаляете геометрию механических связей, то при этом вы не увидите предупреждения

Преимущества использования Опубликования для замены компонентов без разрыва механических связей (более подробно это описано в разделе Моделирование в контексте сборки): 1) используя верхн.меню: Средства-Управление публикацией, выделите необходимую геометрию на старых и новых компонентах, заменяемая деталь должна иметь то же наименование что и сама опубликованная геометрия.

2) механические связи применяются к опубликованным элементам, а не к геометрии 3) при замене старой ссылочной детали на новую,

→ механические связи автоматически подключаются к новой опубликованной геометрии в соответствии с именем.

Замечание: Без опубликования вам придется соединять каждую прерванную связь с новой геометрией.

Свойства связей проявляются, когда вы копируете или вырезаете и вставляете компоненты внутри продукта.

Если вам необходимо поместить (вставить) или переместить компонент, вы можете копировать/вырезать компонент, а затем вставить его, -свойства механических связей будут зависеть от выбранной вами настройки: Средства→Опции продукта/Сборка

Assembly Design

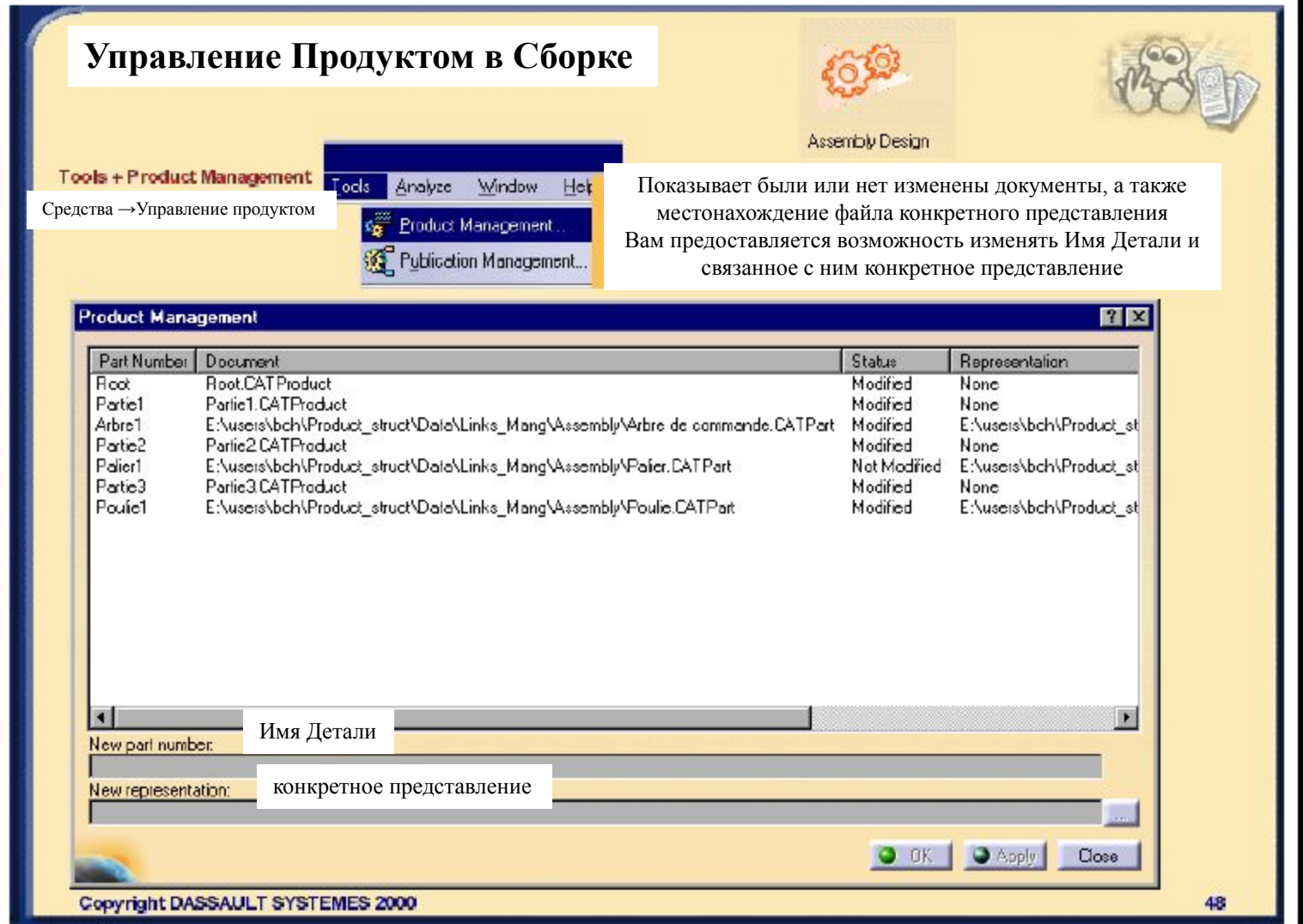

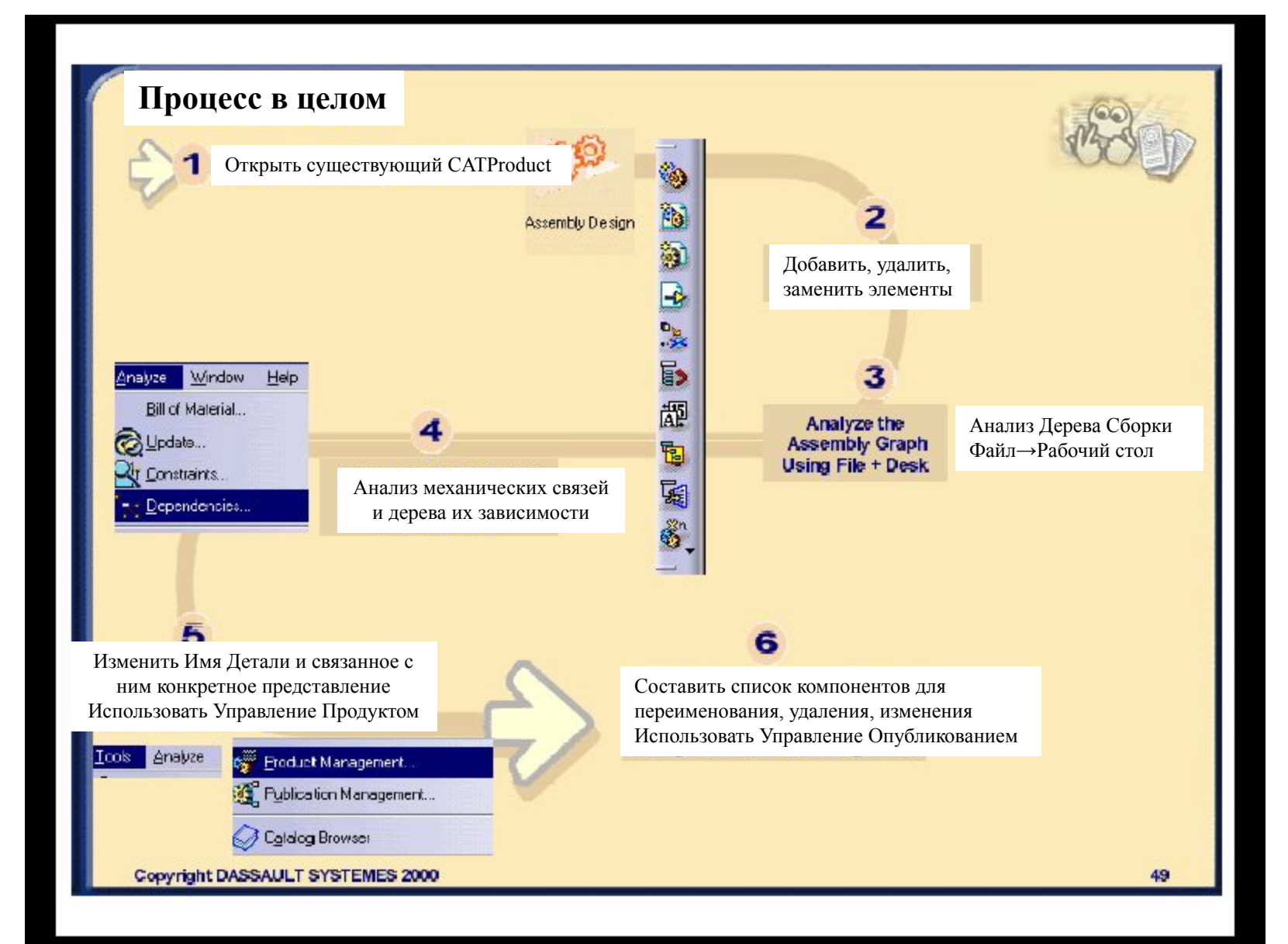

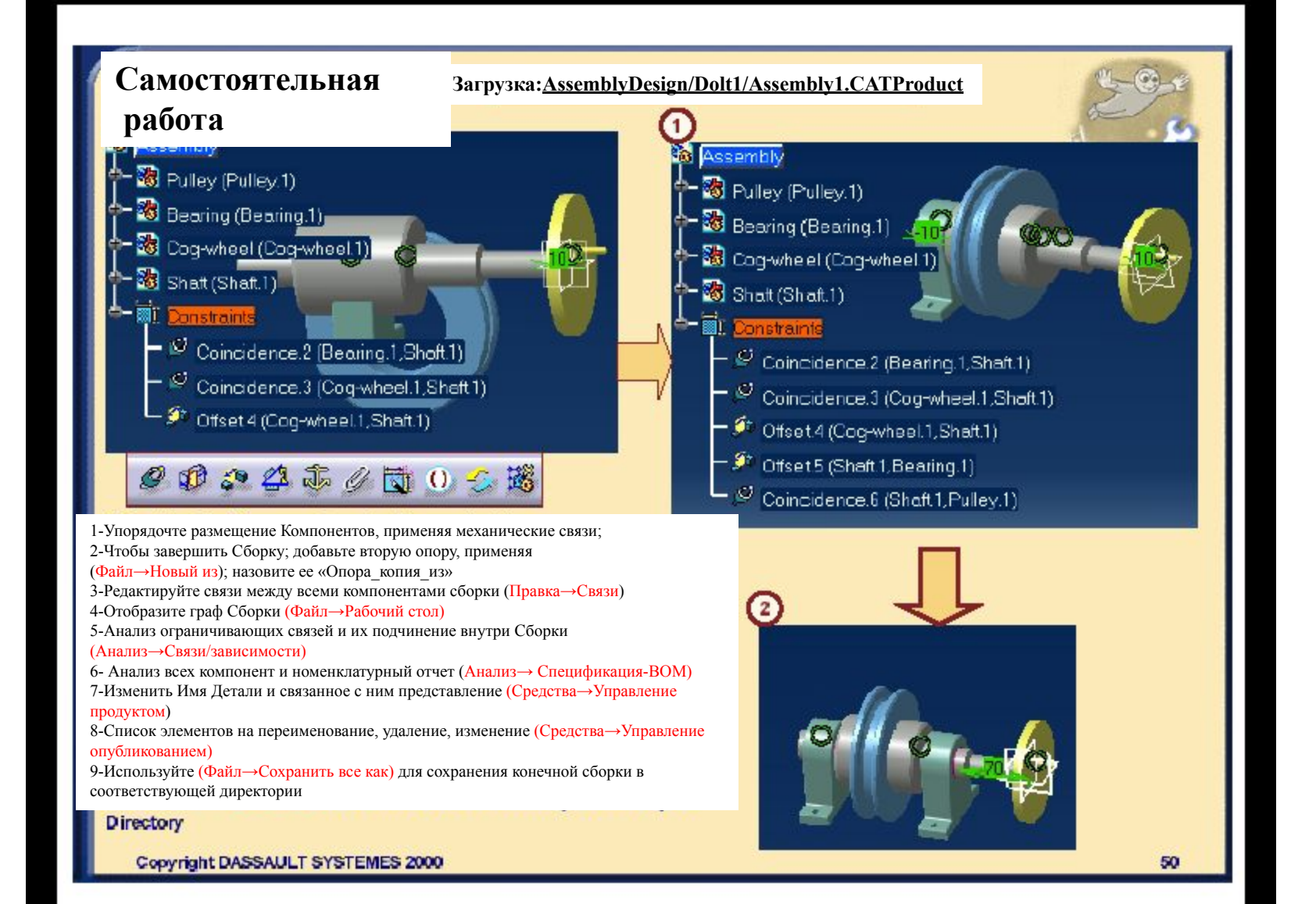

### **Проектирование в контексте Сборки**

*В данном разделе вы познакомитесь с Методикой, Советами и Рекомендациями по работе в документе Сборки с применением проектирования в контексте сборки отдельных ее Деталей*

•Документ уровня Product в настройках Детали

•Определения, Поведение Детали в контексте

•Выявление Связей

•Изменение связей

•Методика, Советы и Рекомендации

•Самостоятельная работа

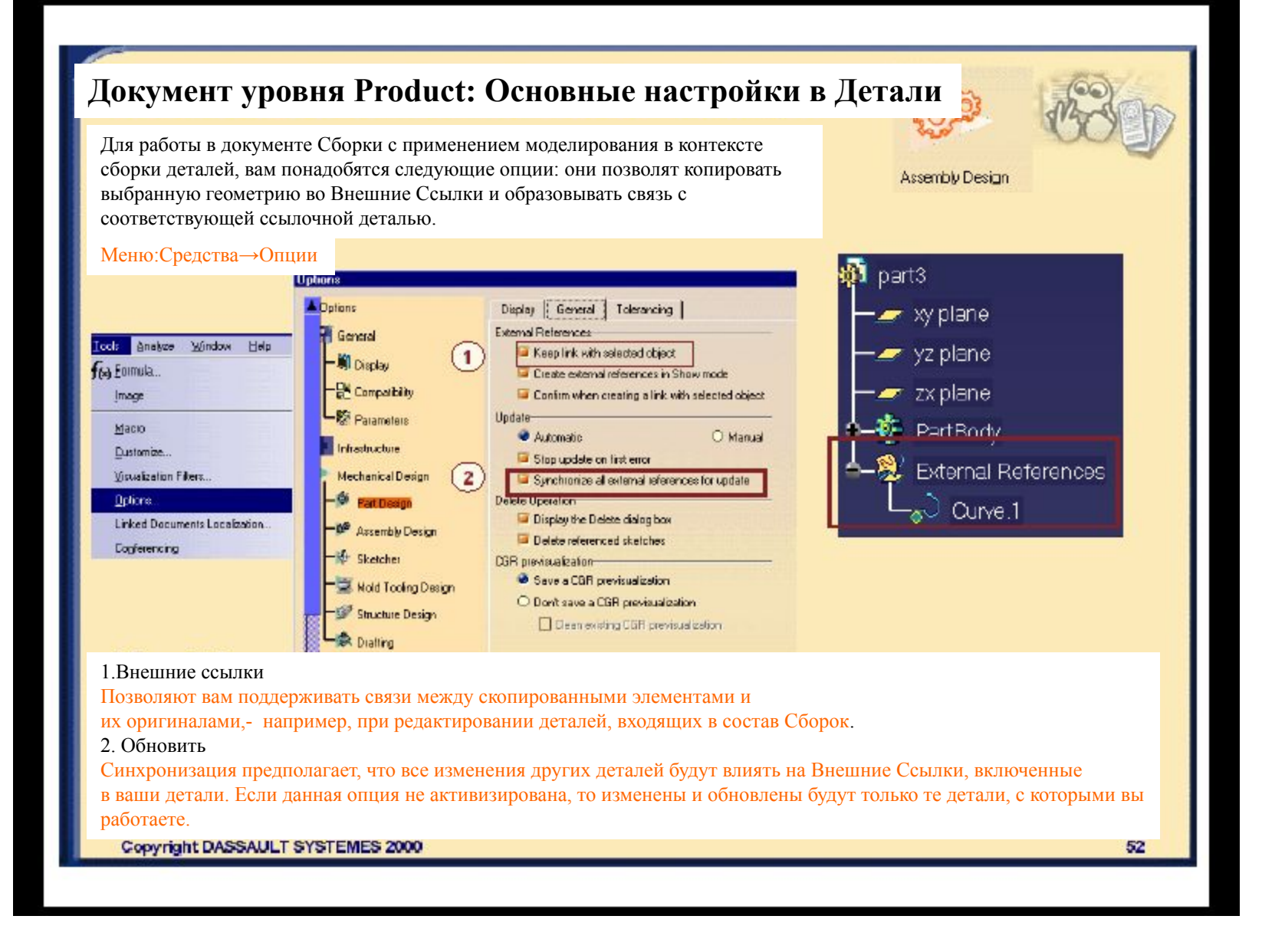

## **Настройка Документа уровня Product в Твердотельном моделировании**

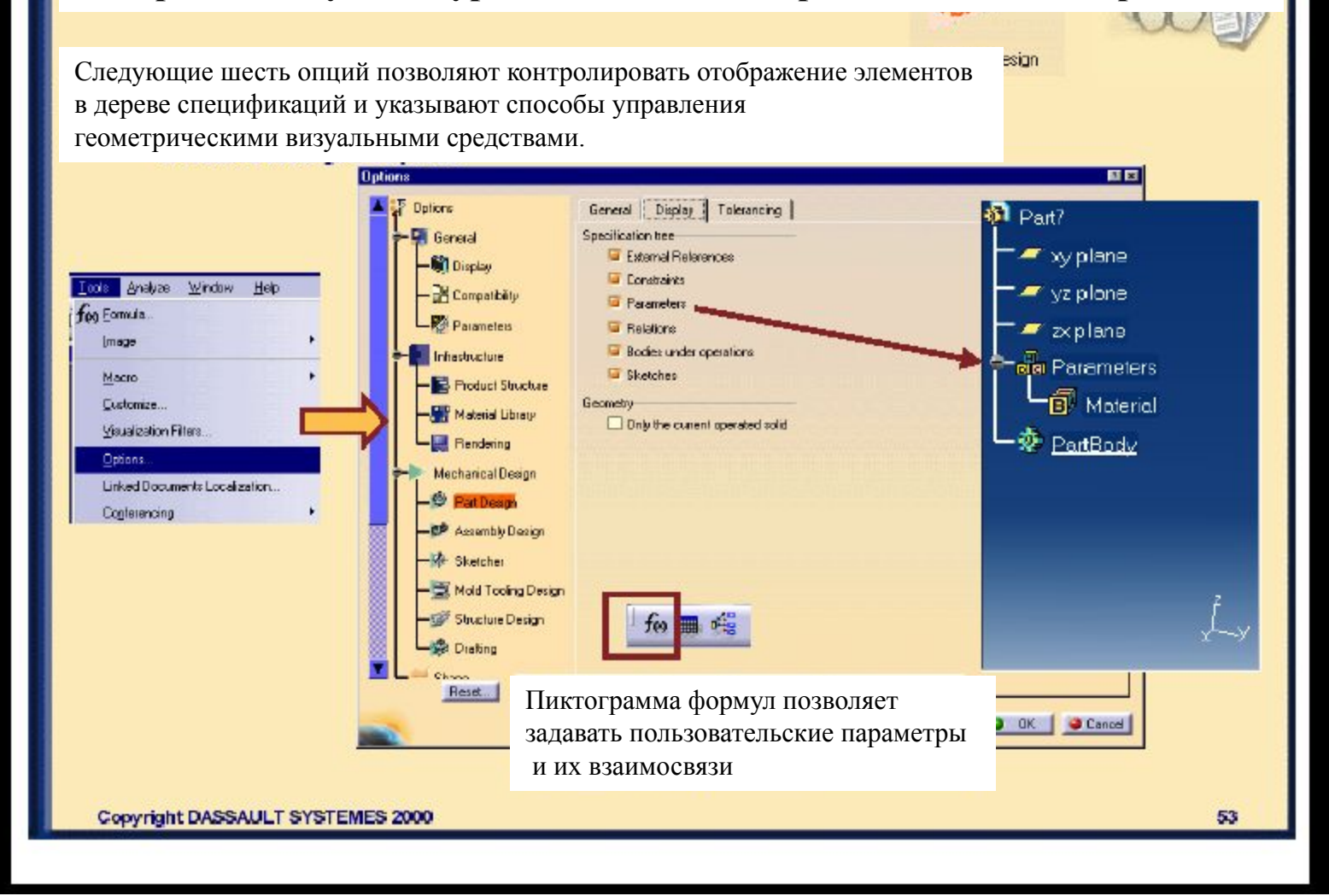

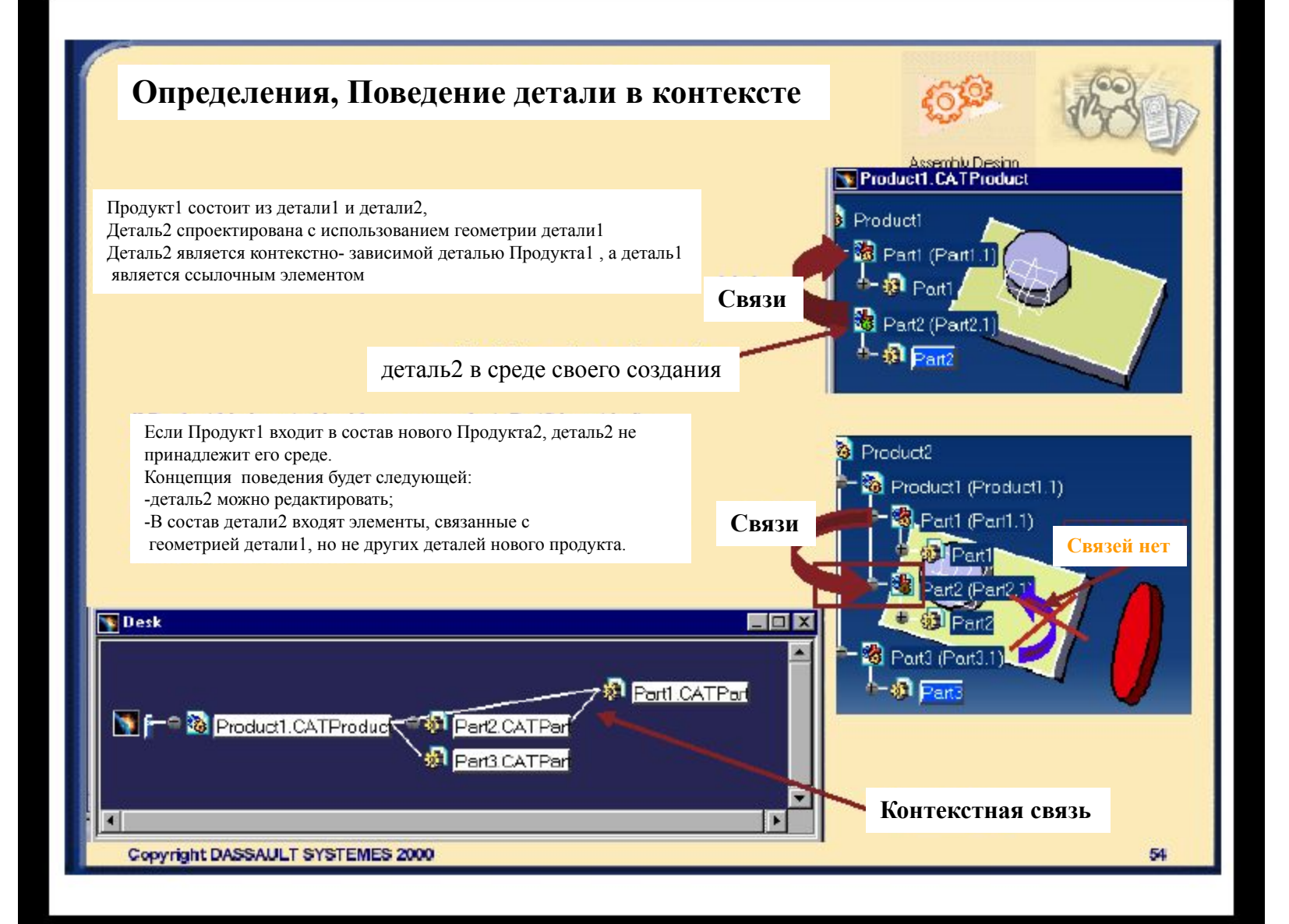

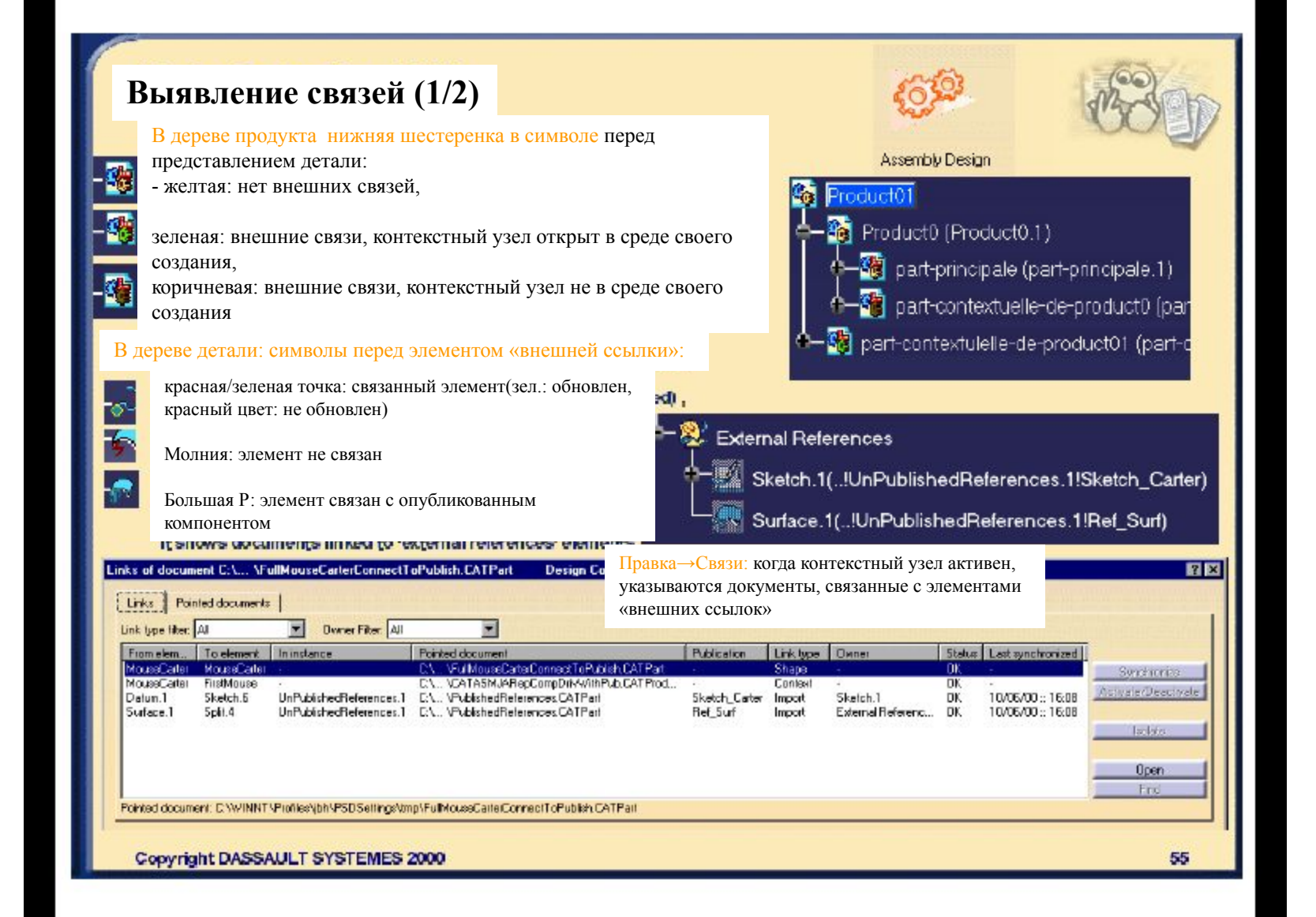

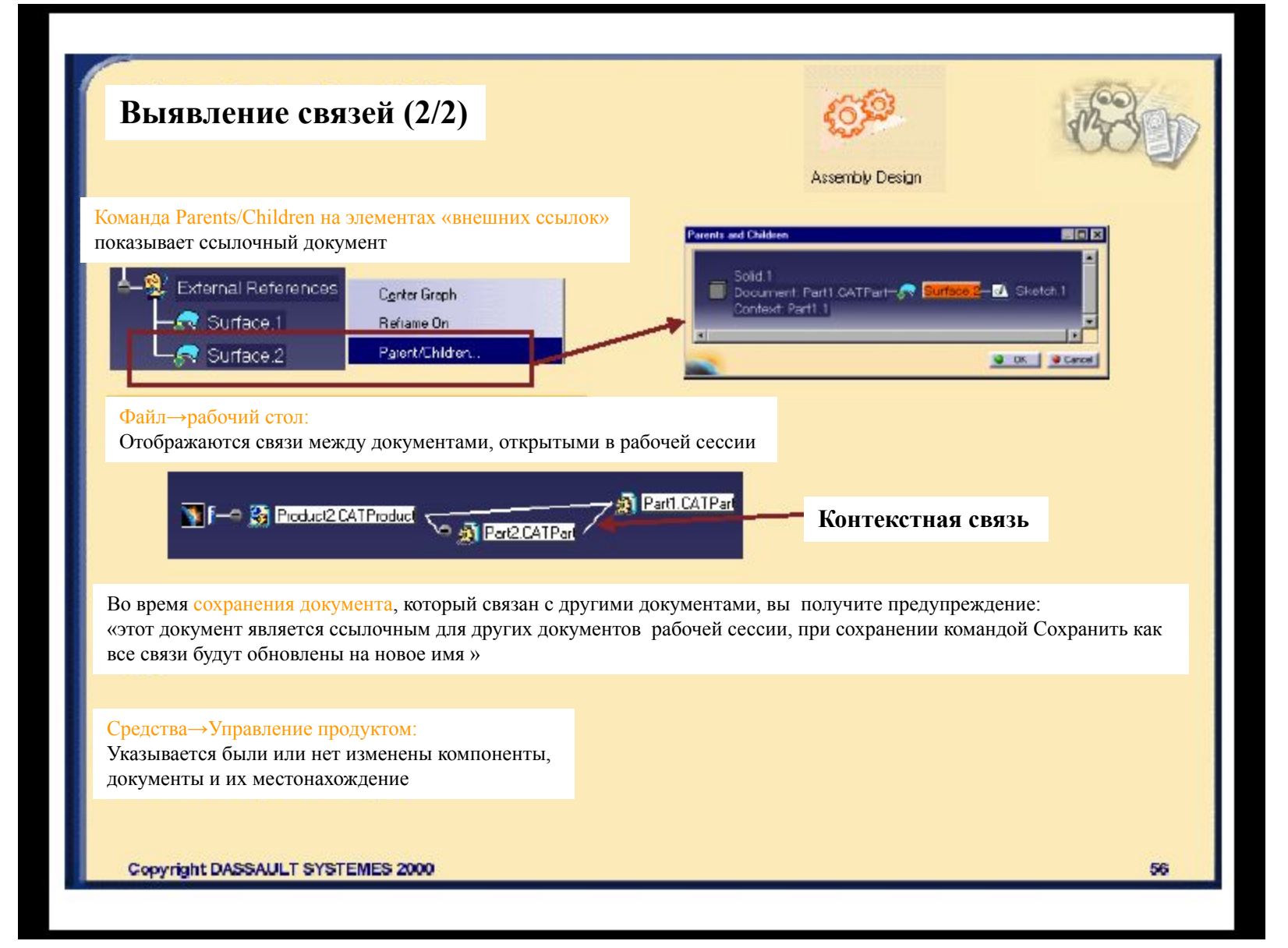

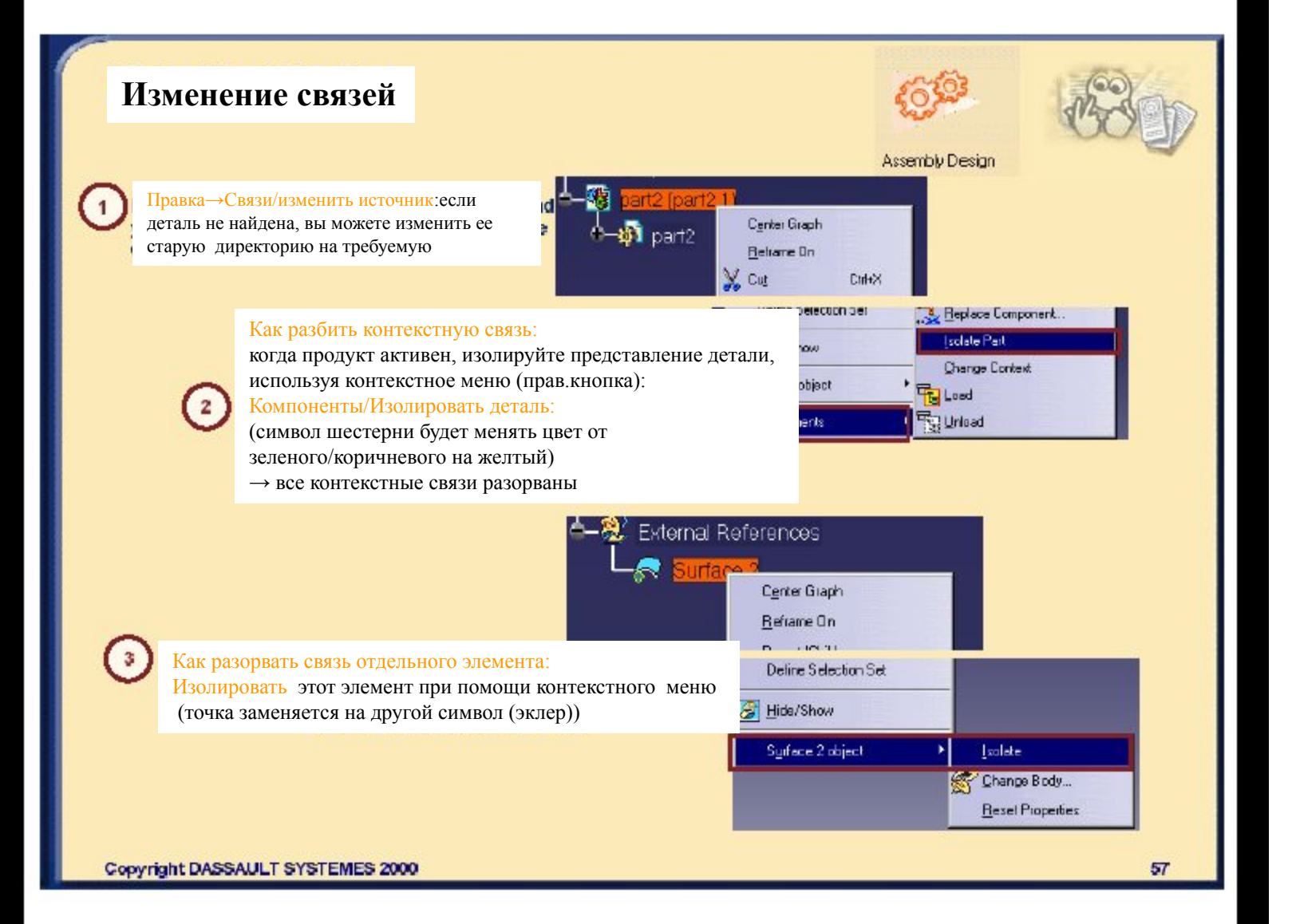

## **Методика, Советы и Рекомендации (1/5)**

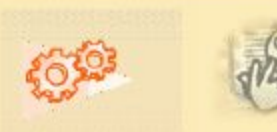

Assembly Design

Также, как в методике Структуры Продукта : Чтобы сделать копию Продукта: Файл→Направить (Send to) …

Предупреждение: переименование компонента продукта происходит Файл→Сохранить как

Порядок поиска: Средства→Местонахождение связанных документов…

### Средства→Опции/Деталь/Общие

#### Добавить пункты:

S

Предупреждение: когда активна опция синхронизации всех внешних ссылок при обновлении,

изменения ссылочной детали будут приводить к автоматическому обновлению контекстных связей.

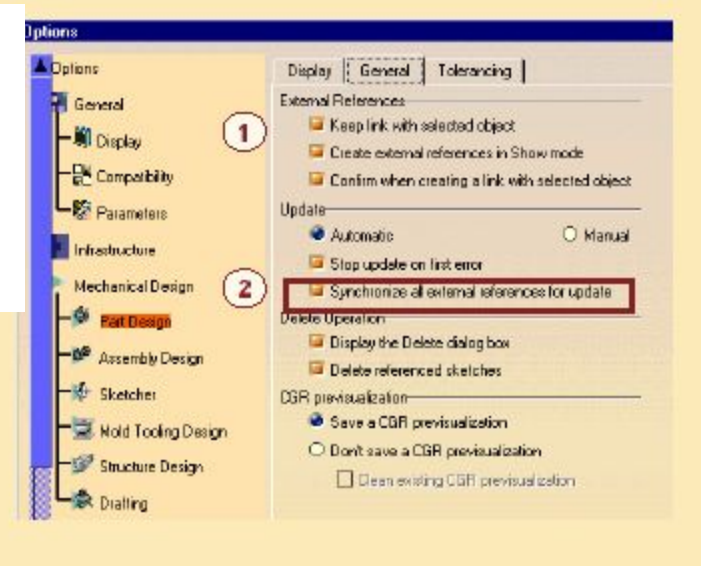

## Методика, Советы и Рекомендации (2/5)

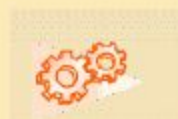

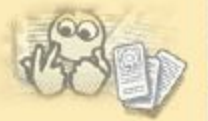

#### Примечание:

Начиная с V5R4 SP1: команду Копировать/вставить+Разорвать связи можно использовать для копирования контекстной детали и вставки ее в эту же сборку. 1) Произведите копирование, используя контекстное меню представления контекстной летали 2) Используя команду Past контекстного меню сборки вставьте деталь с опцией Разорвать связи 3) Используйте команду Изменить контекст для восстановления связей скопированной

Летали со ссылочной.

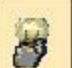

### Методика, Советы и Рекомендации

### Копирование контекстной детали:

Как копировать контекстную деталь и восстановить связи со ссылочной деталью:

1) выбрать команду Файл→Новый из для контекстной детали,

Предупреждение: если вы хотите вставить деталь в ту же сборку,

измените имя детали

2) вставьте новую копию в тот же продукт (сборку),

3) восстановите связи со ссылочной деталью при помощи команды Изменить контекст (команда из контекстного меню дублированной детали)

Copyright DASSAULT SYSTEMES 2000

59

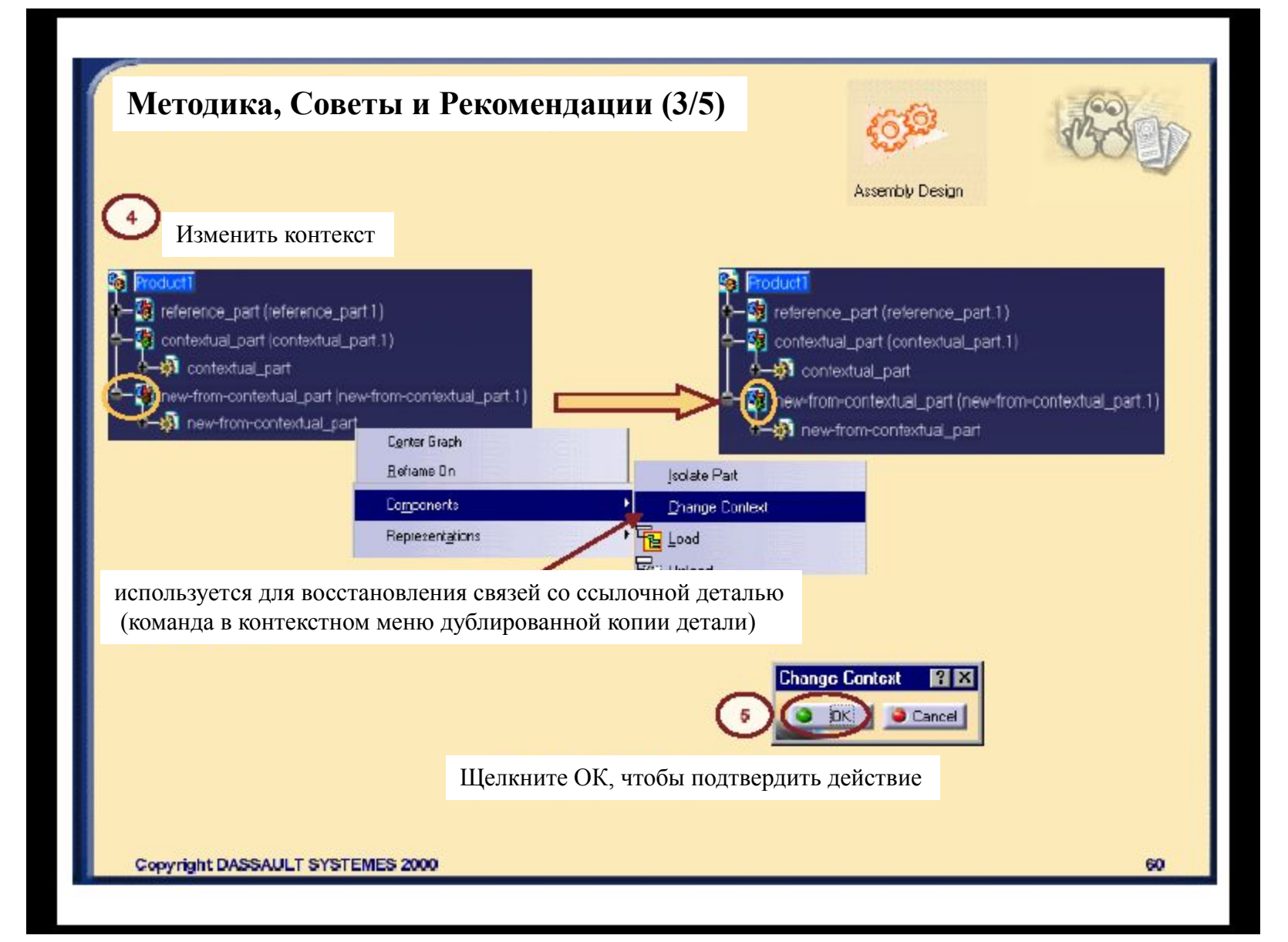

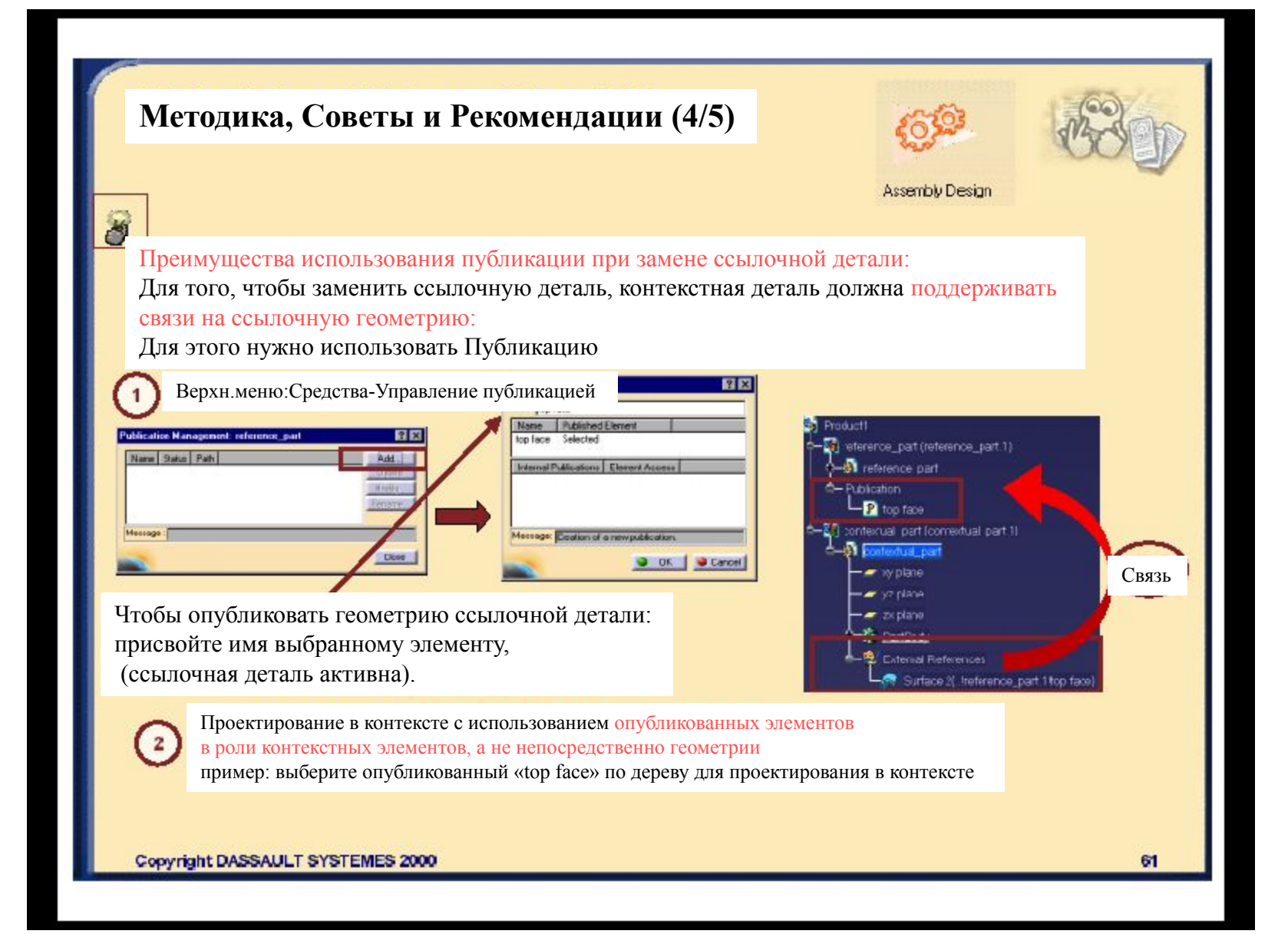

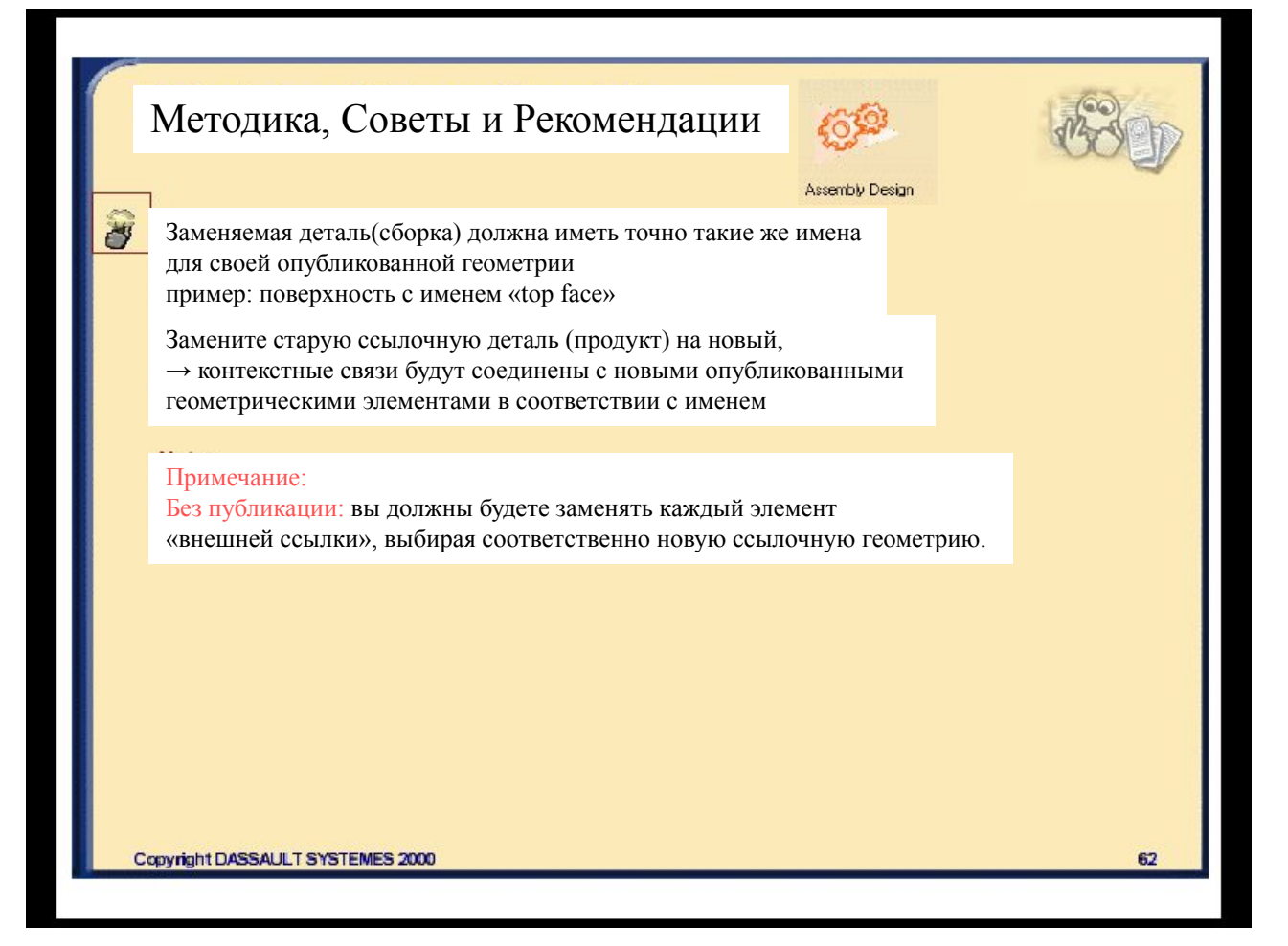

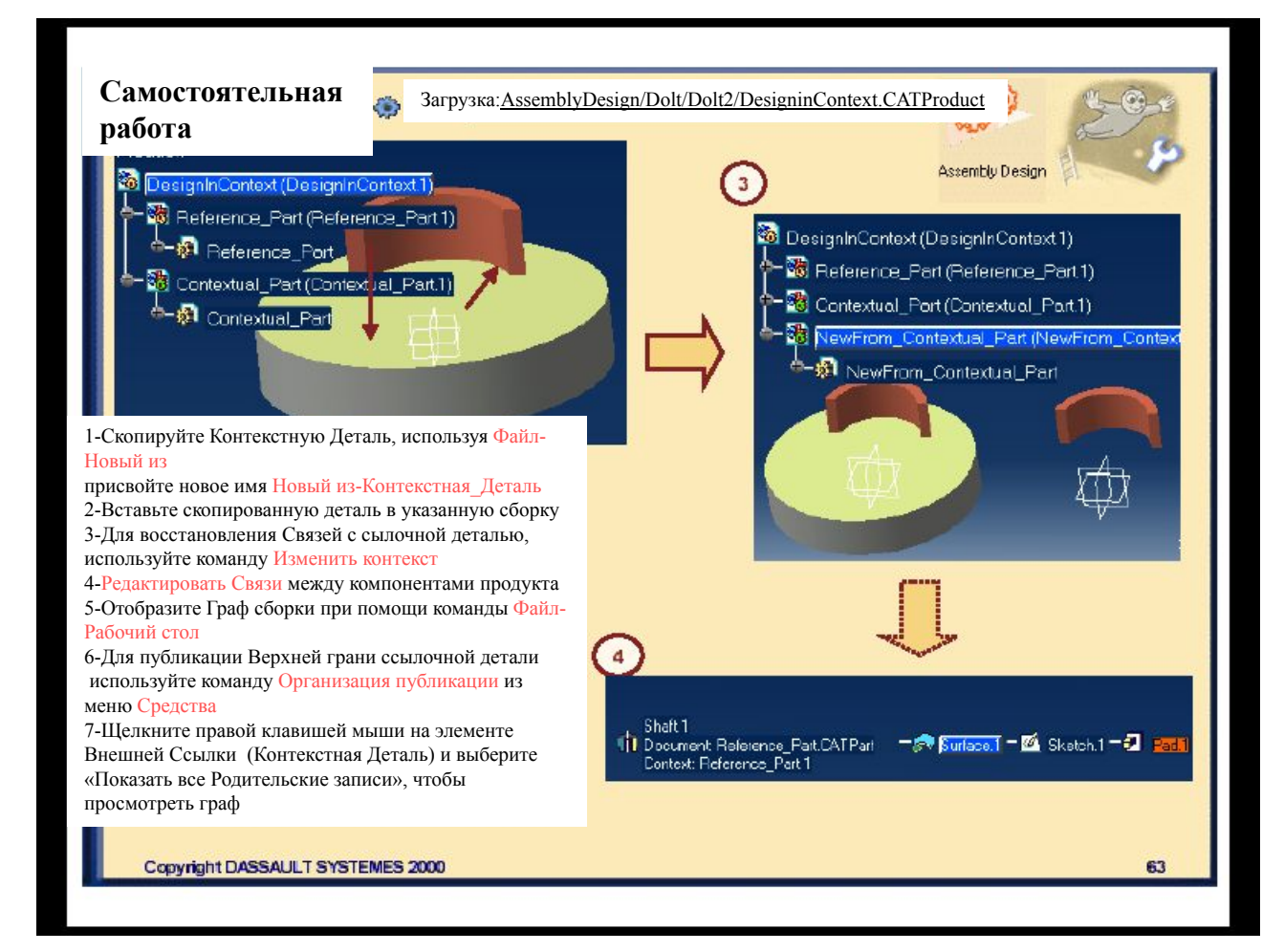

# **Документ твердотельного моделирования и Средства организации Связей**

*Расширение функциональных возможностей будет показано в процессе создания документа твердотельного моделирования, при определении его связей и при изменении связей Документа Твердотельного Моделирования*

**•Связи Документа твердотельного моделирования**

## **Связи Документа Твердотельного Моделирования**

*Здесь вы ознакомитесь с Методикой, Советами и Рекомендациями по повторному использованию данных между Деталями и анализом Связей внутри документа новой Детали.*

•Связи Детали с Деталью

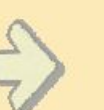

- •Выявление / Изменение связей
- •Методика, Советы и Рекомендации

65

•Самостоятельное задание

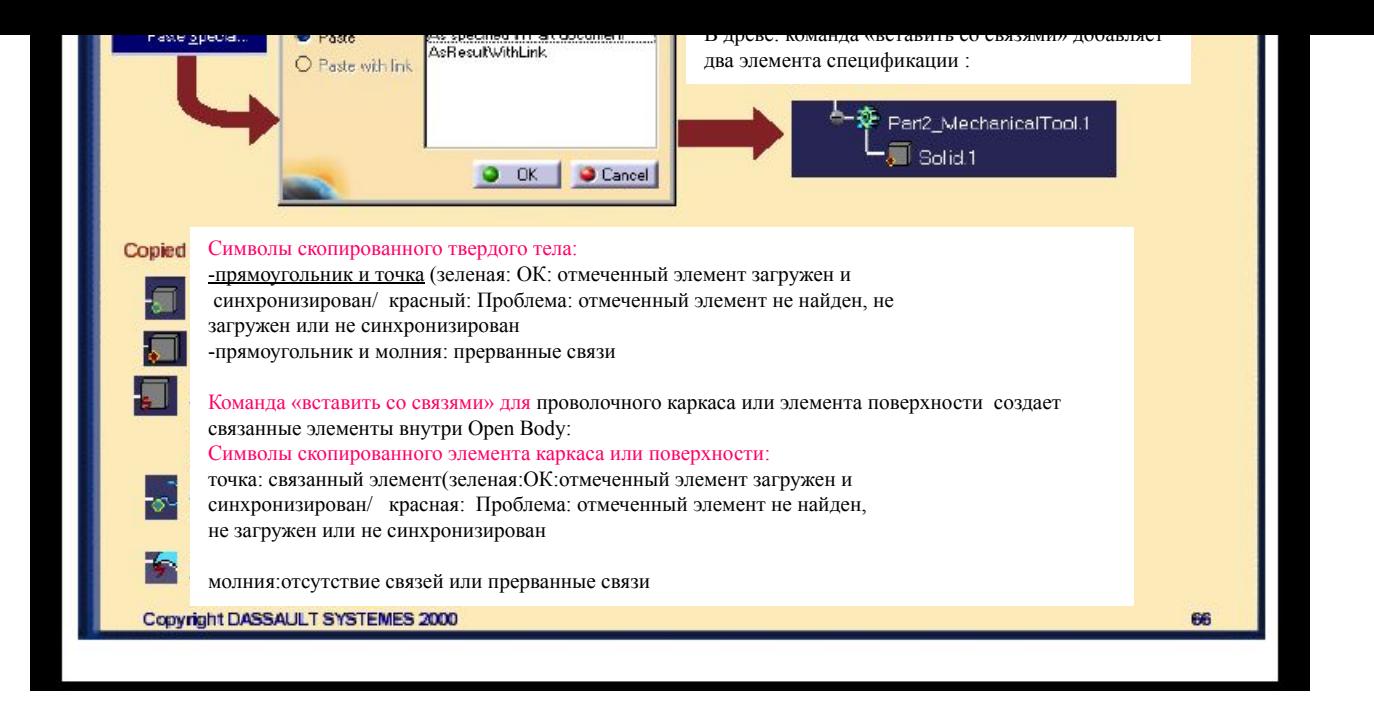

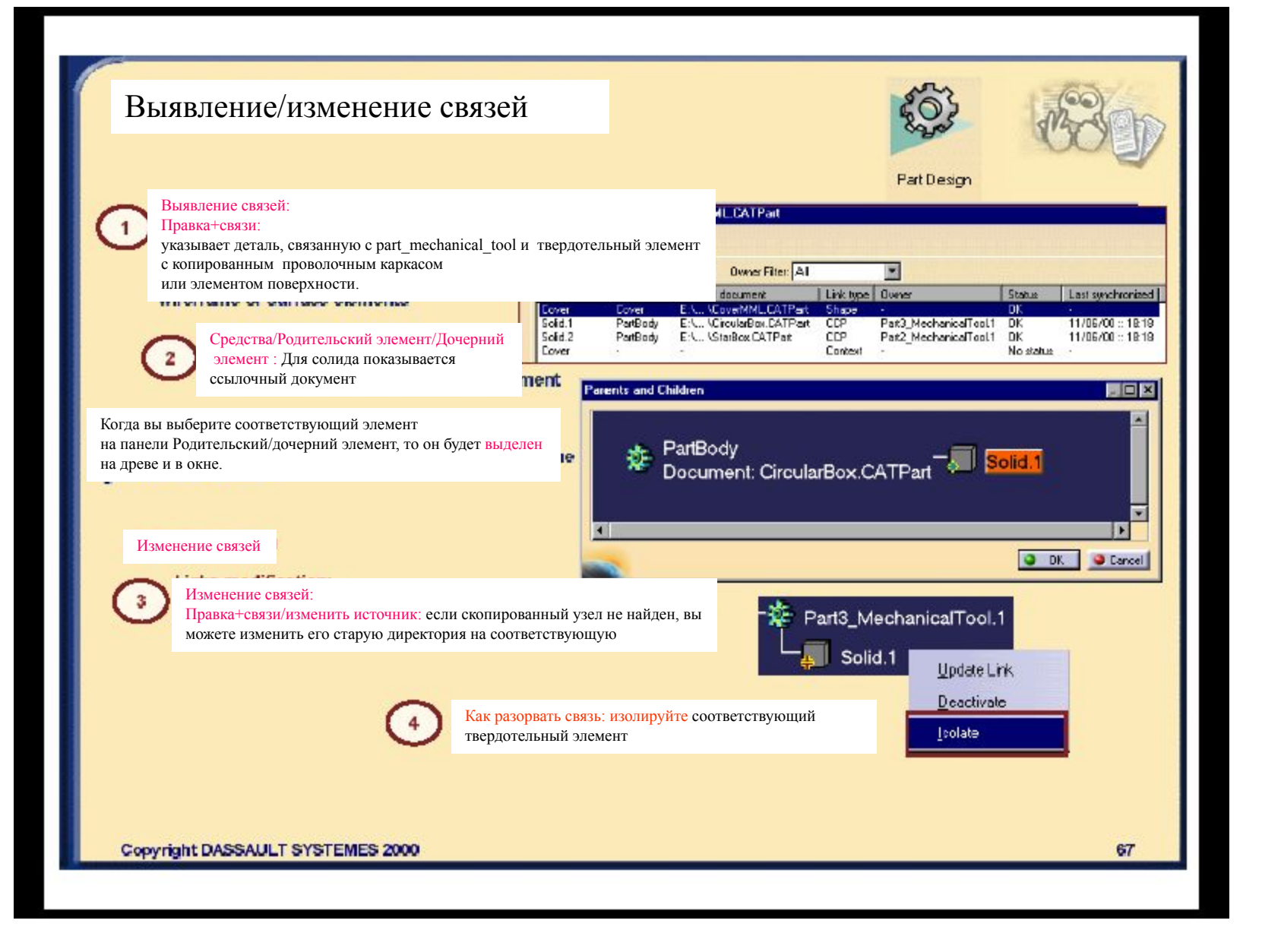

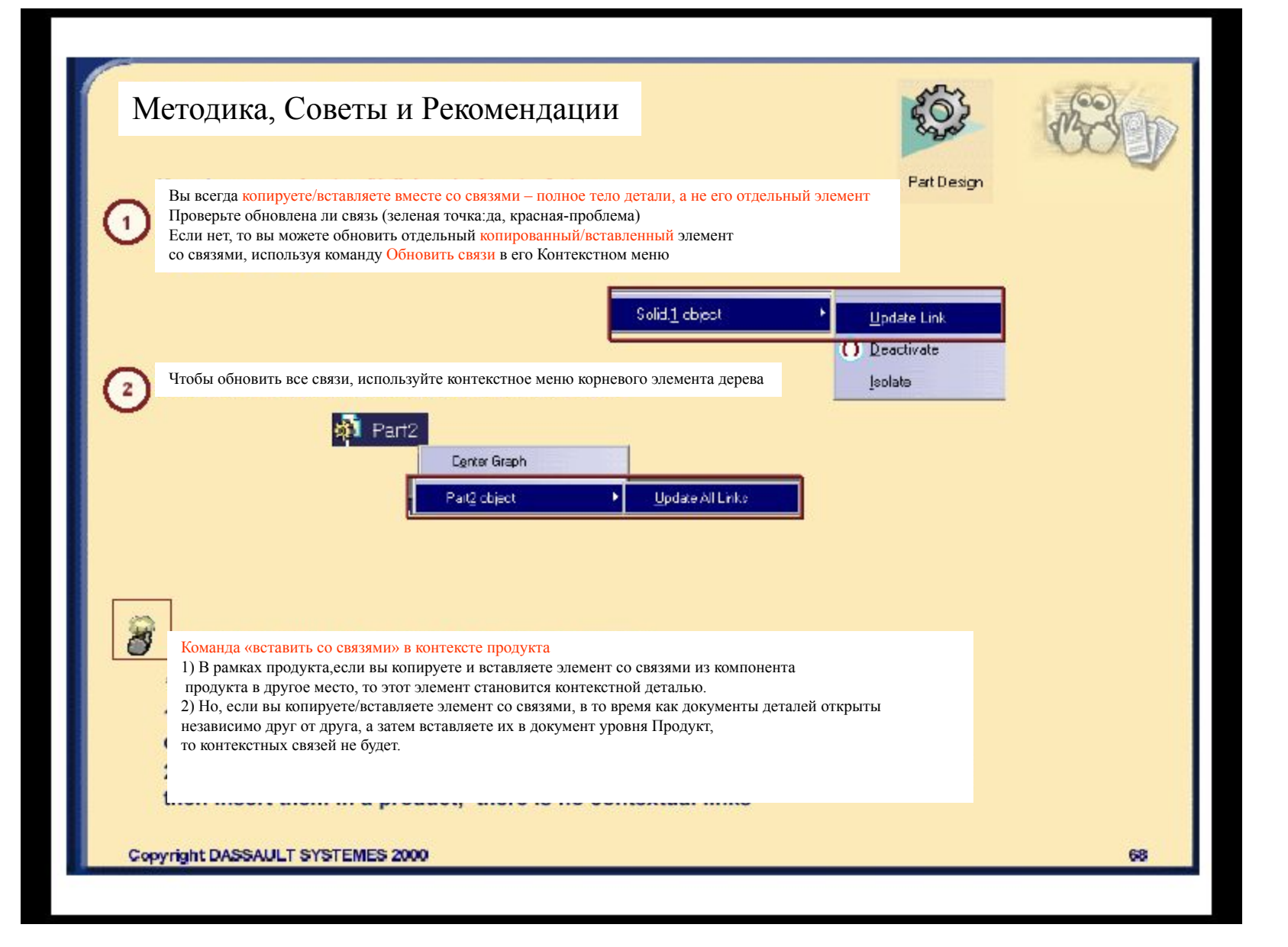

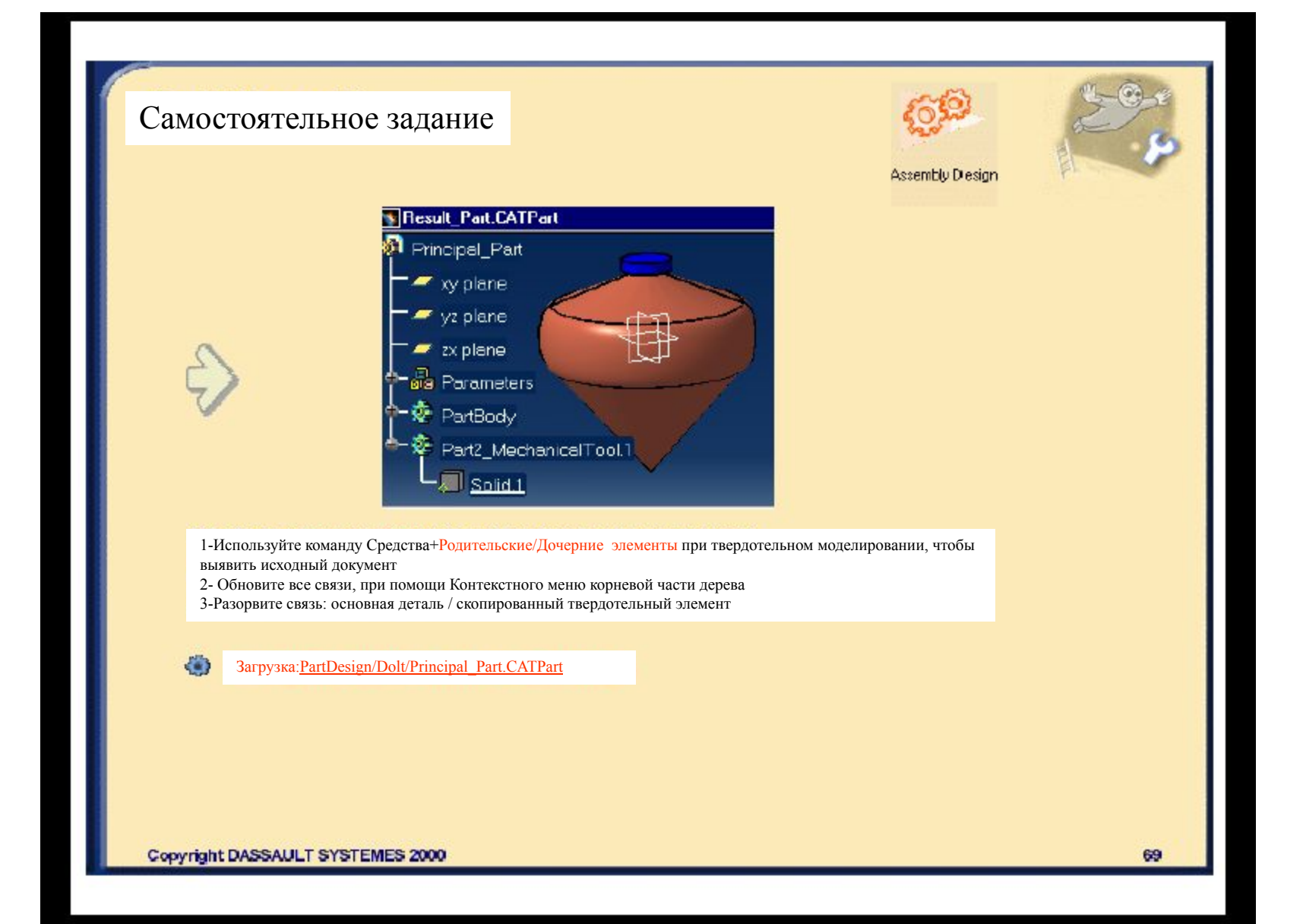

# **Чертежный Документ и Средства Организации Связей**

*Основные возможности вы увидите при создании Чертежного Документа, определении его связей и при изменении связей Чертежного Документа*

•Связи внутри Чертежного Документа

## **Связи внутри Чертежного Документа**

*В данном разделе вы ознакомитесь с Методикой, Советами и Рекомендациями по выявлению Связей в рамках Чертежного Документа при помощи следующих средств:*

**•Доступ в рабочую среду**

**•Выявление/изменение связей**

**•Анализ связей Чертежного Документа**

**•Методика, Советы и Рекомендации**

**•Самостоятельное задание**

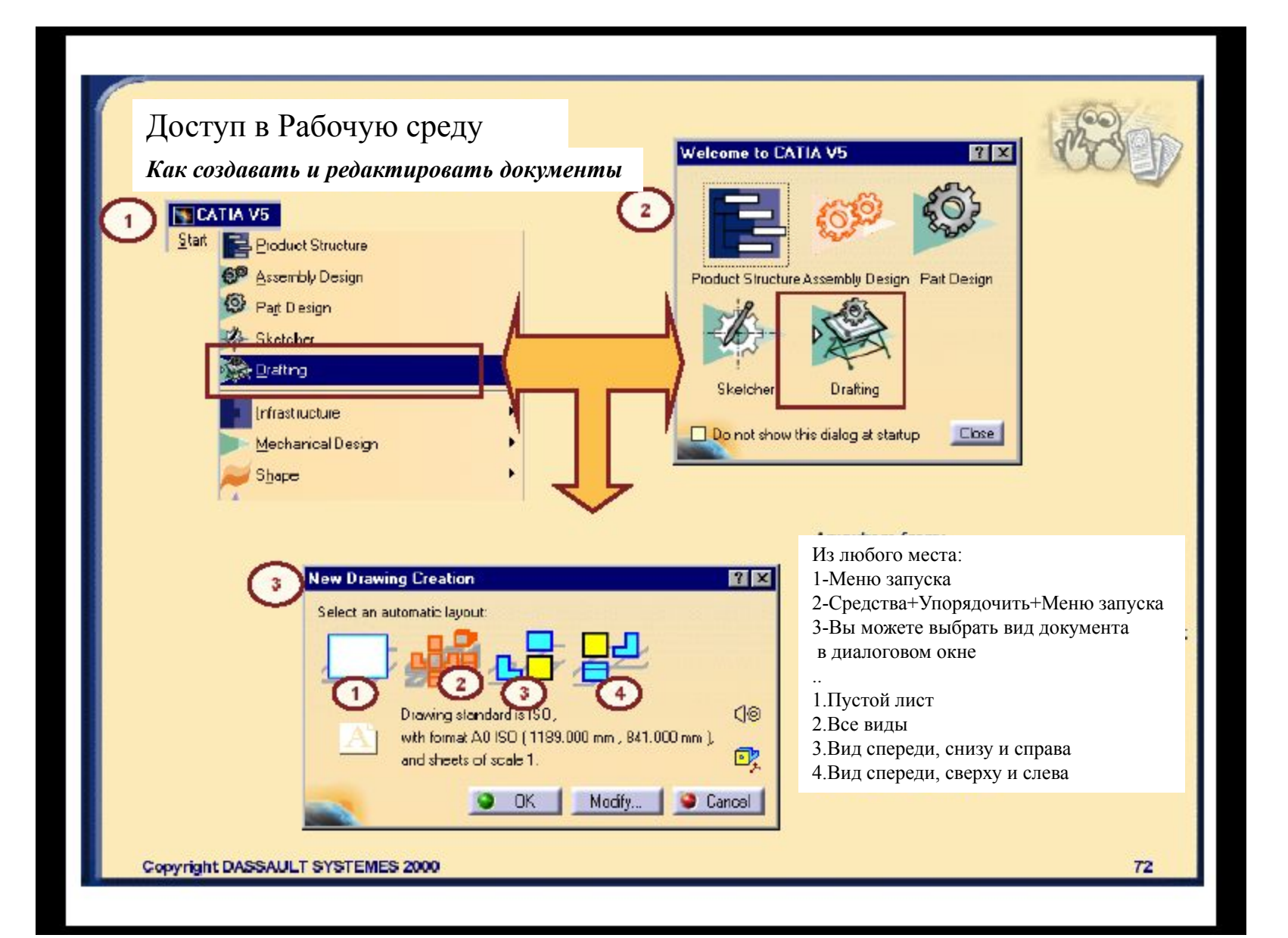
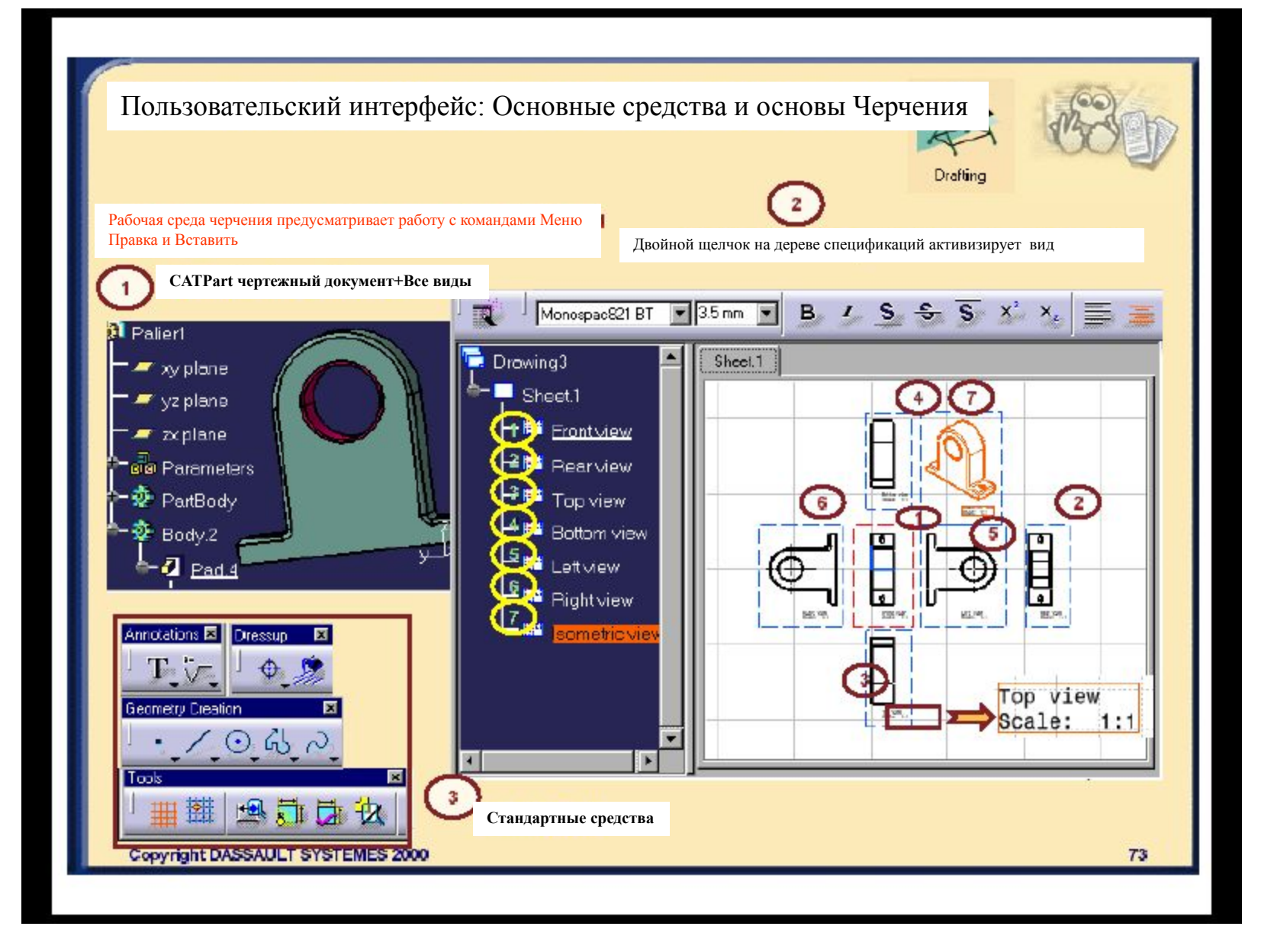

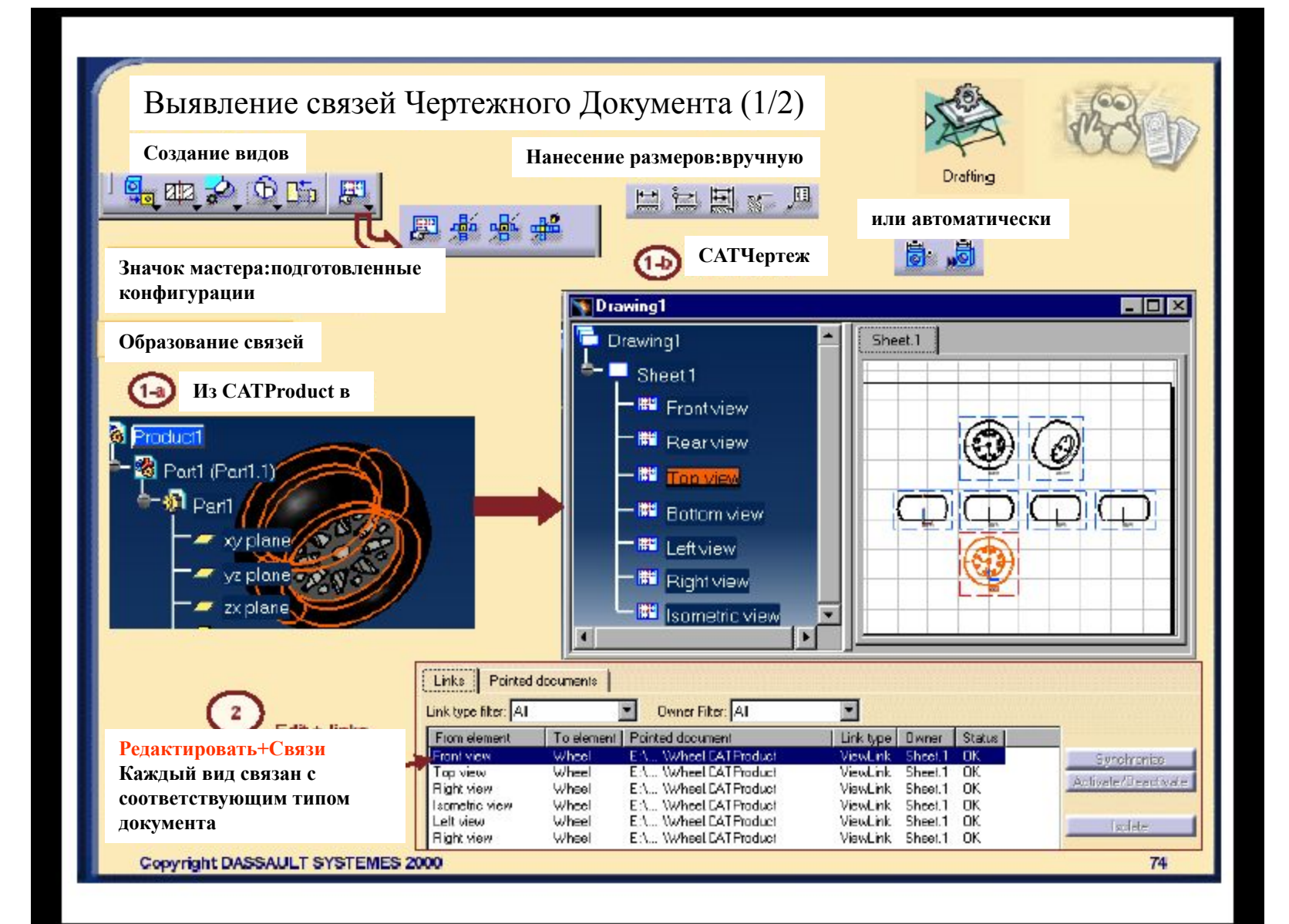

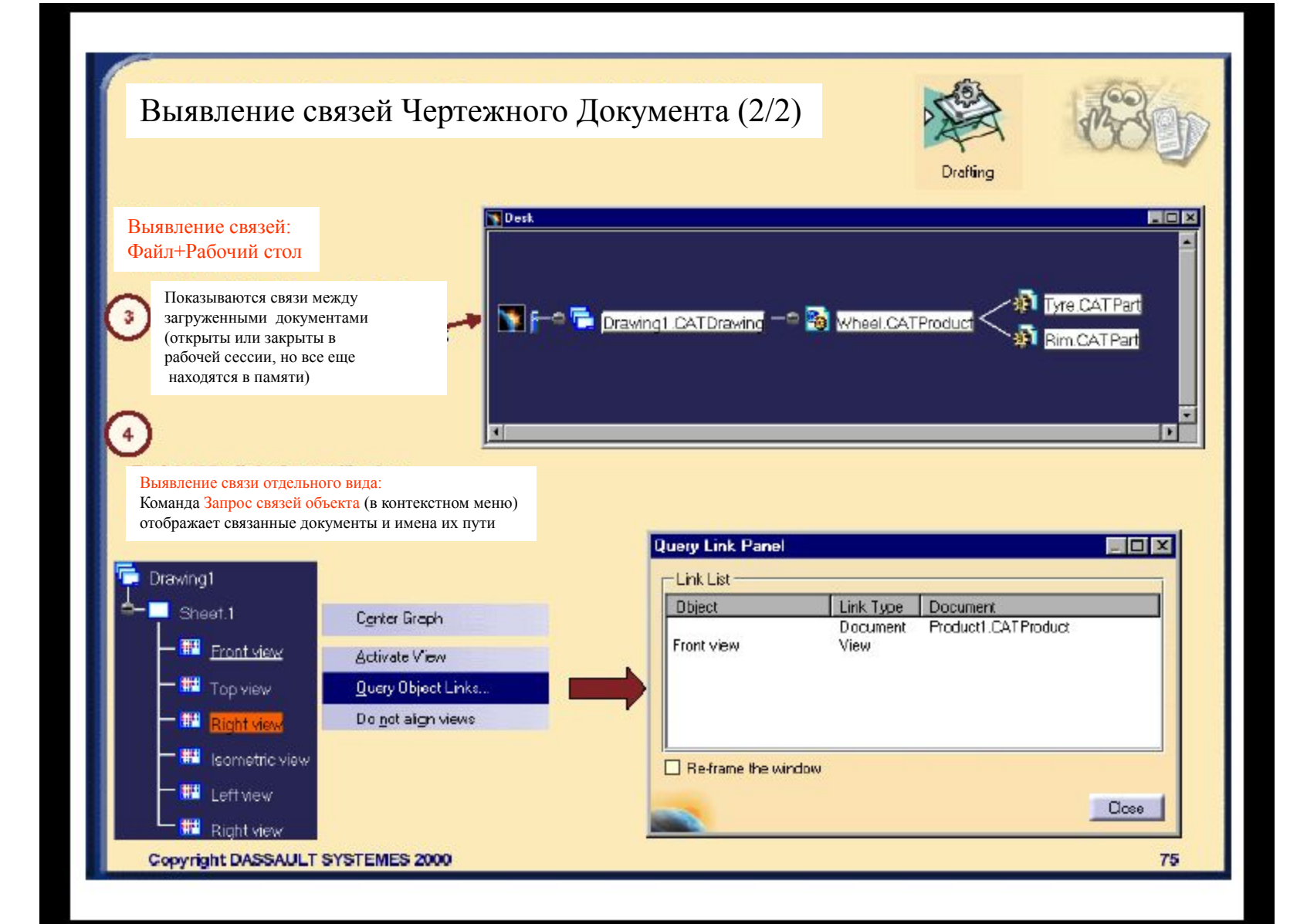

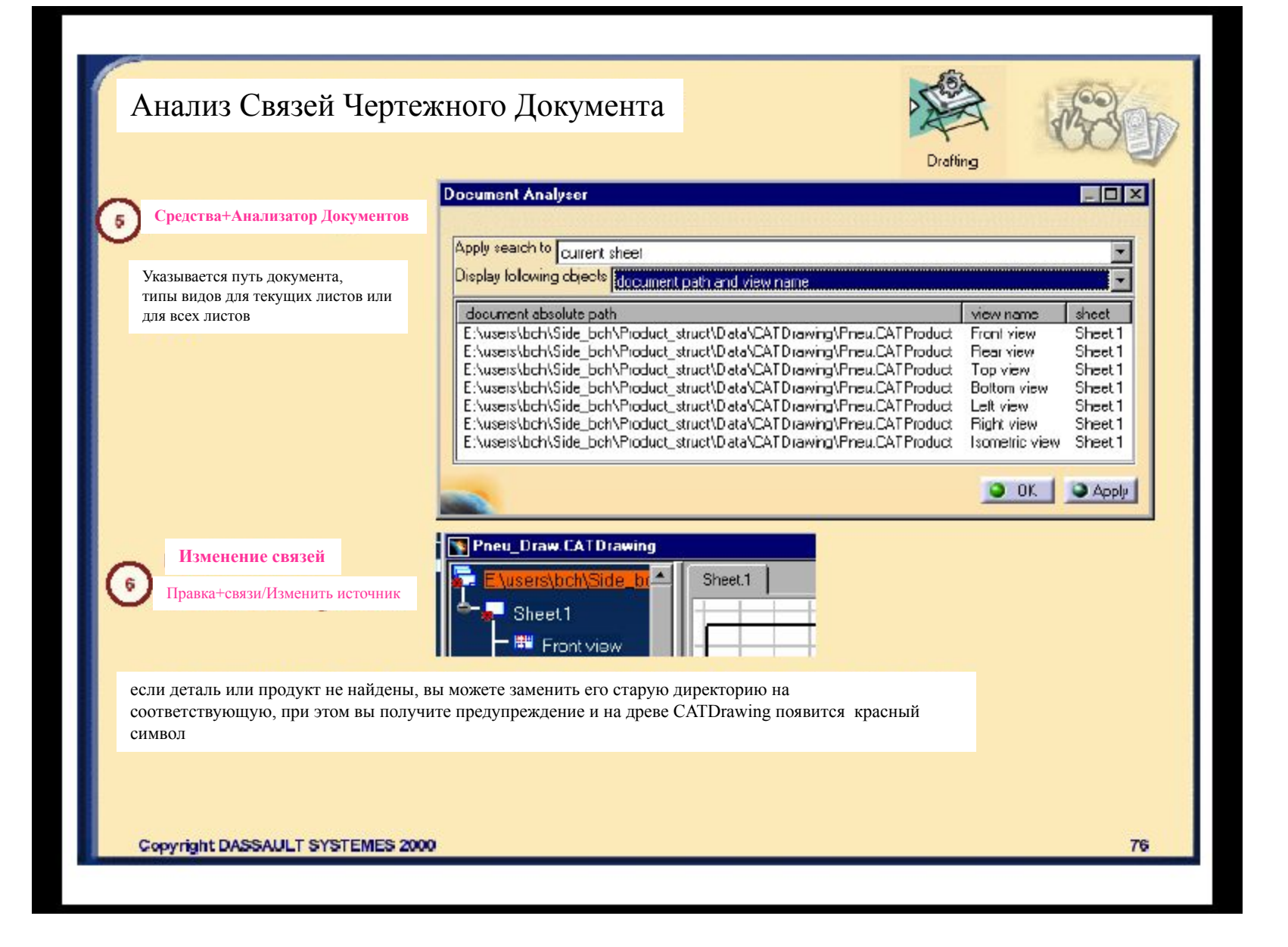

## Методика, Советы и Рекомендации

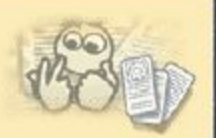

*Как разорвать связь между Деталью/Продуктом и выделенным видом: Изолируйте вид (вид в контекстном меню): вид все еще существует,*

*но у него уже нет связи с Деталью/Продуктом*

#### Методика, Советы и Рекомендации:

Виды связаны с документом: (деталью/продуктом), но размеры связаны с геометрическими элементами Результат: когда вы удаляете геометрию в детали, выделенные виды обновляются, но размеры не обновляются Предупреждение: когда чертеж создан по сборке, а деталь сборки переименуется, то чертеж изменяется Переименование вне рабочей сессии будет обновлено: применяется к сборке, но размеры не обновляются

Предупреждение: переименование ссылочного документа: команда Файл+Сохранить как:

При переименовании ссылочного документа чертежа (детали или продукта), команда

Файл+Сохранить как может давать различные результаты, в зависимости от того, загружен документ в сессии или нет. 1 случай: чертеж и его исходный документ оба открыты в сессии.

Если вы присвоите документу новое имя, чертежный документ примет его имя (проверьте Правка+Связи) 2случай: исходный документ открыт, а чертеж не загружен (проверьте при помощи команды Файл+Рабочий стол) Если вы сохраните документ командой Сохранить как, чертежный документ не примет его имя: чертежный документ будет продолжать брать виды из прежнего документа (проверьте Правка+Связи)

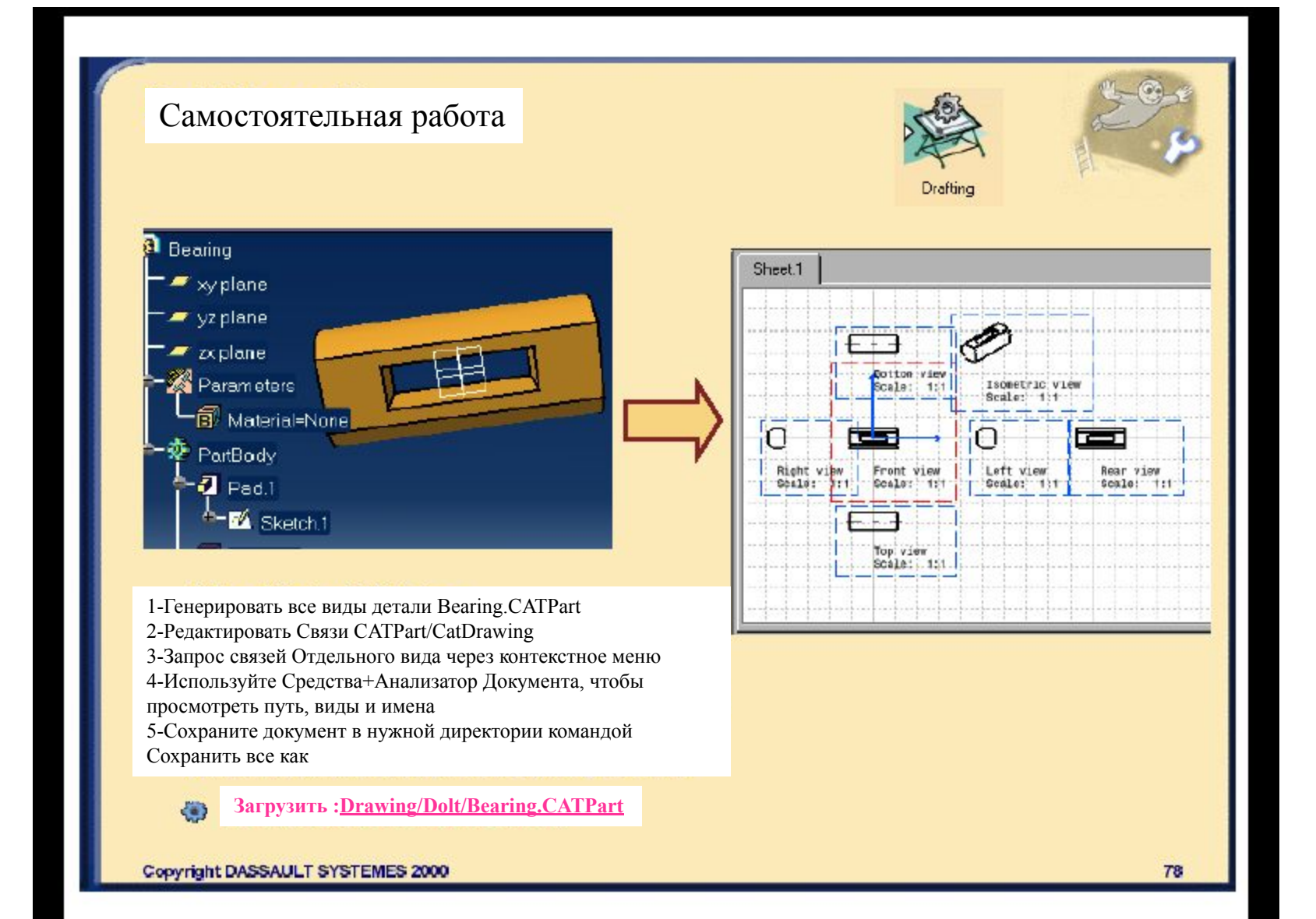

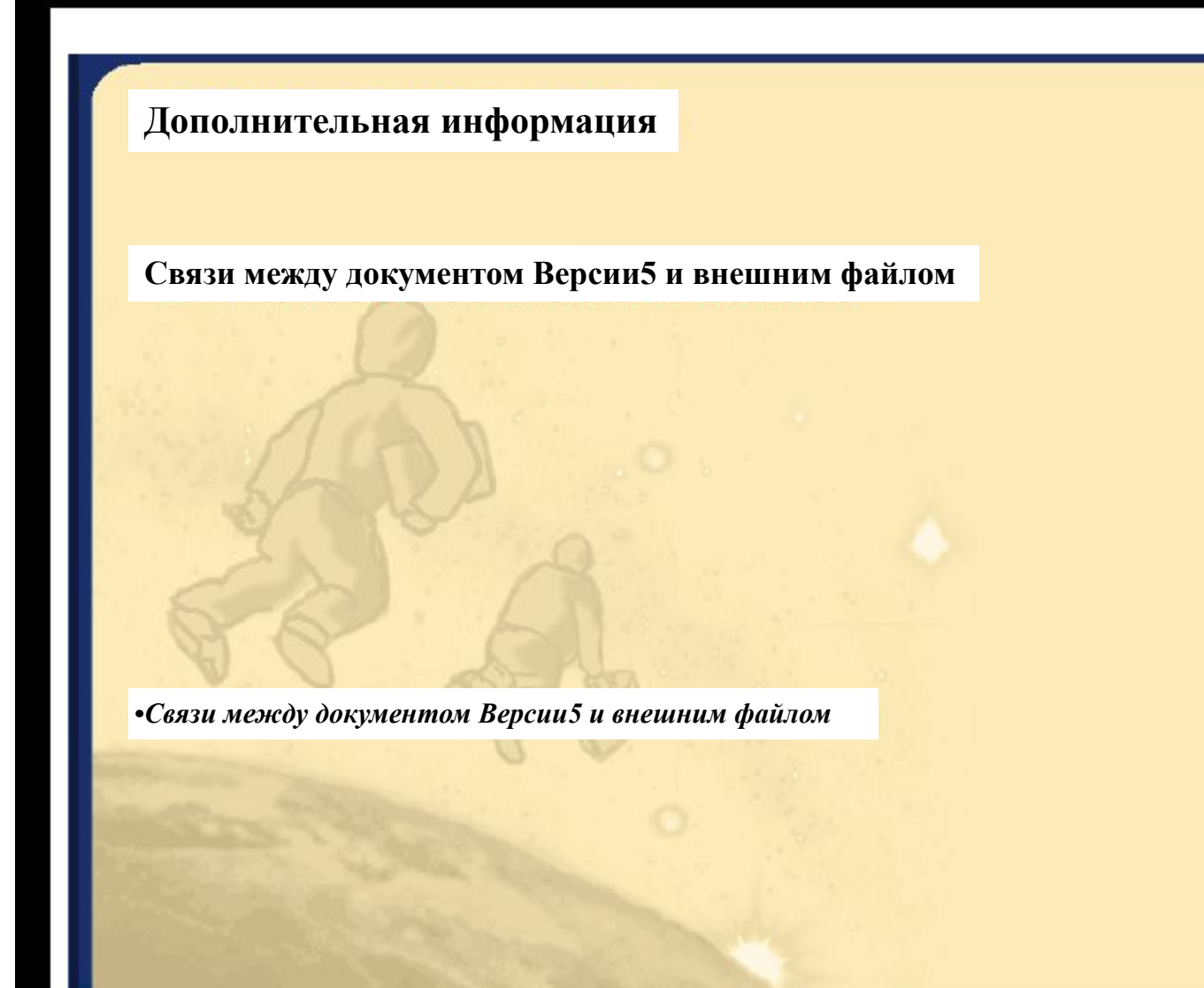

# **Связи между Документами версии5 и Внешними файлами**

*Здесь приведены Методика, Советы и даны Рекомендации по созданию Связей между документом версии5 и внешним файлом,*

*•Связь документ версии5 -внешний файл*

*•Связь внешний документ-документ версии5*

*•Методика, Советы и Рекомендации*

*•Самостоятельная работа*

Copyright DASSAULT SYSTEMES 2000

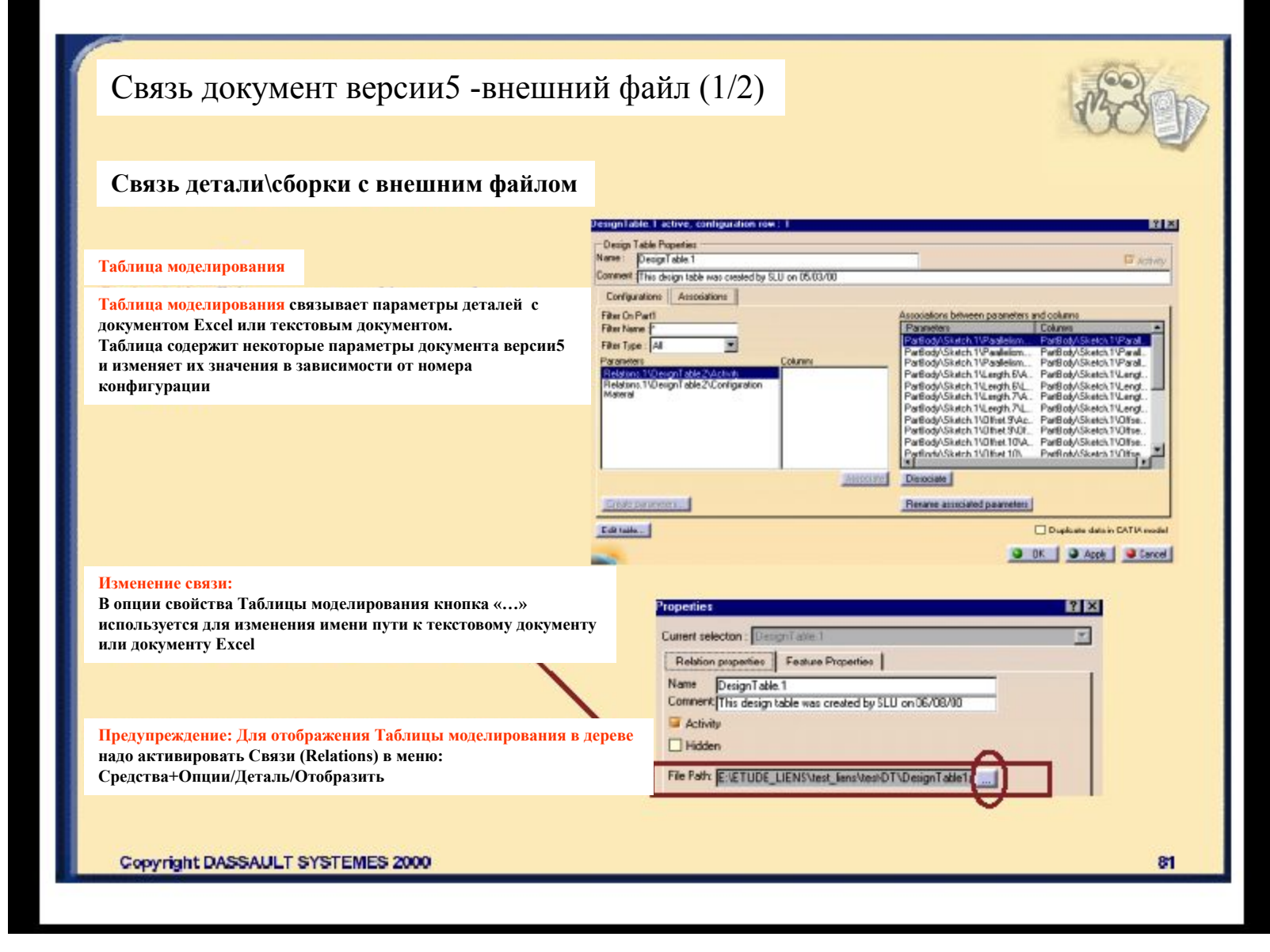

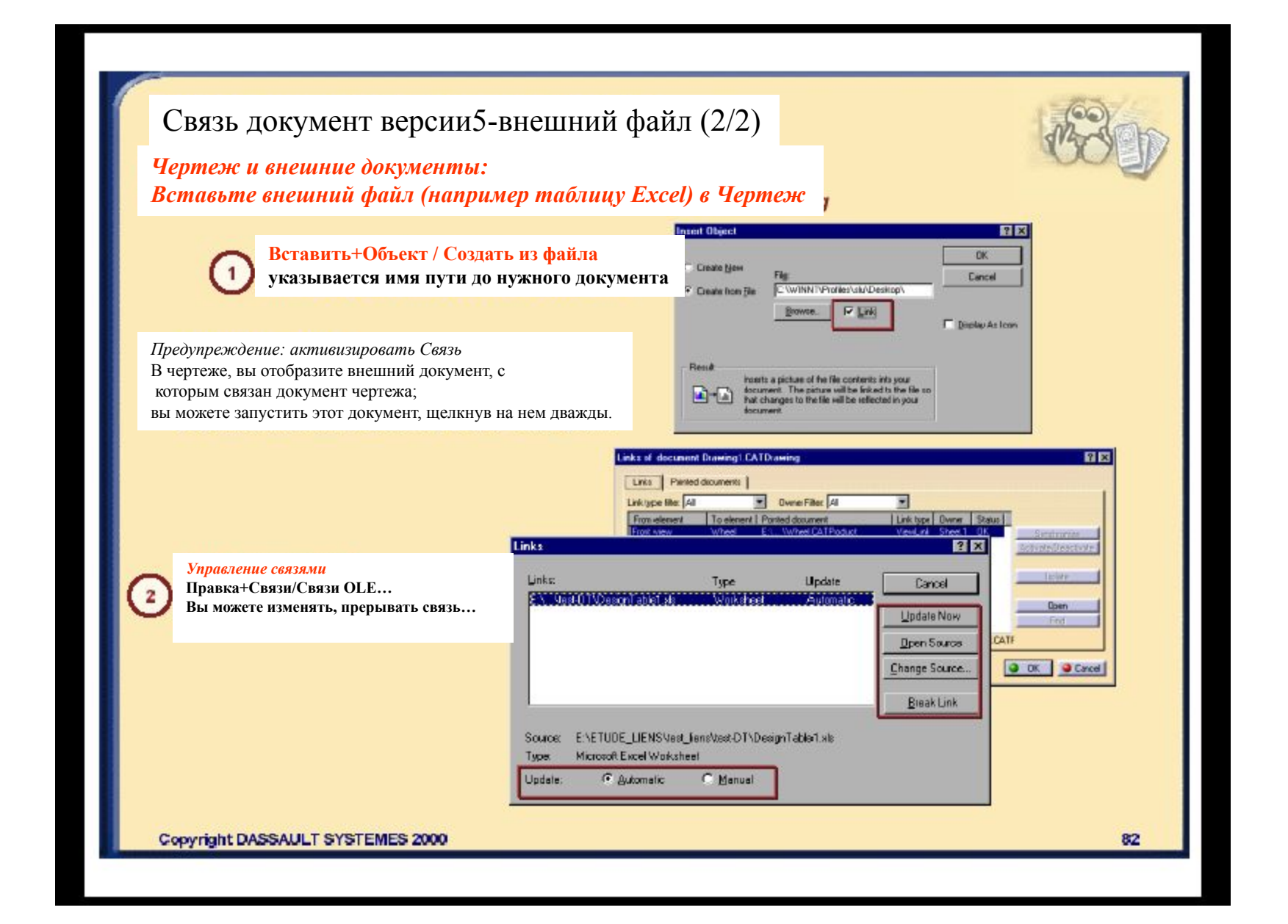

### **Связь внешний документ-документ версии5**

*Связь внешнего документа с Деталью/Сборкой/Чертежом*

#### **Вставить документ Catia во внешний документ**

В соответствующих приложениях (Word, Excel) Вставить+объект…/Создать из файла, также указывается имя пути к документу CATIA

*Предупреждение*: активизировать Связь с файлом

Во внешнем документе, документ CATIA открывается в виде полного изображения или значка по вашему выбору вы можете открыть документ CATIA дважды щелкнув на нем

**Object**  $7x$ Orate from File Create New File game:  $F^*$ **В**гонзе... V Link to file! **Display as icon** Result Inserts the contents of the file into your document and orestes a shortcut to the  $\mathbf{u}$  -  $\mathbf{u}$ source File. Changes to the source file will be reflected in your document.  $\alpha$ Cancel

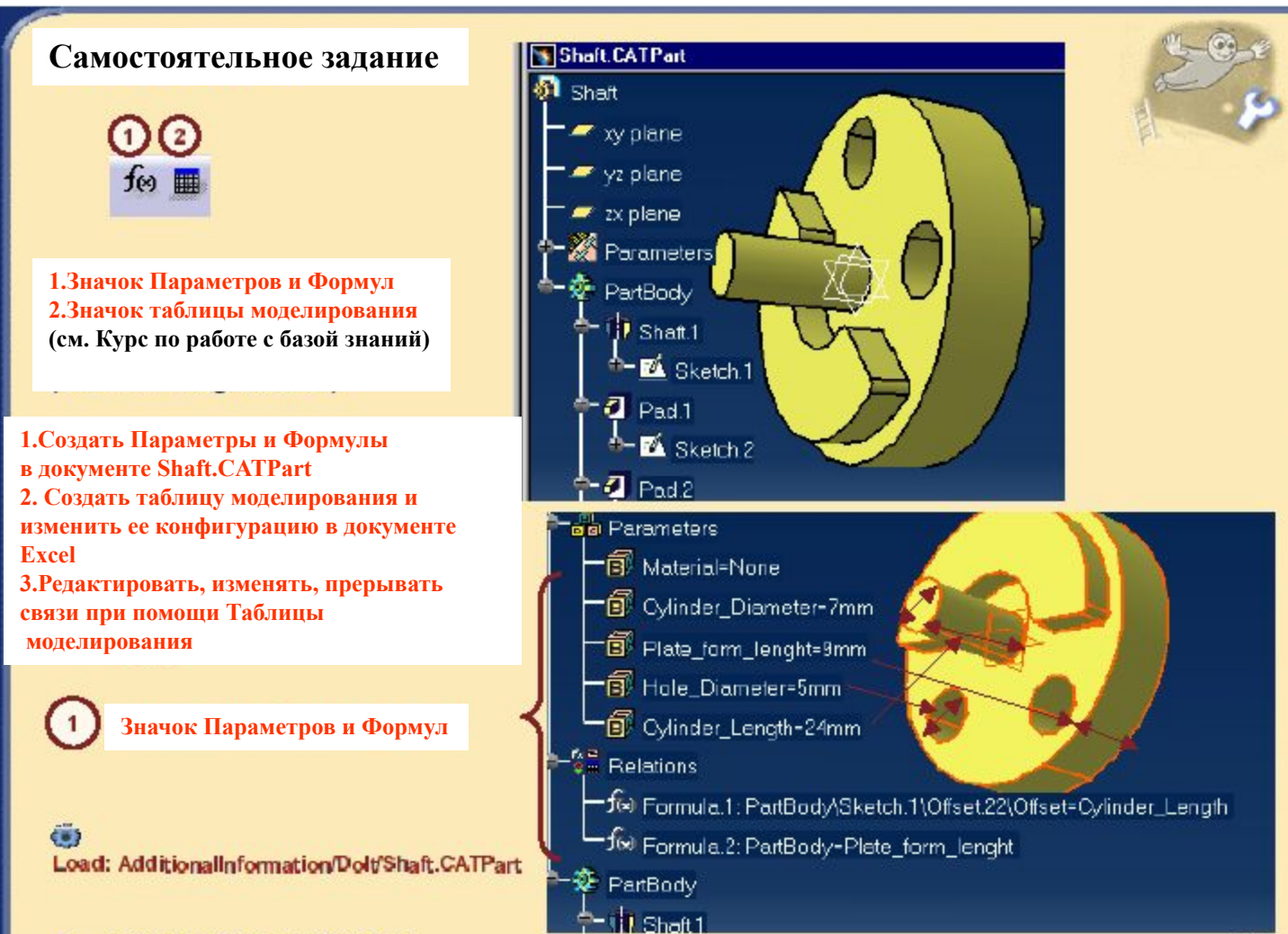

Copyright DASSAULT SYSTEMES 2000

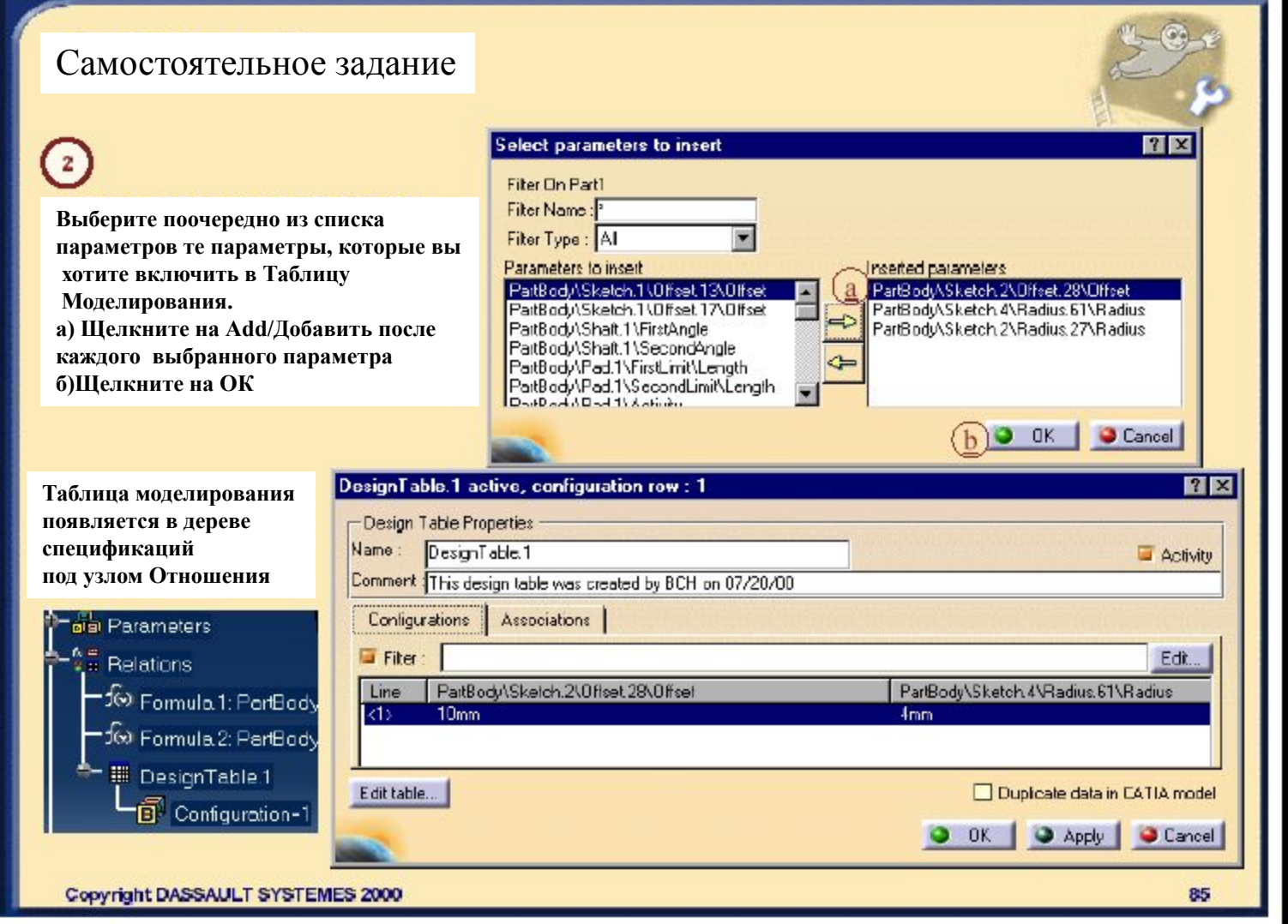

## **Подведем итоги...**

*Были рассмотрены преимущества CATIA версии5 по Организации Связей по разделам:*

- ¢ **1. Документ уровня Product**
- **2. Документ структуры продукта**
- € **3.Документ моделирования Сборки**
- **4.Документ твердотельного моделирования**  $\mathbb{C}$
- **5.Чертежный документ** e
- **Методика, Советы и Рекомендации по анализу Связей Документа уровня Продукт**  $\mathbf{C}$
- **Дополнительная Информация**É.